# **Precision 3460 med liten formfaktor**

**Servicehandbok** 

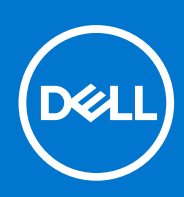

**Regleringsmodell: D17S Regleringstyp: D17S004 Mars 2022 Rev. A00**

# Anmärkningar, försiktighetsbeaktanden och varningar

**OBS:** OBS innehåller viktig information som hjälper dig att få ut det mesta av produkten.

**CAUTION: VIKTIGT anger antingen risk för skada på maskinvara eller förlust av data och förklarar hur du kan undvika problemet.**

**VARNING: En VARNING visar på en potentiell risk för egendoms-, personskador eller dödsfall.**

© 2022 Dell Inc. eller dess dotterbolag. Med ensamrätt. Dell, EMC och andra varumärken är varumärken som tillhör Dell Inc. eller dess dotterbolag. Andra varumärken kan vara varumärken som tillhör respektive ägare.

# **Innehåll**

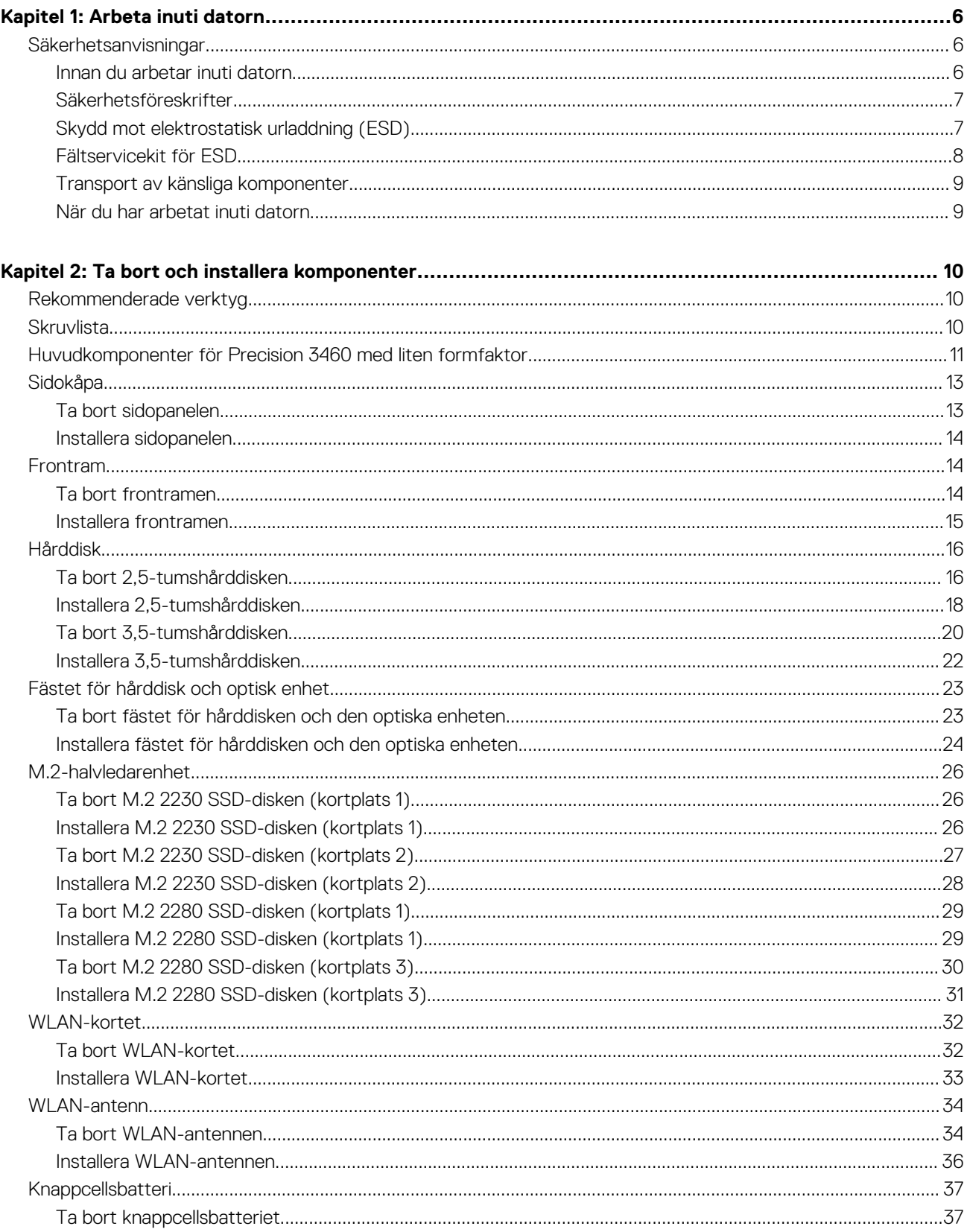

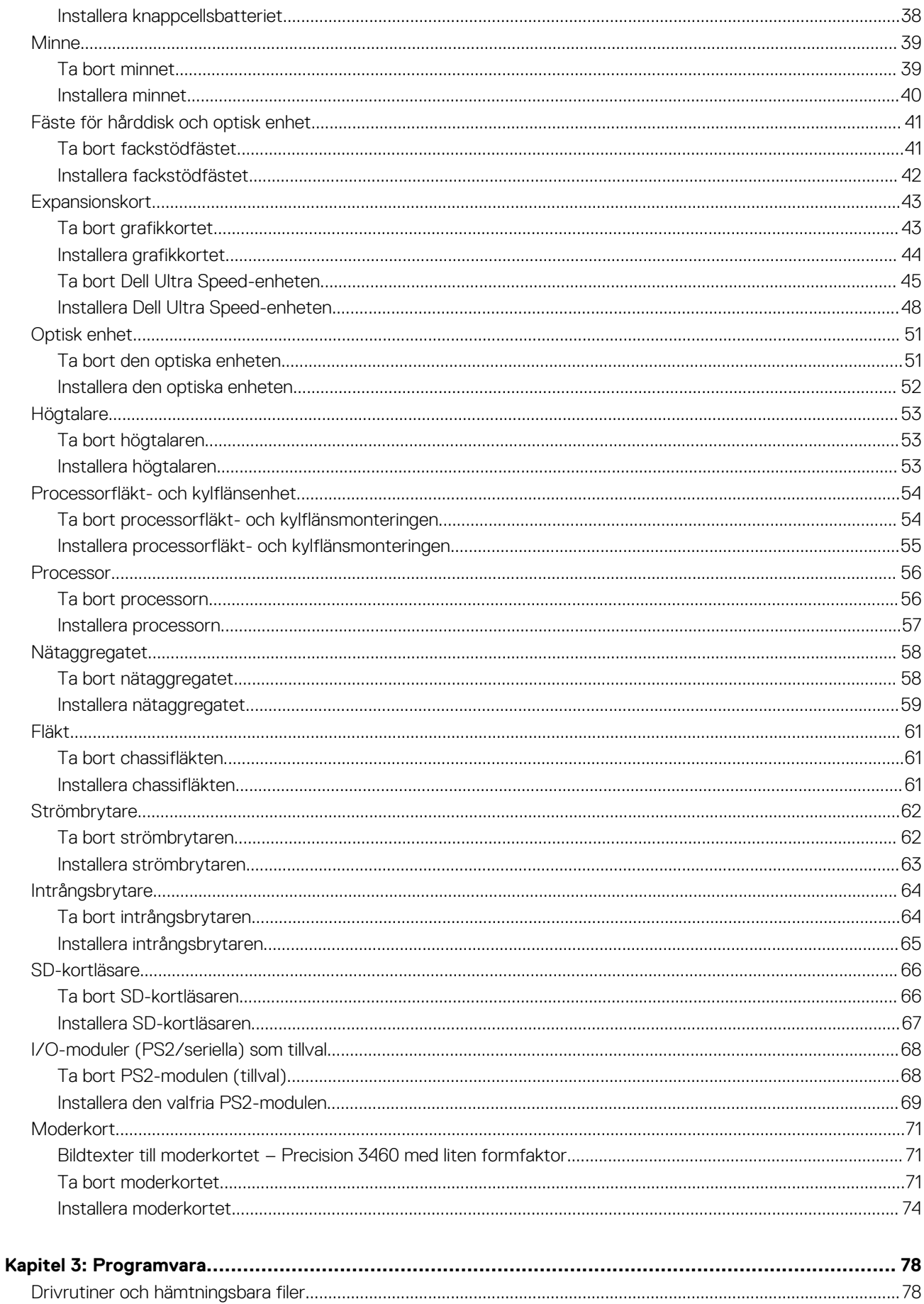

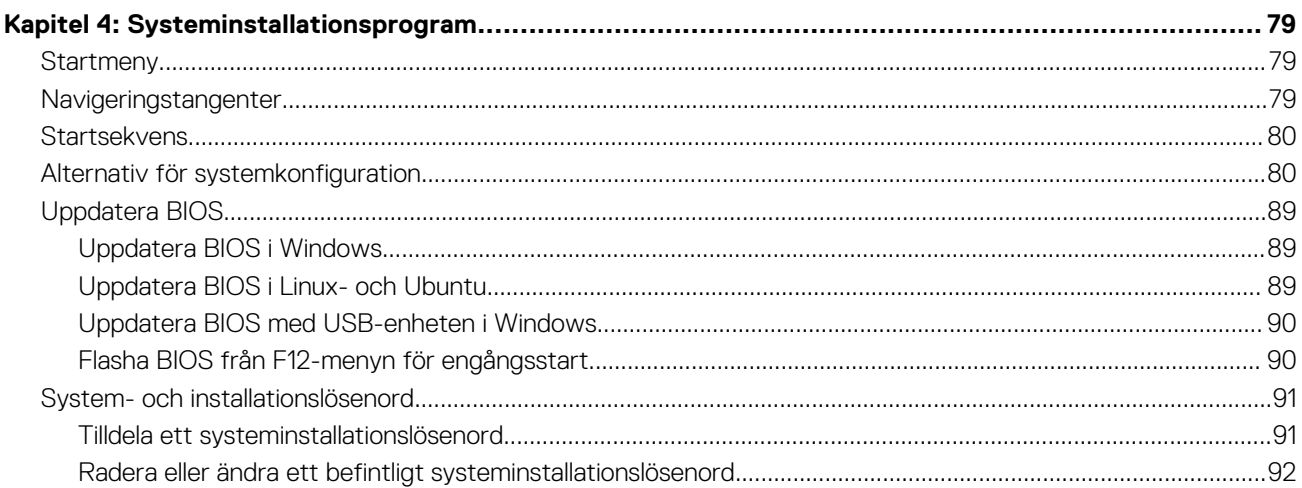

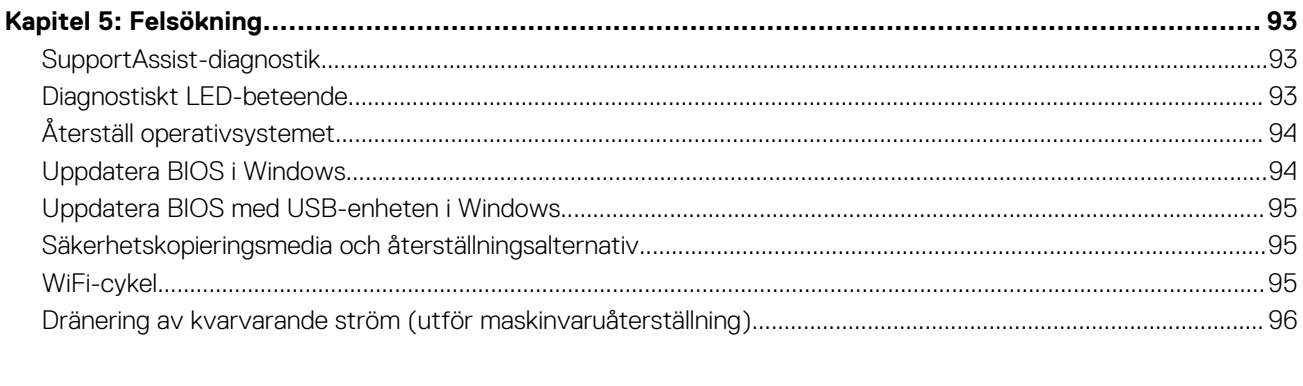

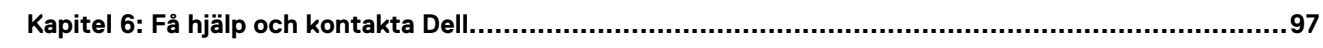

**1**

# <span id="page-5-0"></span>**Säkerhetsanvisningar**

Följ dessa säkerhetsföreskrifter för att skydda datorn och dig själv. Om inget annat anges antar varje procedur som ingår i detta dokument att du har läst säkerhetsinformationen som medföljde datorn.

- **VARNING: Läs säkerhetsinstruktionerna som levererades med datorn innan du arbetar i datorn. Mer information om bästa metoder för säkert handhavande finns på hemsidan för regelefterlevnad på [www.dell.com/regulatory\\_compliance](https://www.dell.com/regulatory_compliance).**
- **VARNING: Koppla bort datorn från alla strömkällor innan du öppnar datorkåpan eller panelerna. När du är klar sätter du** ∧ **tillbaka alla kåpor, paneler och skruvar innan du ansluter datorn till eluttaget.**
- **CAUTION: Undvik att datorn skadas genom att se till att arbetsytan är plan, torr och ren.**
- **CAUTION: Undvik att komponenter och kort skadas genom att hålla dem i kanterna och undvika att vidröra stift och kontakter.**
- **CAUTION: Du bör endast utföra felsökning och reparationer som godkänts eller anvisats av Dells team för teknisk hjälp. Skador som uppstår till följd av service som inte har godkänts av Dell täcks inte av garantin. Se säkerhetsanvisningarna som medföljde produkten eller på [www.dell.com/regulatory\\_compliance](https://www.dell.com/regulatory_compliance).**
- **CAUTION: Jorda dig genom att röra vid en omålad metallyta, till exempel metallen på datorns baksida, innan du rör vid något inuti datorn. Medan du arbetar bör du med jämna mellanrum röra vid en olackerad metallyta för att avleda statisk elektricitet som kan skada de inbyggda komponenterna.**
- **CAUTION: När du kopplar bort en kabel ska du alltid dra i dess kontakt eller dragflik, inte i själva kabeln. Vissa kablar har kontakter med låsflikar eller vingskruvar som måste lossas innan kabeln kan kopplas från. När du kopplar från kablar ska du rikta in dem rakt för att undvika att kontaktstiften böjs. När du ansluter kablar ska du se till att portar och kontakter är korrekt vända och inriktade.**
- **CAUTION: Tryck in och mata ut eventuella kort från mediekortläsaren.**
- **CAUTION: Var försiktig när du hanterar litiumjonbatterier i bärbara datorer. Svullna batterierna bör inte användas och bör bytas ut och avyttras rätt sätt.**
- **OBS:** Färgen på datorn och vissa komponenter kan skilja sig från de som visas i det här dokumentet.

# **Innan du arbetar inuti datorn**

#### **Steg**

- 1. Spara och stäng alla öppna filer samt avsluta alla öppna program.
- 2. Stäng av datorn. Klicka på **Start** > **Stänga** > **av strömmen**.

**OBS:** Om du använder ett annat operativsystem finns det anvisningar för hur du stänger av datorn i operativsystemets dokumentation.

- 3. Koppla bort datorn och alla anslutna enheter från eluttagen.
- 4. Koppla bort alla anslutna nätverksenheter och all kringutrustning, t.ex. tangentbord, mus och bildskärm, från datorn.
- 5. Ta bort eventuella mediakort och optiska skivor från datorn, om det behövs.
- 6. När datorn är frånkopplad håller du strömbrytaren nedtryckt i cirka fem sekunder för att jorda moderkortet.

# <span id="page-6-0"></span>**CAUTION: Placera datorn på en plan, mjuk och ren yta för att undvika repor på bildskärmen.**

7. Placera datorn med framsidan nedåt.

# **Säkerhetsföreskrifter**

Kapitlet om säkerhetsföreskrifter beskriver de primära stegen som ska vidtas innan du utför några demonteringsanvisningar.

Observera följande säkerhetsföreskrifter innan du utför några installationer eller bryter/fixerar procedurer som innebär demontering eller ommontering:

- Stäng av systemet och alla ansluten kringutrustning.
- Koppla bort systemet och all ansluten kringutrustning från växelströmmen.
- Koppla bort alla nätverkskablar, telefon- och telekommunikationsledningar från systemet.
- Använd ett ESD-fältservicekit när du arbetar inom någon surfplattabärbar datorstationär dator för att undvika skador på elektrostatisk urladdning (ESD).
- När du har tagit bort någon systemkomponent, placera försiktigt den borttagna komponenten på en antistatisk matta.
- Använda skor med icke ledande gummisulor för att minska risken för elektrisk stöt.

# Standby ström

Dell-produkter med standby-ström måste kopplas ur innan du öppnar väskan. System som innehåller standby-ström är i huvudsak strömförande medan de stängs av. Den interna strömmen gör att systemet kan stängas av (väcka på LAN), och stängs av i viloläge och har andra avancerade strömhanteringsfunktioner.

Genom att koppla ur, trycka på och håll strömbrytaren intryckt i 15 sekunder ska ladda ur återstående ström i moderkortet.

# Förbindelse

Förbindelse är en metod för att ansluta två eller flera jordledare till samma elektriska potential. Detta görs genom användning av ett ESD-kit för elektrostatisk urladdning. Vid anslutning av en bindningstråd, se alltid till att den är ansluten till bar metall och aldrig till en målade eller icke-metallyta. Handledsremmen ska vara säker och i full kontakt med din hud, och se till att alltid ta bort alla smycken som klockor, armband eller ringar innan du själv och utrustningen förbinds.

# **Skydd mot elektrostatisk urladdning (ESD)**

ESD är ett stort problem när du hanterar elektroniska komponenter, särskilt känsliga komponenter såsom expansionskort, processorer, DIMM-minnen och moderkort. Mycket små belastningar kan skada kretsarna på ett sätt som kanske inte är uppenbart, men som kan ge tillfälliga problem eller en förkortad produktlivslängd. Eftersom det finns påtryckningar i branschen för lägre strömkrav och högre densitet blir ESD-skyddet allt viktigare att tänka på.

På grund av högre densitet hos de halvledare som används i de senaste Dell-produkterna är känsligheten för skador orsakade av statisk elektricitet nu högre än i tidigare Dell-produkter. Av denna orsak är vissa tidigare godkända metoder för att hantera komponenter inte längre tillämpliga.

Två erkända typer av skador orsakade av ESD är katastrofala och tillfälliga fel.

- Katastrofala ungefär 20 procent av alla ESD-relaterade fel utgörs av katastrofala fel. I dessa fall ger skada upphov till en omedelbar och fullständig förlust av funktionaliteten. Ett exempel på ett katastrofalt fel är när ett DIMM-minne utsätts för en statisk stöt och systemet omedelbart ger symtomet "No POST/No Video" (ingen post/ingen video) och avger en pipkod för avsaknad av eller ej fungerande minne.
- **Tillfälliga** tillfälliga fel representerar cirka 80 procent av de ESD-relaterade felen. Den höga andelen tillfälliga fel innebär att de flesta gånger som skador uppstår kan de inte identifieras omedelbart. DIMM-minnet utsätts för en statisk stöt, men spårningen försvagas knappt och ger inte omedelbart några symtom utåt som är relaterade till skadan. Det kan ta flera veckor eller månader för det försvagade spåret att smälta, och under tiden kan det uppstå försämringar av minnesintegriteten, tillfälliga minnesfel osv.

Det är svårare att känna igen och felsköka tillfälliga fel (kallas även intermittenta eller latenta).

Utför följande åtgärder för att förhindra ESD-skador:

● Använd ett kabelanslutet ESD-armband som är korrekt jordat. Det är inte längre tillåtet att använda trådlösa antistatiska armband eftersom de inte ger ett tillräckligt skydd. Det räcker inte med att röra vid chassit innan du hanterar delar för att få ett garanterat ESD-skydd för delar med ökad ESD-känslighet.

- <span id="page-7-0"></span>Hantera alla komponenter som är känsliga för statisk elektricitet på en plats som är skyddad mot elektrostatiska urladdningar. Använd om möjligt antistatiska golvplattor och skrivbordsunderlägg.
- Ta inte ut en komponent som är känslig för statisk elektricitet från sin förpackning förrän du är redo att installera komponenten. Innan du packar upp den antistatiska förpackningen ska du se till att du jordar dig på något sätt.
- Innan du transporterar en komponent som är känslig för statisk elektricitet ska du placera den i en antistatisk behållare eller förpackning.

# **Fältservicekit för ESD**

Det obevakade fältservicekittet är det vanligaste servicekittet. Varje fältservicekit omfattar tre huvuddelar: antistatisk matta, handledsrem och jordningstråd.

# Komponenterna i ett fältservicekit för ESD

Komponenterna i ett fältservicekit för ESD är:

- **Antistatisk matta** Den antistatiska mattan är dissipativ och delar kan placeras på den under serviceförfaranden. När du använder en antistatisk matta din handledsrem ska sitta åt och jordningstråden ska kopplas till mattan och till någon omålad metall på systemet som du arbetar på. När den har anslutits ordentligt kan reservdelar tas ut från ESD-påsen och placeras direkt på mattan. ESD-känsliga artiklar är säkra i din hand, på ESD-mattan, i systemet eller inne i en påse.
- **Handledsrem och jordningstråd** Handledsremmen och jordningstråden kan antingen vara direkt anslutna mellan handleden och den omålade metalldelen på maskinvaran om ESD-mattan inte är nödvändig, eller ansluten till den antistatiska mattan för att skydda maskinvaran som tillfälligt har placerats på mattan. Den fysiska anslutningen av handledsremmen och jordningstråden mellan huden, ESD-mattan och maskinvaran kallas för bindning. Använd endast fältservicekittet med en handledsrem, matta och jordningstråd. Använd aldrig trådlösa handledsremmar. Var alltid medveten om att de interna kablarna i handledsremmen i slutänden kommer att skadas av normalt slitage och de måste kontrolleras regelbundet med ett testverktyget för att undvika oavsiktliga ESD-maskinvaruskador. Vi rekommenderar att du testar handledsremmen och jordningstråden minst en gång per vecka.
- **Testverktyg för ESD-handledsremmen** Ledningarna inuti en ESD-handledsrem kommer att ta skada över tid. När du använder ett oövervakat kit är bästa praxis att regelbundet testa handledsremmen före varje servicebesök och minst en gång per vecka. Ett testverktyg för handledsremmen är den bästa metoden för att göra det här testet. Om du inte har något eget testverktyg för handledsremmen kan du höra med ditt regionala kontor för att ta reda på om de har ett. När du ska utföra testet ansluter du handledsremmens jordningstråd på testverktyget medan det är fastspänt på handleden och trycker på knappen för att testa. En grön LED lyser om testet lyckades, en röd LED tänds och ett larm ljuder om testet misslyckas.
- **Isolatorelement**  Det är viktigt att hålla ESD-känsliga enheter, såsom kylflänsens platshöljen, borta från inre delar som är isolatorer och ofta är laddade.
- **Arbetsmiljö**  Innan du använder ESD-fältservicekittet ska du utvärdera situationen på kundanläggningen. Till exempel, driftsättning av kittet för en servermiljö är annorlunda än för en stationär eller bärbar dator. Servrar är normalt installerade i ett rack inom ett datacenter; stationära eller bärbara datorer är vanligen placerade på kontorsskrivbord eller i bås. Titta alltid efter en stor öppen plan yta som är fritt från föremål och tillräckligt stor för användning av ESD-kittet med ytterligare utrymme för att rymma den typ av system som repareras. Arbetsytan ska också vara fri från isolatorer som kan orsaka en ESD-händelse. På arbetsytan ska isolatorer som t.ex. frigolit och annan plast ska alltid flyttas minst 12 tum eller 30 cm från känsliga komponenter innan du hanterar eventuella maskinvarukomponenter fysiskt
- **ESD-förpackning**  Alla ESD-känsliga enheter måste skickas och tas emot i antistatiska förpackningar. Metall, statiskt avskärmade påsar är att föredra. Du bör dock alltid returnera den skadade delen med samma ESD-påse och förpackning som den nya delen levererades i. Påsen ska vikas ihop och tejpas igen och samma skumplastförpackning ska användas i den ursprungliga lådan som den nya delen levererades i. ESD-känsliga enheter bör endast tas ur förpackningen på en ESD-skyddad arbetsyta och delar bör aldrig placeras ovanpå ESD-påsen eftersom att endast påsens insida är avskärmad. Placera alltid delar i din handen, på ESD-mattan, i systemet eller i en antistatisk påse.
- **Transport av känsliga komponenter** När du transporterar ESD-känsliga komponenter, såsom reservdelar eller delar som ska returneras till Dell, är det viktigt att placera dessa artiklar i antistatiska påsar för säker transport.

# Sammanfattning av ESD-skydd

Vi rekommenderar att alla servicetekniker använder traditionella trådbundna ESD-jordade handledsremmar och en skyddande antistatisk matta hela tiden när de servar Dell-produkter. Dessutom är det mycket viktigt att teknikerna förvarar känsliga delar separat från alla isolatordelar medan de genomför servicen och att de använder antistatiska påsar för transport av känsliga komponenter.

# <span id="page-8-0"></span>**Transport av känsliga komponenter**

Vid transport av ESD-känsliga komponenter, såsom reservdelar eller delar som ska returneras till Dell, är det viktigt att placera dessa delar i antistatiska påsar för säker transport.

# Lyftutrustning

Följ följande riktlinjer vid lyft av tung utrustning:

**CAUTION: Lyft inte större än 50 pund. Skaffa alltid ytterligare resurser eller använd en mekanisk lyftanordning.**

- 1. Få en stabil balanserad fot. Håll fötterna ifrån varandra för en stabil bas och peka ut tårna.
- 2. Dra åt magmuskler Magmusklerna stöder din ryggrad när du lyfter, vilket kompenserar lastens kraft.
- 3. Lyft med benen, inte med din rygg.
- 4. Håll lasten stängd. Ju närmare det är på din ryggrad, desto mindre belastning det på din rygg.
- 5. Håll ryggen upprätt, oavsett om du lyfter eller sätter ner lasten. Lägg inte till kroppens vikt på lasten. Undvik att vrida din kropp och rygg.
- 6. Följ samma teknik bakåt för att ställa in lasten.

# **När du har arbetat inuti datorn**

### **Om denna uppgift**

**OBS:** Kvarglömda och lösa skruvar inuti datorn kan allvarligt skada datorn.

#### **Steg**

- 1. Sätt tillbaka alla skruvar och kontrollera att inga lösa skruvar finns kvar inuti datorn.
- 2. Anslut eventuella externa enheter, kringutrustning och kablar som du tog bort innan arbetet på datorn påbörjades.
- 3. Sätt tillbaka eventuella mediakort, skivor och andra delar som du tog bort innan arbetet på datorn påbörjades.
- 4. Anslut datorn och alla anslutna enheter till eluttagen.
- 5. Starta datorn.

# **Ta bort och installera komponenter**

<span id="page-9-0"></span>**OBS:** Bilderna i det här dokumentet kan skilja från din dator beroende på konfigurationen du beställde.

# **Rekommenderade verktyg**

Procedurerna i detta dokument kan kräva att följande verktyg används:

- Stjärnskruvmejsel (Phillips), nr 0
- Stjärnskruvmejsel (Phillips), nr 1
- Torx #5 (T5) skruvmeisel
- Plastmejsel

# **Skruvlista**

**OBS:** När du tar bort skruvarna från en komponent rekommenderar vi att du noterar skruvtyp, antal skruvar och placerar dem i en skruvförvaringslåda. Detta är för att säkerställa att rätt antal skruvar och korrekt skruvtyp används när komponenten sätts tillbaka.

**OBS:** Vissa datorer har magnetiska ytor. Kontrollera att skruvarna inte blir kvar på sådana ytor när du sätter tillbaka en komponent.

 $\odot$ **OBS:** Skruvfärgen kan variera med den konfiguration som beställts.

# **Tabell 1. Skruvlista**

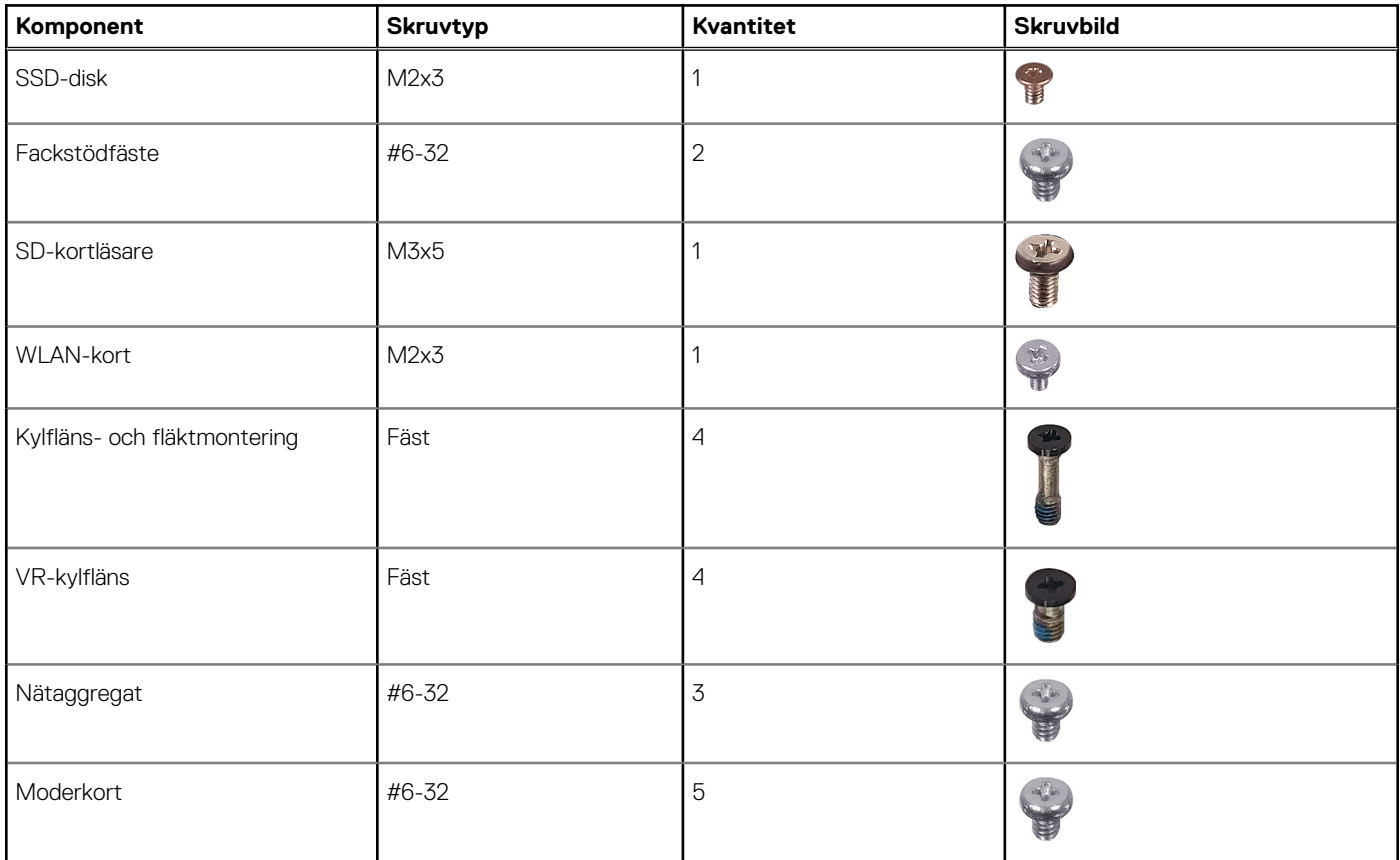

# <span id="page-10-0"></span>**Huvudkomponenter för Precision 3460 med liten formfaktor**

Följande bild visar huvudkomponenterna för Precision 3460 med liten formfaktor.

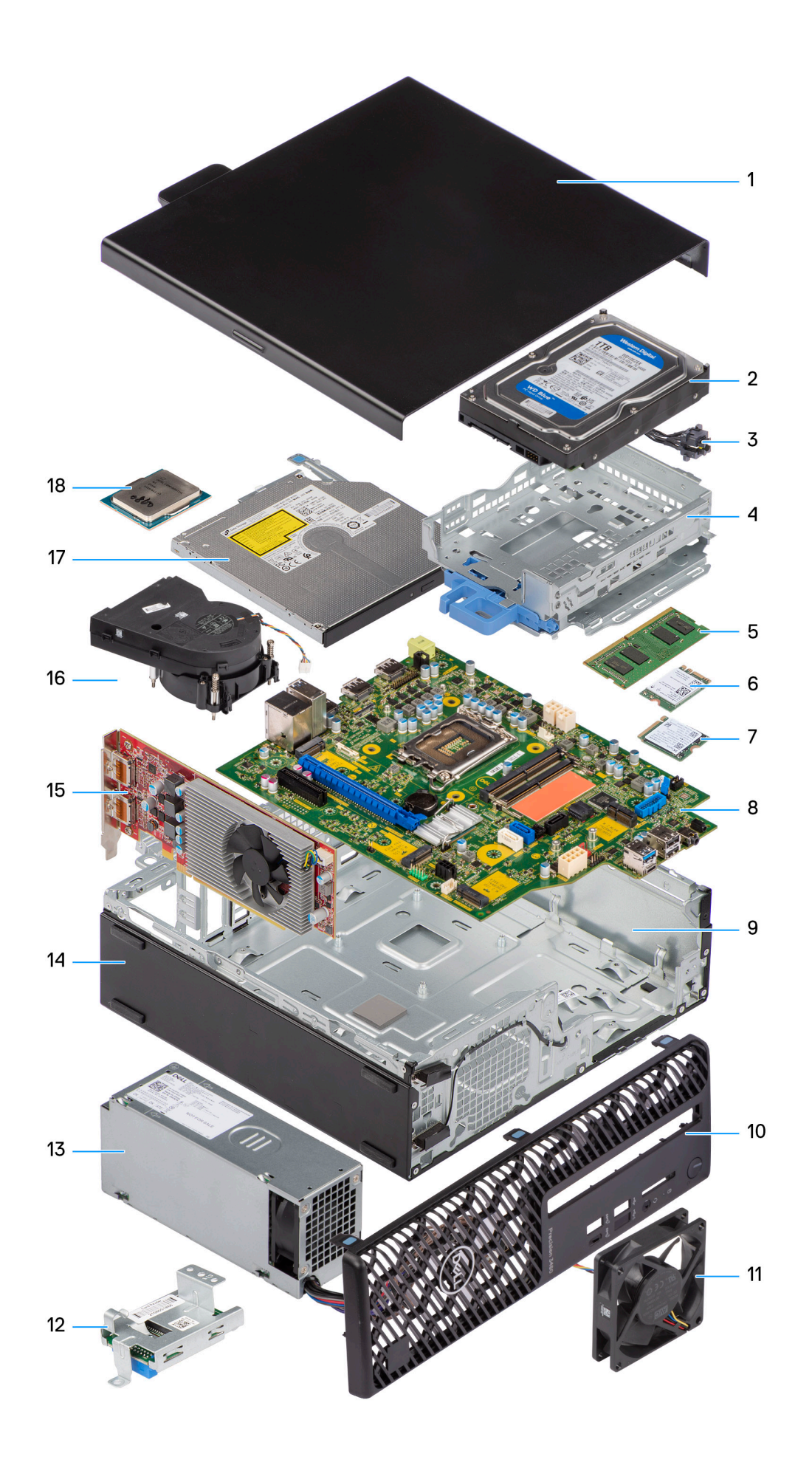

- <span id="page-12-0"></span>1. Sidopanel 2. Hårddisk
- 
- 5. Minnesmodul 6. WLAN-kort
- 7. M.2 2230 SSD-disk 8. Moderkort
- 
- 
- 13. Nätaggregat 15. marrar 14. Chassit
- 
- 17. Optisk enhet 18. Processor
- 
- 3. Strömbrytare 4. Fästet för hårddisk och optisk enhet
	-
	-
- 9. Chassit 10. Frontram
- 11. Chassifläkt 12. SD-kortläsare
	-
- 15. Expansionskort 16. Kylfläns- och fläktmontering
	-

**C**iloBS: Dell innehåller en lista över komponenter och tillhörande artikelnummer för den ursprungliga systemkonfigurationen som köpts. Dessa delar är tillgängliga enligt garantitäckningar som kunden har köpt. Kontakta din Dell-säljare för köpalternativ.

# **Sidokåpa**

# **Ta bort sidopanelen**

### **Förutsättningar**

1. Följ anvisningarna i [innan du arbetar inuti datorn](#page-5-0).

**OBS:** Se till att du tar bort säkerhetskabeln från säkerhetskabeluttaget (i tillämpliga fall).

## **Om denna uppgift**

Följande bild visar platsen för sidopanelen och ger en visuell representation av borttagningsproceduren.

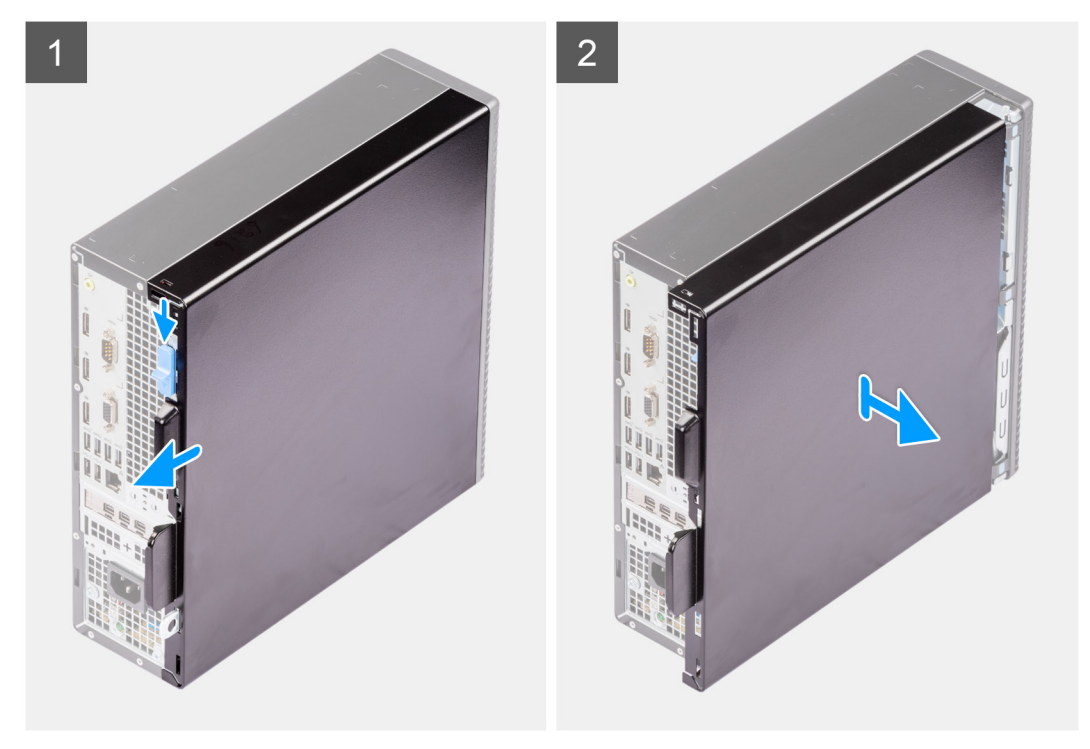

## **Steg**

- 1. Skjut frigöringsspärren för att låsa upp sidopanelen och skjut sidopanelen mot datorns baksida.
- 2. Lyft bort sidopanelen från chassit

# <span id="page-13-0"></span>**Installera sidopanelen**

#### **Förutsättningar**

Om du byter ut en komponent, ta bort den befintliga komponenten innan du utför installationsproceduren.

#### **Om denna uppgift**

Följande bilder visar platsen för sidopanelen och ger en visuell representation av installationsproceduren.

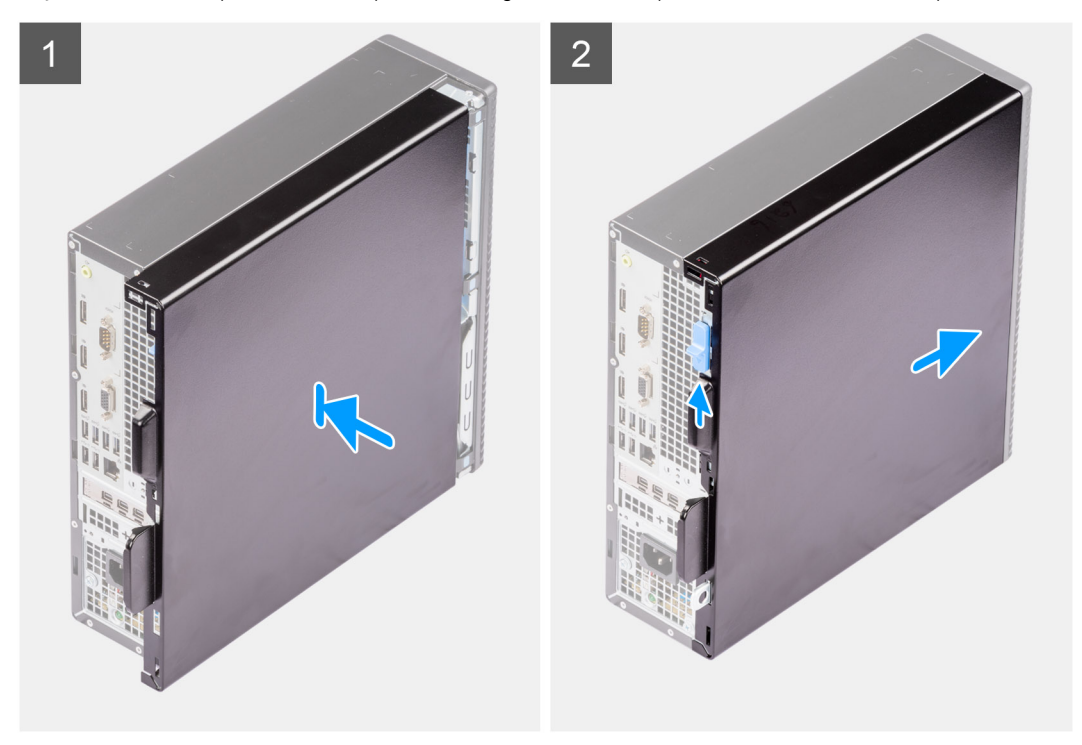

#### **Steg**

- 1. Rikta in flikarna på sidopanelen med öppningarna i chassit.
- 2. Skjut sidopanelen mot framsidan av datorn för att installera den.
- 3. Frigöringsspärr låser automatiskt sidokåpan på datorn.

### **Nästa Steg**

1. Följ anvisningarna i [när du har arbetat inuti datorn](#page-8-0).

# **Frontram**

# **Ta bort frontramen**

#### **Förutsättningar**

- 1. Följ anvisningarna i [innan du arbetar inuti datorn](#page-5-0).
- 2. Ta bort [sidopanelen](#page-12-0).

#### **Om denna uppgift**

Följande bilder visar platsen för frontramen och ger en visuell representation av borttagningsproceduren.

<span id="page-14-0"></span>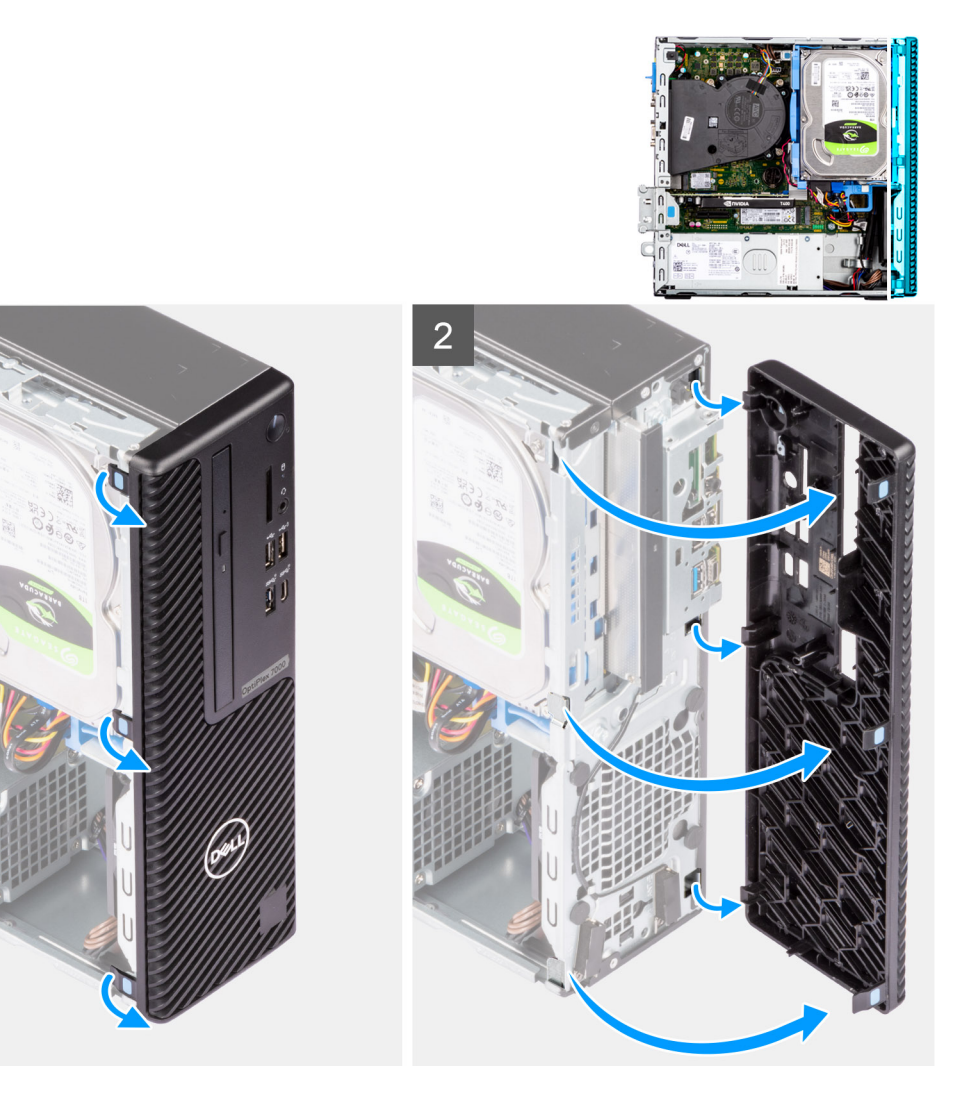

- 1. Bänd upp kvarhållningsflikarna för att frigöra frontramen från datorn.
- 2. Dra lite grann i frontramen och vrid den försiktigt så att de andra flikarna på ramen lossar från spåren i datorchassit.
- 3. Ta bort frontramen från datorn.

# **Installera frontramen**

#### **Förutsättningar**

Om du byter ut en komponent, ta bort den befintliga komponenten innan du utför installationsproceduren.

### **Om denna uppgift**

Följande bilder visar frontramens placering och ger en illustration av installationsproceduren.

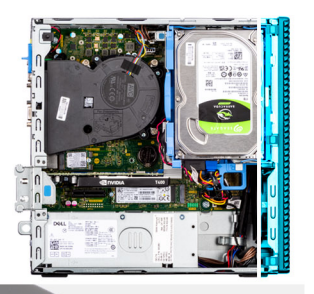

<span id="page-15-0"></span>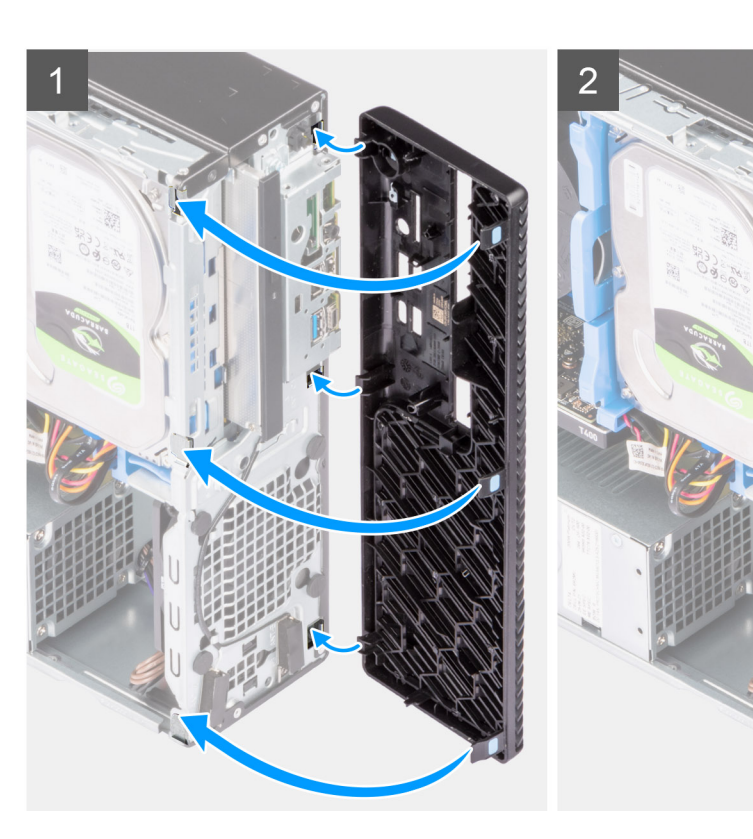

- 1. Placera frontramen för att rikta in flikarna på ramen med spåren på chassit.
- 2. Tryck in ramen tills flikarna klickar på plats.

### **Nästa Steg**

- 1. Installera [sidopanelen.](#page-13-0)
- 2. Följ anvisningarna i [när du har arbetat inuti datorn](#page-8-0).

# **Hårddisk**

# **Ta bort 2,5-tumshårddisken**

# **Förutsättningar**

- 1. Följ anvisningarna i [innan du arbetar inuti datorn](#page-5-0).
- 2. Ta bort [sidopanelen](#page-12-0).
- 3. Ta bort [frontramen](#page-13-0).

#### **Om denna uppgift**

Följande bilder visar 2,5-tumshårddiskmonteringens placering och ger en illustration av borttagningsproceduren.

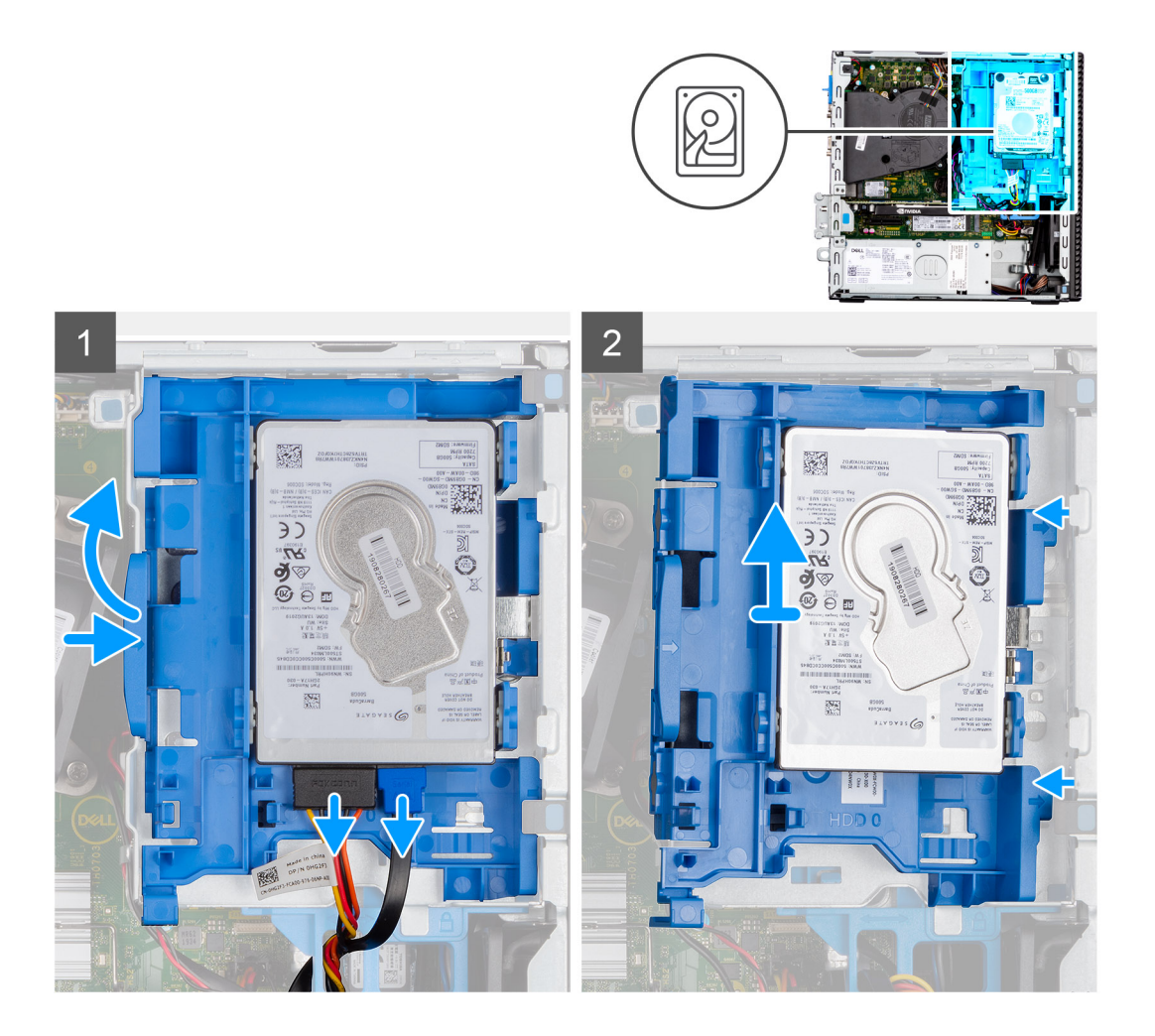

<span id="page-17-0"></span>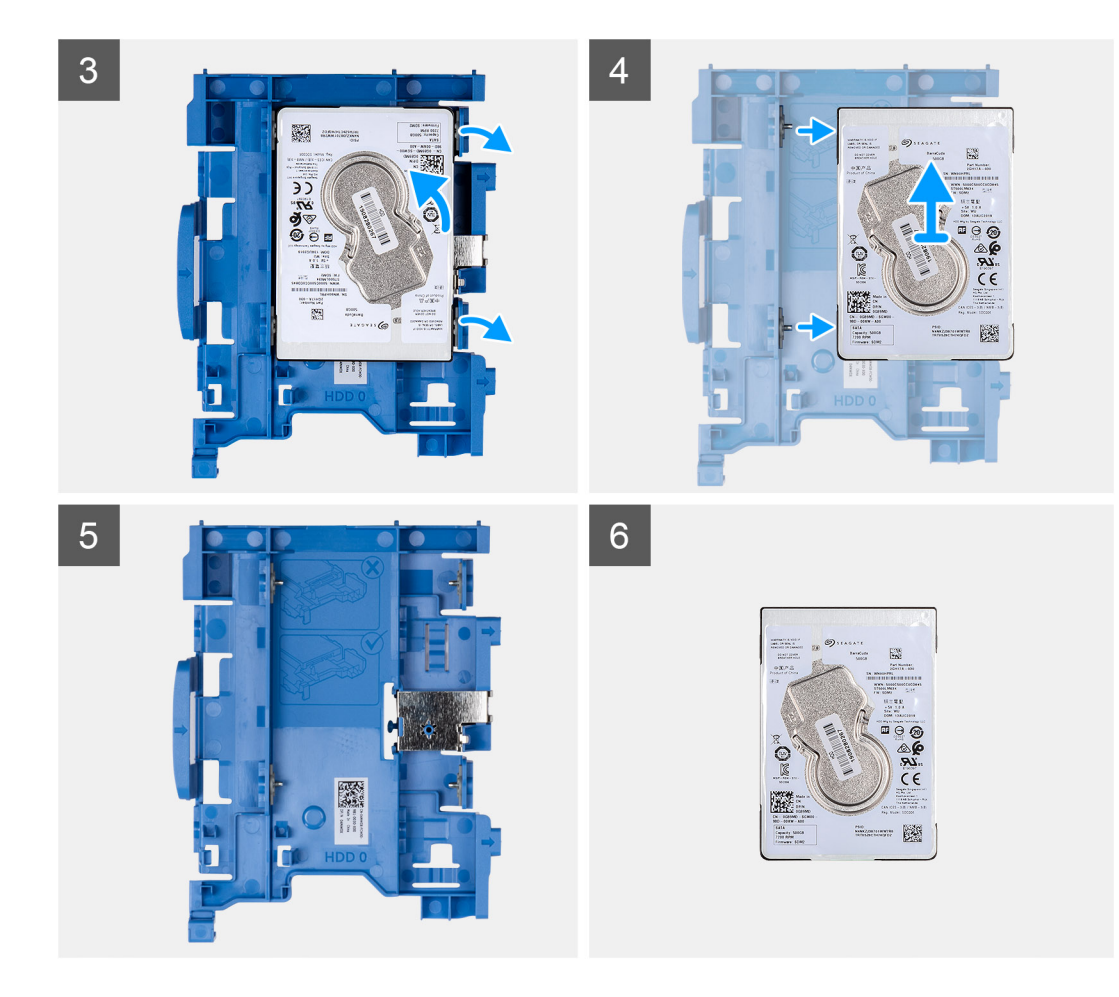

- 1. Koppla bort hårddiskens data- och strömkablar från kontakterna på hårddisken och tryck fliken till vänster mot hårddisken för att frigöra kassetten från chassit.
- 2. Lossa hårddiskkassetten från flikarna på chassit och skjut ut hårddiskkassetten.
- 3. Dra i ena sidan av hårddiskhållaren för att lossa stiften på hållaren från urtagen på disken.
- 4. Lyft ut hårddisken ur hållaren.

 $\odot$ **OBS:** Observera orienteringen eller SATA-kontaktens märkning på hårddisken, så att du kan sätta tillbaka den på rätt sätt.

# **Installera 2,5-tumshårddisken**

#### **Förutsättningar**

Om du byter ut en komponent, ta bort den befintliga komponenten innan du utför installationsproceduren.

#### **Om denna uppgift**

Följande bilder visar platsen för 2,5-tumshårddiskenheten och ger en visuell representation av installationsproceduren.

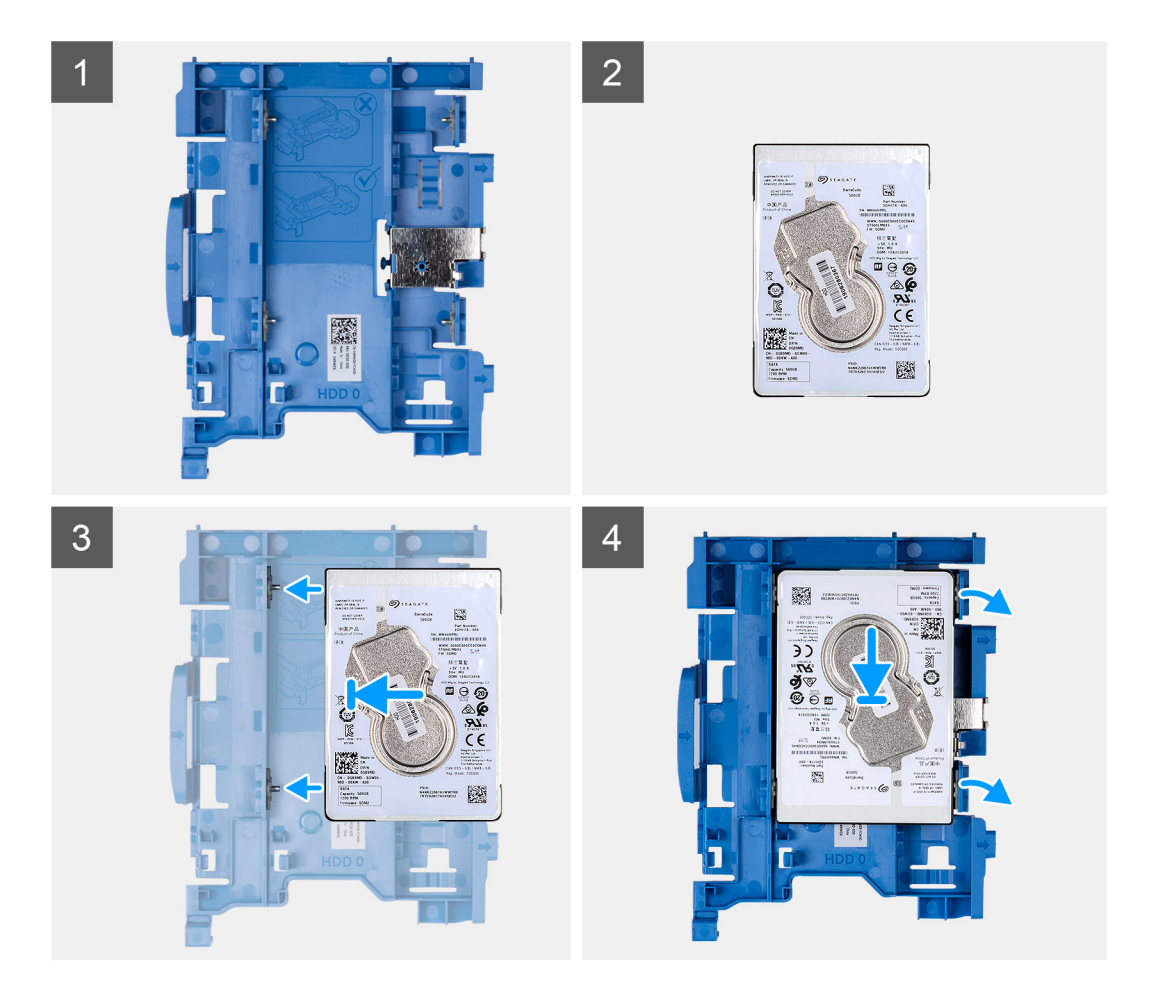

<span id="page-19-0"></span>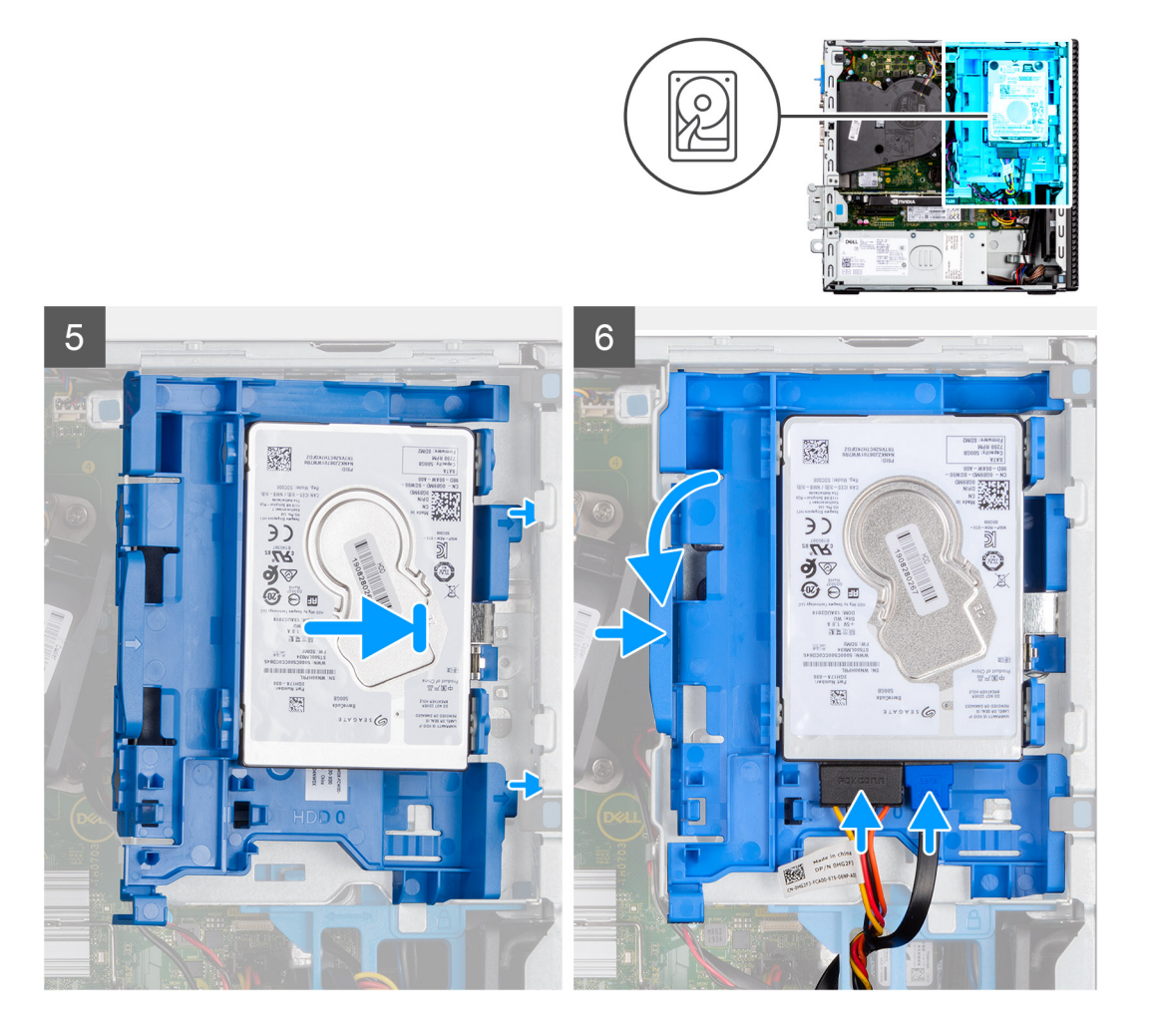

- 1. Rikta in stiften på kassetten med facket på hårddisken och sätt in hårddisken i kassetten.
- 2. Dra i andra änden av hårddiskkassetten och sätt in hårddisken i facket.
- 3. Justera flikarna hårddiskmonteringen med flikarna på chassit.
- 4. Sätt in hårddiskmonteringen i chassits urtag i en vinkel.
- 5. Tryck ned hårddiskmonteringen tills den klickar på plats.
- 6. Anslut hårddiskens data- och strömkablar till kontakterna på hårddisken. Dra kabeln genom urtaget på frigöringsspärren.

#### **Nästa Steg**

- 1. Installera [frontramen](#page-14-0)
- 2. Installera [sidopanelen.](#page-13-0)
- 3. Följ anvisningarna i [när du har arbetat inuti datorn](#page-8-0).

# **Ta bort 3,5-tumshårddisken**

### **Förutsättningar**

- 1. Följ anvisningarna i [innan du arbetar inuti datorn](#page-5-0).
- 2. Ta bort [sidopanelen](#page-12-0).
- 3. Ta bort [frontramen](#page-13-0).

#### **Om denna uppgift**

Följande bilder visar 3,5-tumshårddiskens placering och ger en illustration av borttagningsproceduren.

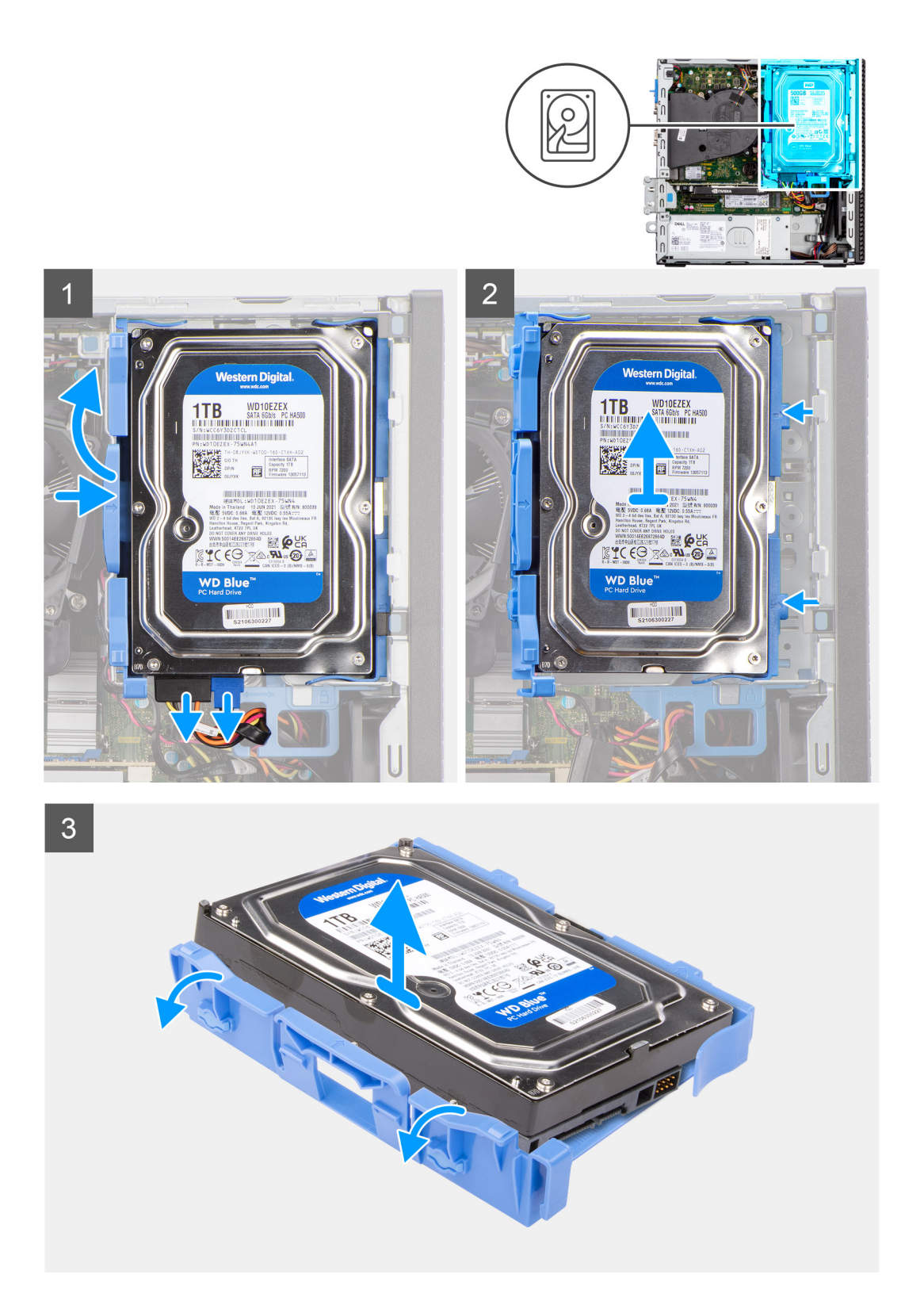

- 1. Dra de två flikarna från hårddiskkassetten bort från hårddisken.
- 2. Skjut in hårddisken åt höger för att frigöra den från monteringspunkterna på kassetten och lyft bort den från systemet.
- 3. Dra de två flikarna från hårddiskkassetten bort från hårddisken.
- 4. Skjut in hårddisken åt höger för att frigöra den från monteringspunkterna på kassetten och lyft bort den från systemet.

# <span id="page-21-0"></span>**Installera 3,5-tumshårddisken**

# **Förutsättningar**

Om du byter ut en komponent, ta bort den befintliga komponenten innan du utför installationsproceduren.

### **Om denna uppgift**

Följande bilder visar 3,5-tums hårddiskens placering och ger en illustration av borttagningsproceduren.

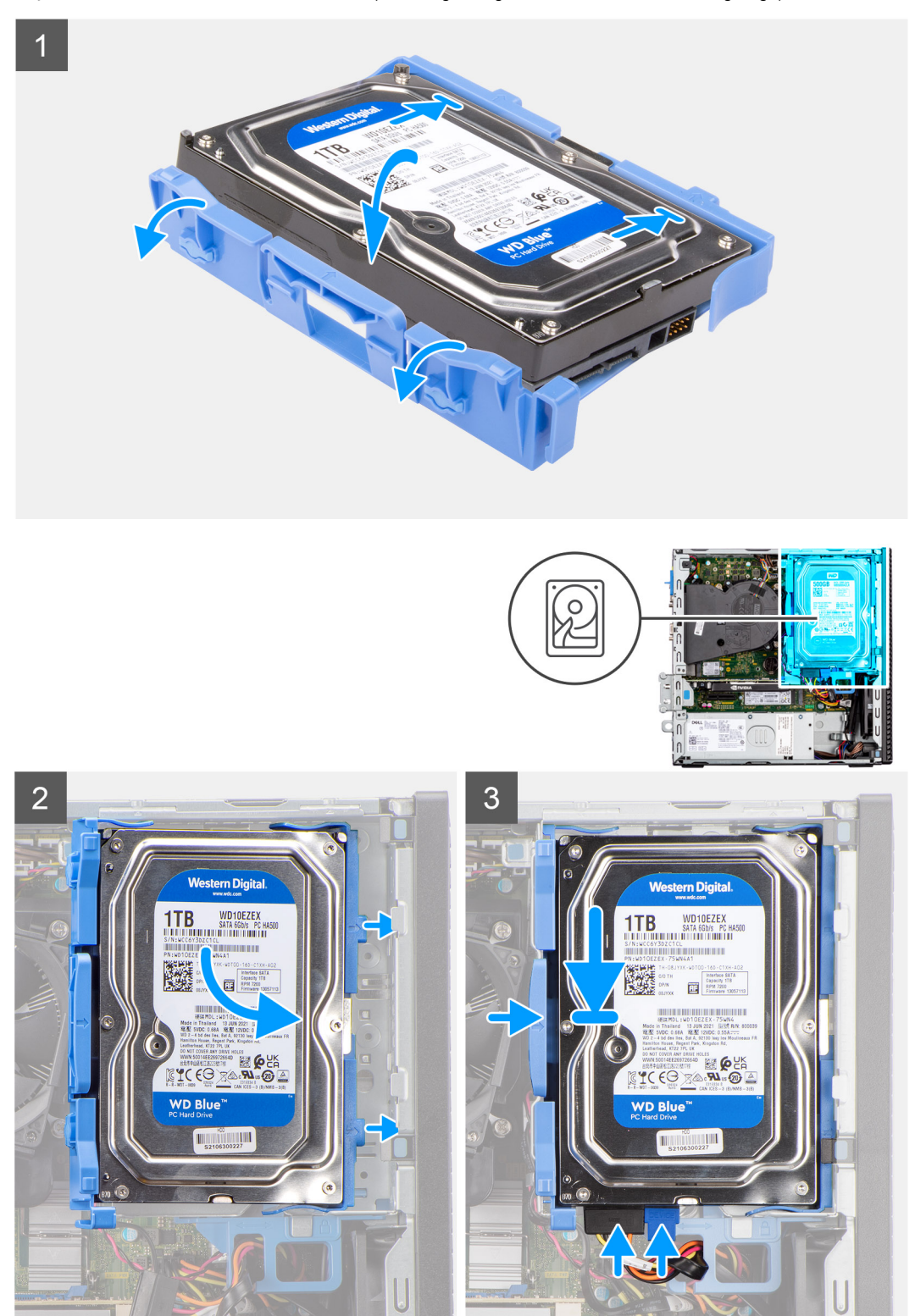

- <span id="page-22-0"></span>1. Rikta in hårddisken med monteringspunkterna på kassetten och placera hårddisken i dem.
- 2. Dra flikarna på höger sida av kassetten tills hårddisken snäpps fast.
- 3. Placera flikarna på höger sida av hårddiskkassetten på hållarna på chassit och tryck ner den vänstra sidan av kassetten tills den klickar på plats.

**OBS:** Använd pilarna som visas på kassetten som guide för att identifiera flikarna på facket.

4. Anslut hårddiskens data- och strömkablar till kontakterna på hårddisken.

# **Nästa Steg**

- 1. Installera [frontramen](#page-14-0)
- 2. Installera [sidopanelen.](#page-13-0)
- 3. Följ anvisningarna i [när du har arbetat inuti datorn](#page-8-0).

# **Fästet för hårddisk och optisk enhet**

# **Ta bort fästet för hårddisken och den optiska enheten**

#### **Förutsättningar**

- 1. Följ anvisningarna i [innan du arbetar inuti datorn](#page-5-0).
- 2. Ta bort [sidopanelen](#page-12-0).
- 3. Ta bort [frontramen](#page-13-0).
- 4. Ta bort [2,5-tumshårddisken](#page-15-0).
- 5. Ta bort [3,5-tumshårddisken](#page-19-0).

### **Om denna uppgift**

Följande bilder visar platsen för fästet för hårddisken och den optiska enheten och ger en visuell representation av borttagningsproceduren.

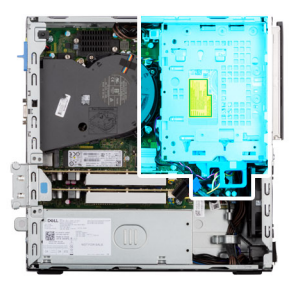

<span id="page-23-0"></span>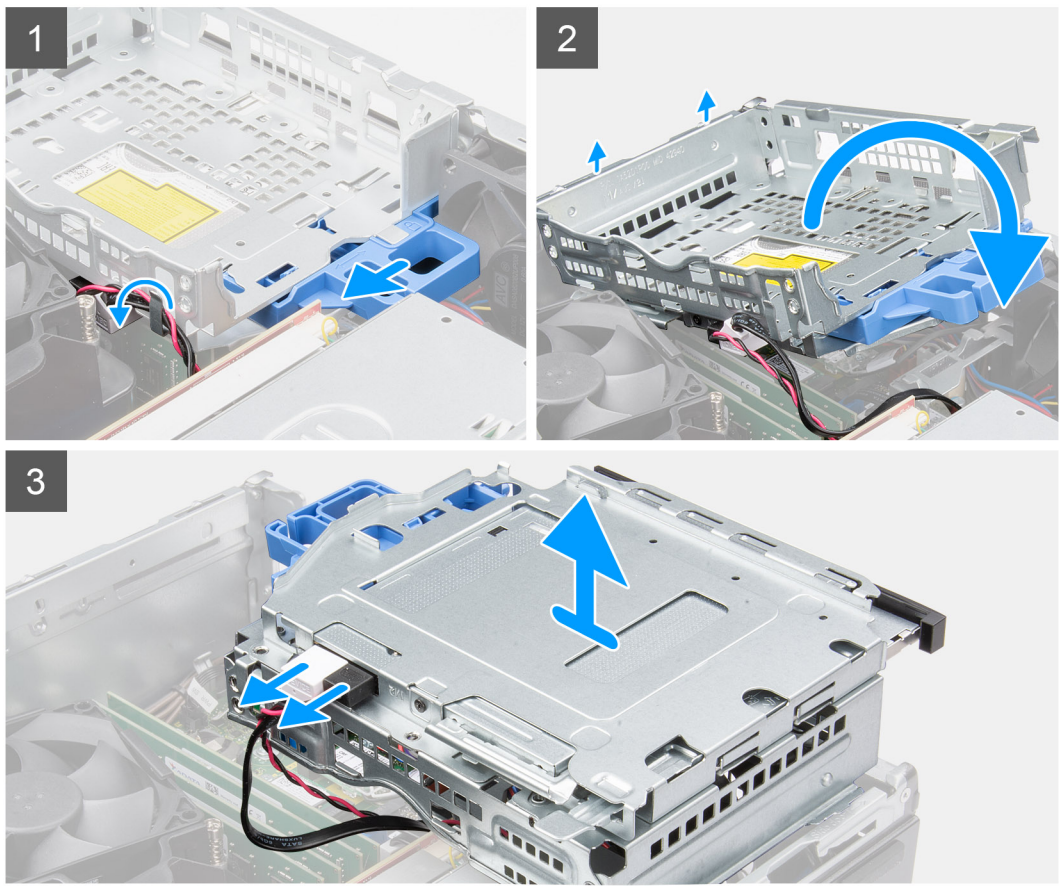

- 1. Ta bort hårddiskens ström- och datakablar som dras via låsningsmekanismen.
- 2. Ta bort kablarna från kabelpunkterna på fästet.
- 3. Skjut låset åt vänster för att låsa upp fästet och koppla bort det från chassit.
- 4. Håll spärrhandtaget för att lyfta fästet.
- 5. Lyft fästet uppåt och lossa det från monteringspunkterna på den övre delen av chassit och vänd på fästet.
- 6. Koppla bort ström- och SATA-kablarna från den optiska enheten och lyft bort fästet från datorn.

# **Installera fästet för hårddisken och den optiska enheten**

#### **Förutsättningar**

Om du byter ut en komponent, ta bort den befintliga komponenten innan du utför installationsproceduren.

#### **Om denna uppgift**

Följande bilder visar platsen för fästet för hårddisken och den optiska enheten och ger en visuell representation av installationsproceduren.

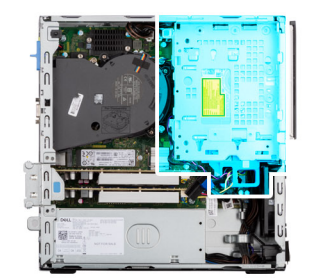

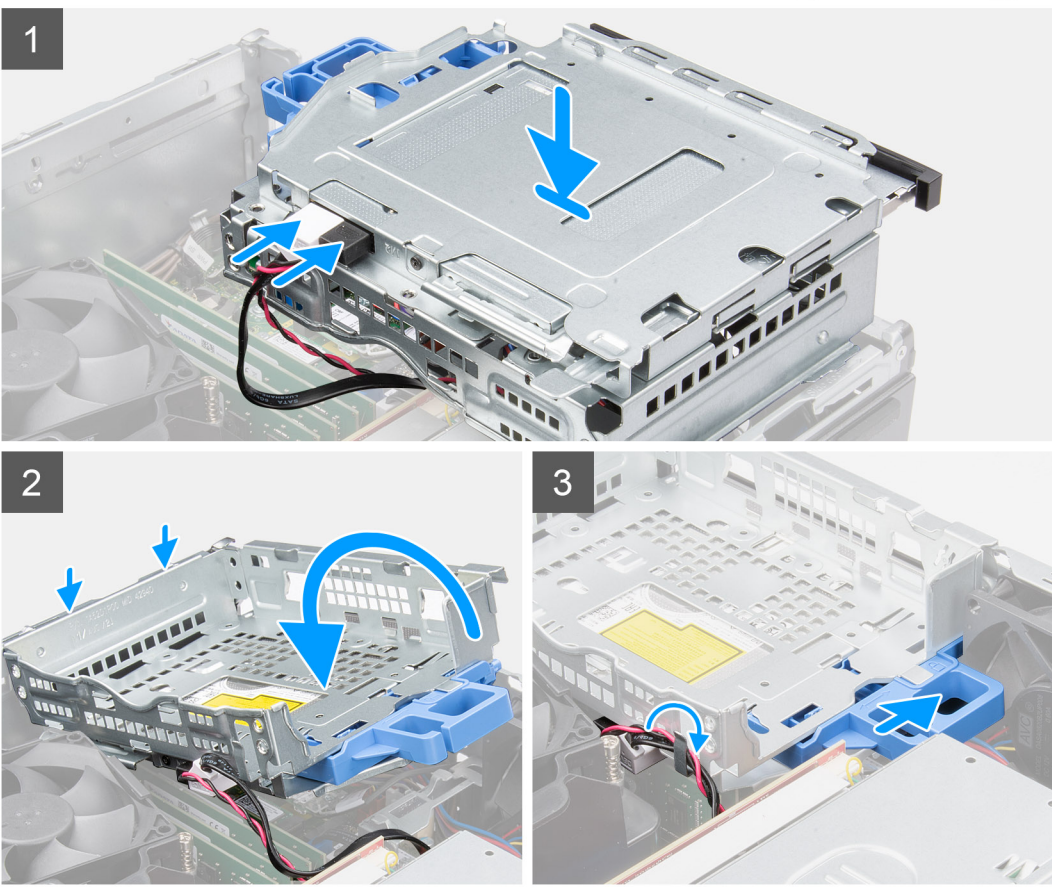

- 1. Anslut ström- och SATA-kablarna till den optiska enheten samtidigt som du håller fästet upp och ned.
- 2. Håll fästet och rikta in monteringspunkterna med dem på chassit.
- 3. Tryck på fästet tills monteringen sitter fast på chassit.
- 4. Skjut låset åt höger för att låsa fästet på plats.
- 5. Dra den optiska enhetens ström- och datakablar genom kabelhållaren på fästet.
- 6. Dra hårddiskens ström- och SATA-kablar genom kabelhållaren på låset.

## **Nästa Steg**

- 1. Installera [3,5-tumshårddisken.](#page-21-0)
- 2. Installera [2,5-tumshårddisken.](#page-17-0)
- 3. Installera [frontramen](#page-14-0)
- 4. Installera [sidopanelen.](#page-13-0)
- 5. Följ anvisningarna i [när du har arbetat inuti datorn](#page-8-0).

# <span id="page-25-0"></span>**M.2-halvledarenhet**

# **Ta bort M.2 2230 SSD-disken (kortplats 1)**

## **Förutsättningar**

- 1. Följ anvisningarna i [innan du arbetar inuti datorn](#page-5-0).
- 2. Ta bort [sidopanelen](#page-12-0).

## **Om denna uppgift**

Följande bilder visar var SSD-disken är placerad och hur borttagningsproceduren går till.

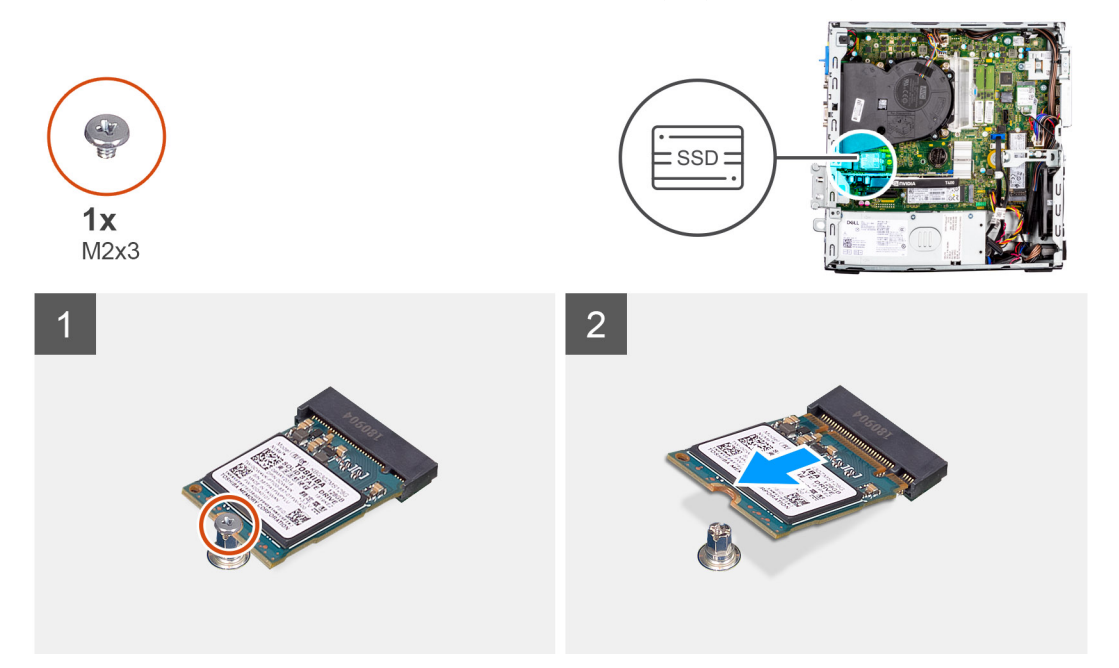

# **Steg**

- 1. Ta bort skruven (M2x3) som håller fast SSD-disken i moderkortet.
- 2. Skjut ut och lyft av SSD-disken från moderkortet.

# **Installera M.2 2230 SSD-disken (kortplats 1)**

### **Förutsättningar**

Om du byter ut en komponent, ta bort den befintliga komponenten innan du utför installationsproceduren.

### **Om denna uppgift**

Följande bilder visar SSD-diskens placering och ger en illustration av installationsproceduren.

<span id="page-26-0"></span>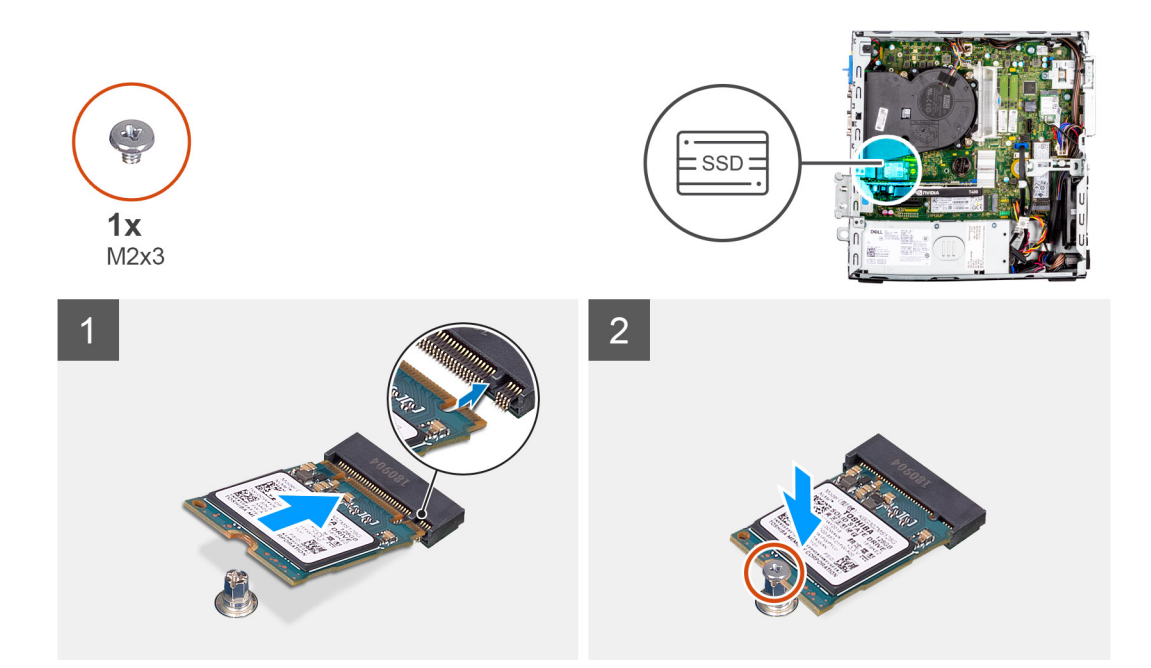

- 1. Rikta in spåret på SSD-disken med fliken på kontakten för SSD-disken.
- 2. Sätt i SSD-disken i platsen på moderkortet med en 45-graders vinkel.
- 3. Sätt tillbaka skruven (M2x3) för att sätta fast SSD-disken i moderkortet.

#### **Nästa Steg**

- 1. Installera [sidopanelen.](#page-13-0)
- 2. Följ anvisningarna i [när du har arbetat inuti datorn](#page-8-0).

# **Ta bort M.2 2230 SSD-disken (kortplats 2)**

#### **Förutsättningar**

- 1. Följ anvisningarna i [innan du arbetar inuti datorn](#page-5-0).
- 2. Ta bort [sidopanelen](#page-12-0).
- 3. Ta bort [frontramen](#page-13-0).
- 4. Ta bort [2,5-tumshårddisken](#page-15-0).
- 5. Ta bort [3,5-tumshårddisken](#page-19-0).
- 6. Ta bort [buren för hårddisken och den optiska enheten.](#page-22-0)

### **Om denna uppgift**

Följande bilder visar var SSD-disken är placerad och hur borttagningsproceduren går till.

<span id="page-27-0"></span>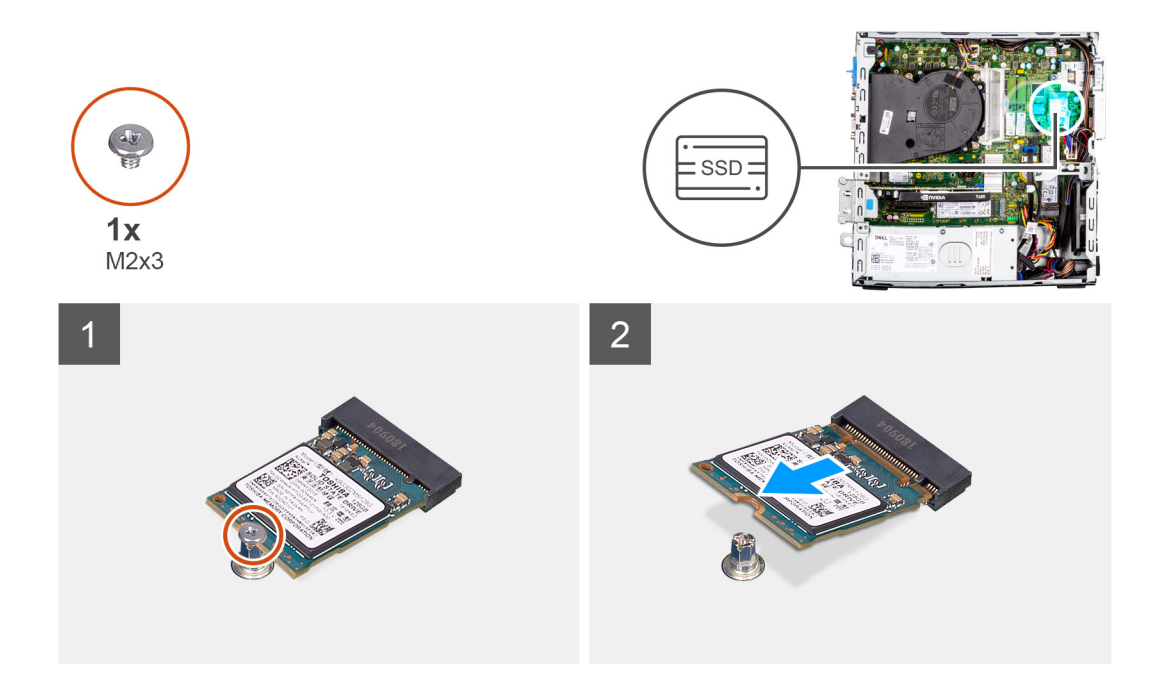

- 1. Ta bort skruven (M2x3) som håller fast SSD-disken i moderkortet.
- 2. Skjut ut och lyft av SSD-disken från moderkortet.

# **Installera M.2 2230 SSD-disken (kortplats 2)**

## **Förutsättningar**

Om du byter ut en komponent, ta bort den befintliga komponenten innan du utför installationsproceduren.

### **Om denna uppgift**

Följande bild visar var SSD-disken är placerad och hur installationsproceduren går till.

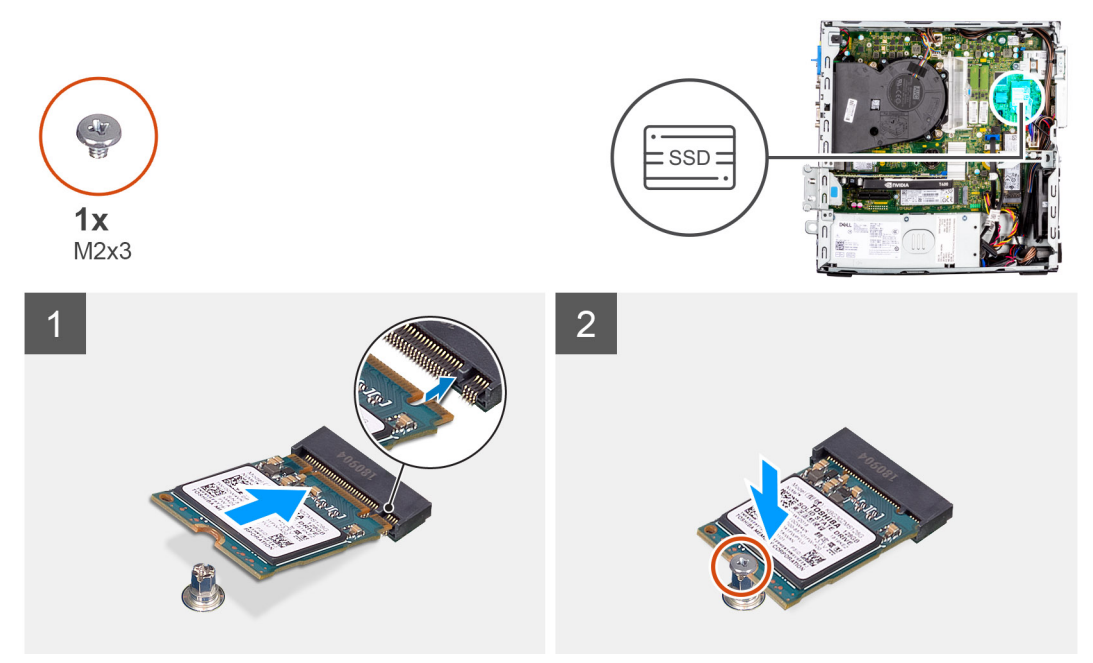

- <span id="page-28-0"></span>1. Rikta in SSD-disken med sockeln på moderkortet och skjut in den.
- 2. Sätt tillbaka skruven (M2X3) som håller fast SSD-disken i moderkortet.

### **Nästa Steg**

- 1. Installera [buren för hårddisken och den optiska enheten](#page-23-0).
- 2. Installera [3,5-tumshårddisken.](#page-21-0)
- 3. Installera [2,5-tumshårddisken.](#page-17-0)
- 4. Installera [frontramen](#page-14-0)
- 5. Installera [sidopanelen.](#page-13-0)
- 6. Följ anvisningarna i [när du har arbetat inuti datorn](#page-8-0).

# **Ta bort M.2 2280 SSD-disken (kortplats 1)**

#### **Förutsättningar**

- 1. Följ anvisningarna i [innan du arbetar inuti datorn](#page-5-0).
- 2. Ta bort [sidopanelen](#page-12-0).

### **Om denna uppgift**

Följande bilder visar var SSD-disken är placerad och hur borttagningsproceduren går till.

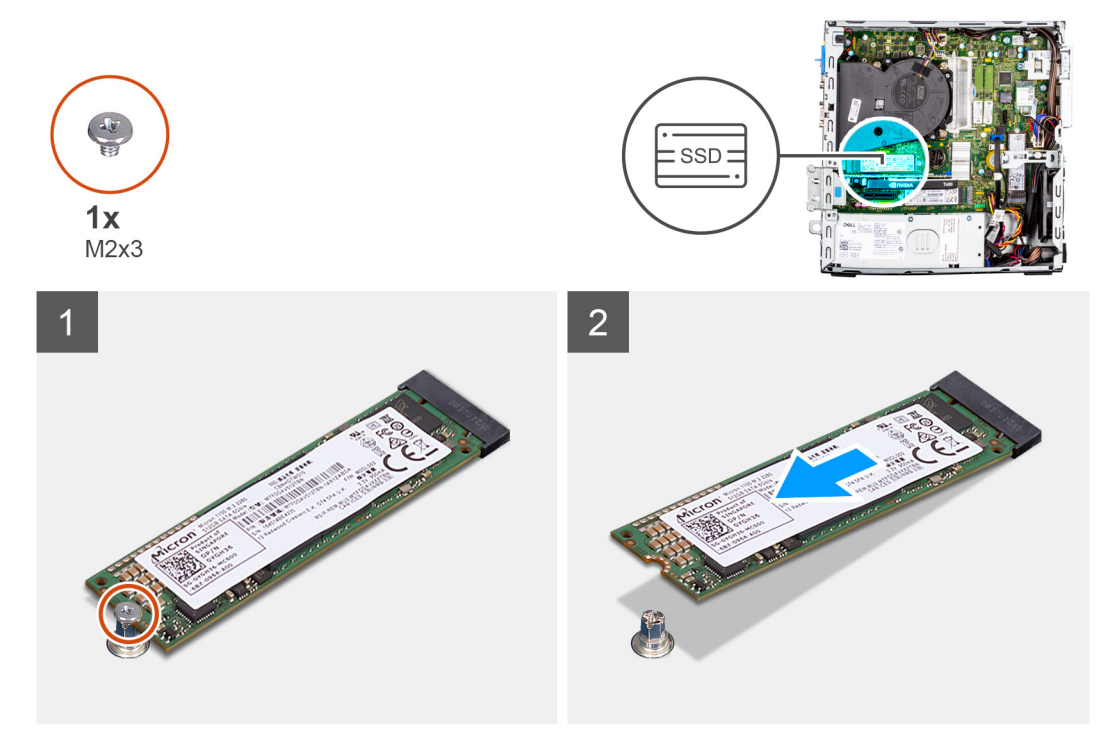

### **Steg**

- 1. Ta bort skruven (M2x3) som håller fast SSD-disken i moderkortet.
- 2. Skjut ut och lyft av SSD-disken från moderkortet.

# **Installera M.2 2280 SSD-disken (kortplats 1)**

### **Förutsättningar**

Om du byter ut en komponent, ta bort den befintliga komponenten innan du utför installationsproceduren.

### <span id="page-29-0"></span>**Om denna uppgift**

Följande bilder visar SSD-diskens placering och ger en illustration av installationsproceduren.

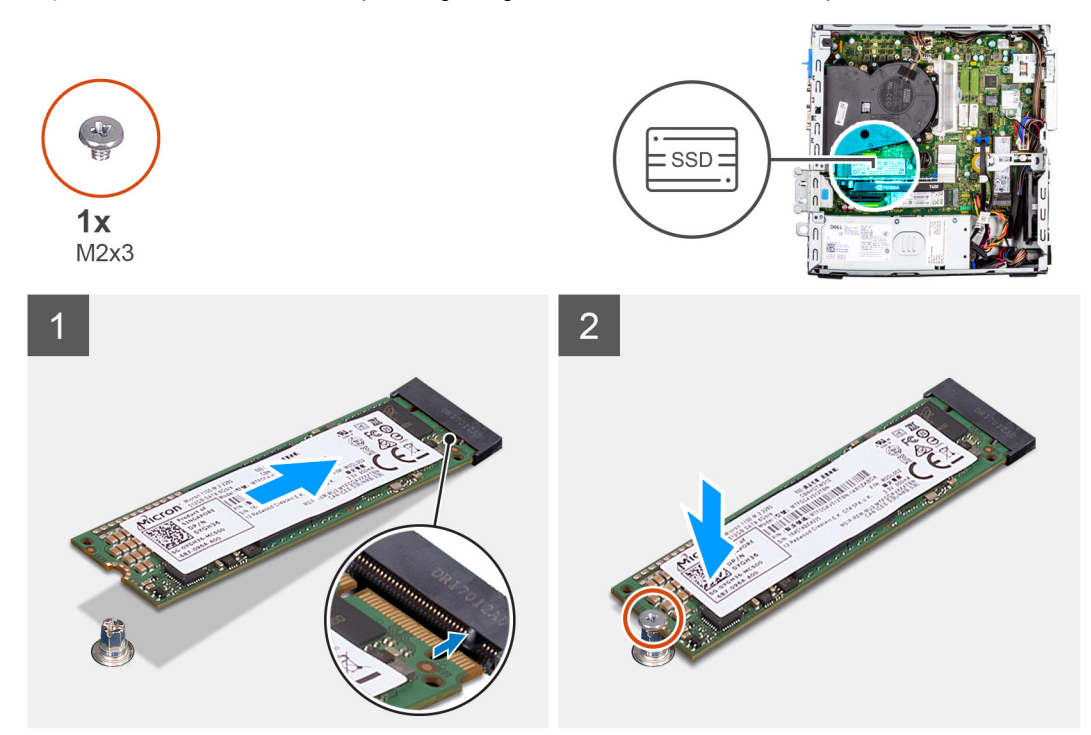

## **Steg**

- 1. Rikta in spåret på SSD-disken med fliken på kontakten för SSD-disken.
- 2. Sätt i SSD-disken i platsen på moderkortet med en 45-graders vinkel.
- 3. Sätt tillbaka skruven (M2x3) för att sätta fast SSD-disken i moderkortet.

### **Nästa Steg**

- 1. Installera [sidopanelen.](#page-13-0)
- 2. Följ anvisningarna i [när du har arbetat inuti datorn](#page-8-0).

# **Ta bort M.2 2280 SSD-disken (kortplats 3)**

### **Förutsättningar**

- 1. Följ anvisningarna i [innan du arbetar inuti datorn](#page-5-0).
- 2. Ta bort [sidopanelen](#page-12-0).
- 3. Ta bort [frontramen](#page-13-0).
- 4. Ta bort [2,5-tumshårddisken](#page-15-0).
- 5. Ta bort [3,5-tumshårddisken](#page-19-0).
- 6. Ta bort [buren för hårddisken och den optiska enheten.](#page-22-0)

# **Om denna uppgift**

Följande bilder visar var SSD-disken är placerad och hur borttagningsproceduren går till.

<span id="page-30-0"></span>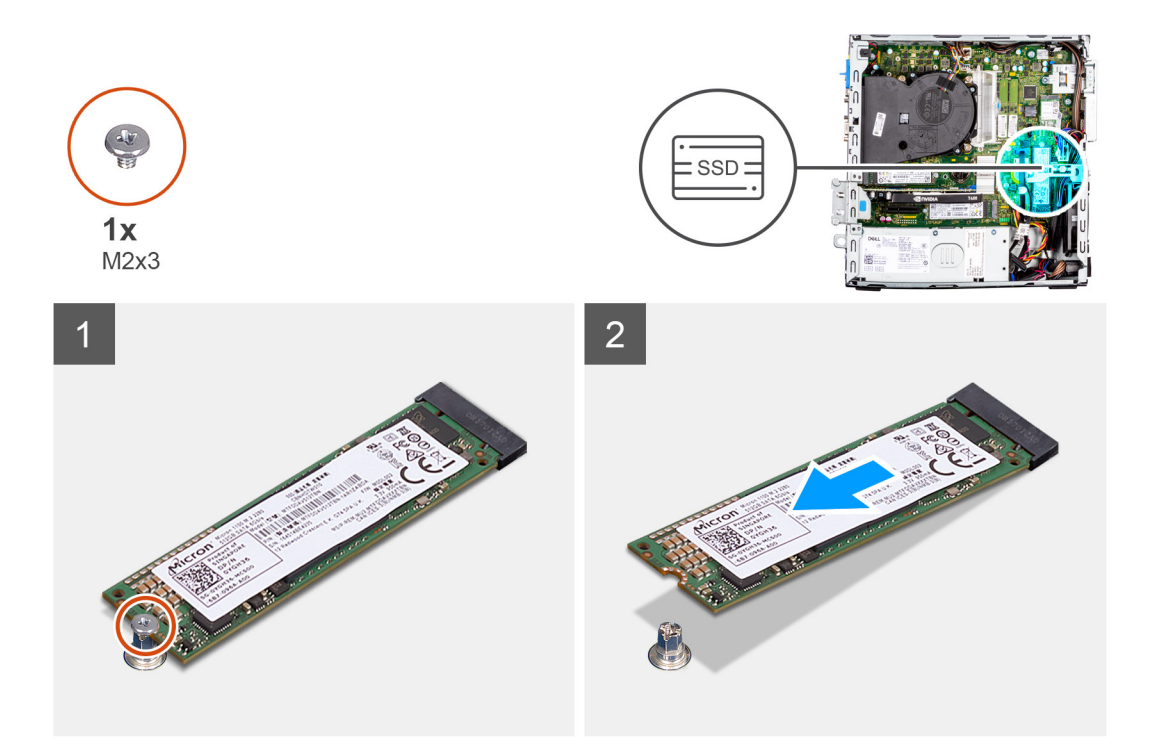

- 1. Ta bort skruven (M2x3) som håller fast SSD-disken i moderkortet.
- 2. Skjut ut och lyft av SSD-disken från moderkortet.

# **Installera M.2 2280 SSD-disken (kortplats 3)**

### **Förutsättningar**

Om du byter ut en komponent, ta bort den befintliga komponenten innan du utför installationsproceduren.

### **Om denna uppgift**

Följande bilder visar SSD-diskens placering och ger en illustration av installationsproceduren.

<span id="page-31-0"></span>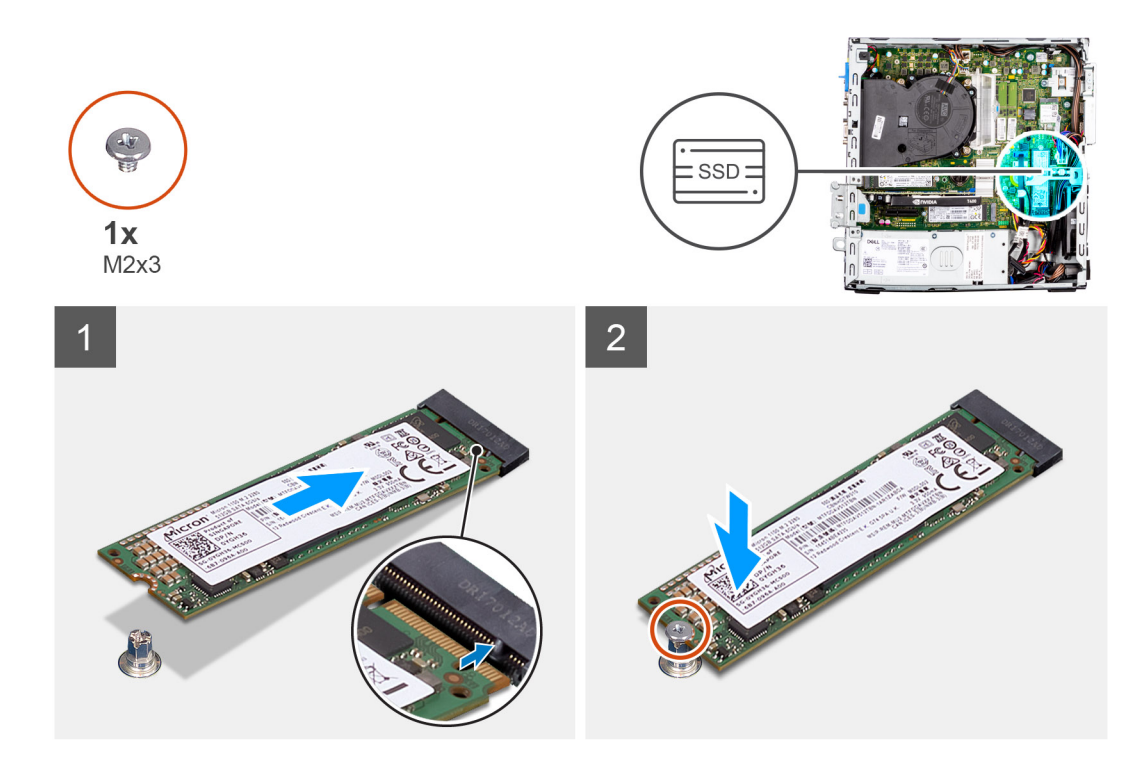

- 1. Rikta in SSD-disken med sockeln på moderkortet och skjut in den.
- 2. Sätt tillbaka skruven (M2X3) som håller fast SSD-disken i moderkortet.

#### **Nästa Steg**

- 1. Installera [buren för hårddisken och den optiska enheten](#page-23-0).
- 2. Installera [3,5-tumshårddisken.](#page-21-0)
- 3. Installera [2,5-tumshårddisken.](#page-17-0)
- 4. Installera [frontramen](#page-14-0)
- 5. Installera [sidopanelen.](#page-13-0)
- 6. Följ anvisningarna i [när du har arbetat inuti datorn](#page-8-0).

# **WLAN-kortet**

# **Ta bort WLAN-kortet**

### **Förutsättningar**

- 1. Följ anvisningarna i [innan du arbetar inuti datorn](#page-5-0).
- 2. Ta bort [sidopanelen](#page-12-0).
- 3. Ta bort [frontramen](#page-13-0).
- 4. Ta bort [2,5-tumshårddisken](#page-15-0).
- 5. Ta bort [3,5-tumshårddisken](#page-19-0).
- 6. Ta bort [buren för hårddisken och den optiska enheten.](#page-22-0)

### **Om denna uppgift**

Följande bilder visar platsen för det trådlösa kortet och ger en visuell representation av borttagningsproceduren.

<span id="page-32-0"></span>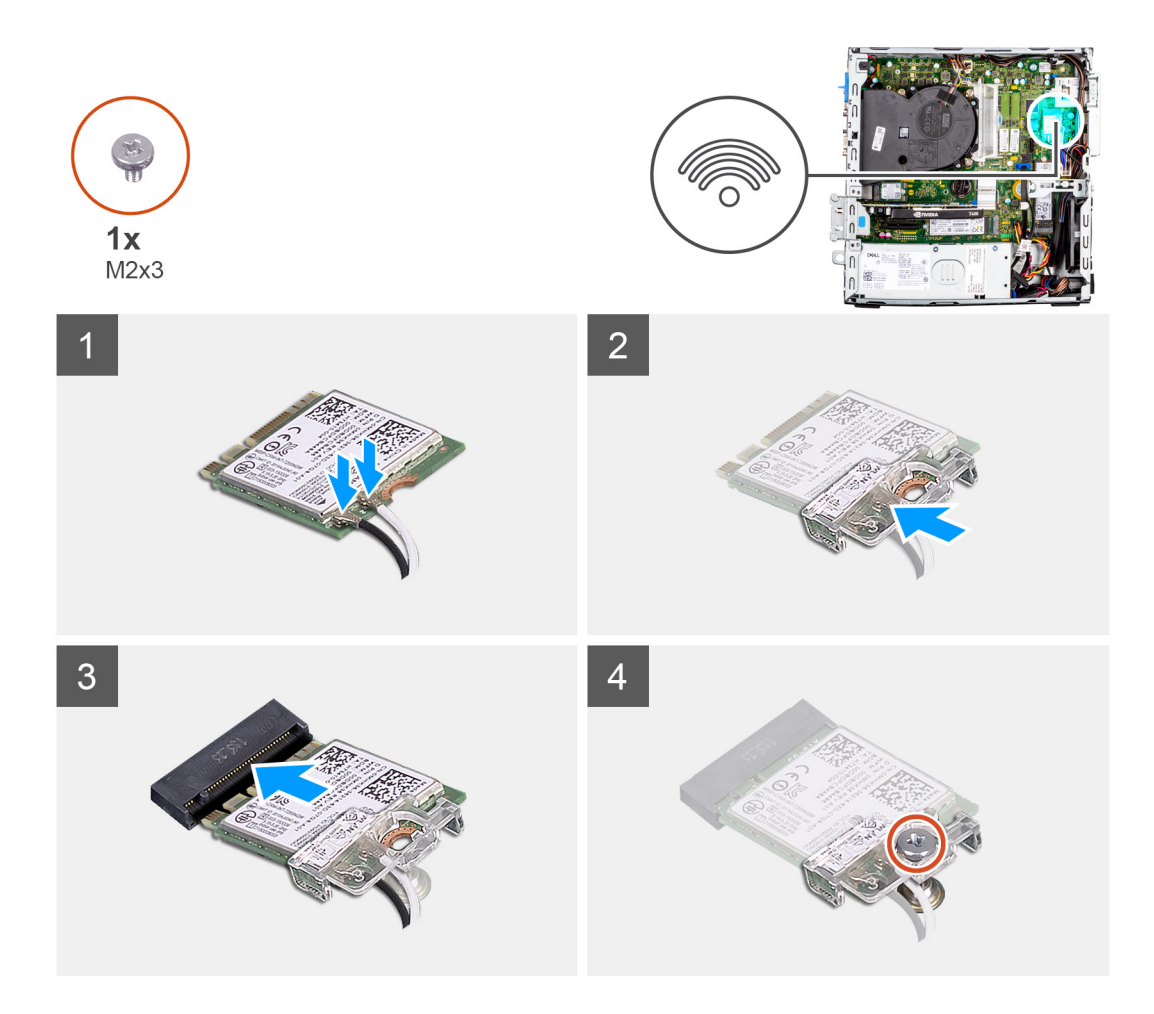

- 1. Ta bort skruven (M2x3) som håller fast WLAN-kortet vid moderkortet.
- 2. Skjut ut och lyft av fästet för WLAN-kortet från WLAN kortet.
- 3. Koppla loss antennkablarna från WLAN-kortet.
- 4. Skjut undan och ta bort WLAN-kortet från kontakten på moderkortet.

# **Installera WLAN-kortet**

### **Förutsättningar**

Om du byter ut en komponent, ta bort den befintliga komponenten innan du utför installationsproceduren.

### **Om denna uppgift**

Följande bilder visar det trådlösa kortets placering och ger en illustration av installationsproceduren.

### **Steg**

1. Anslut antennkablarna till WLAN-kortet.

Följande tabell visar färgschemat för antennkablarna för WLAN-kortet till datorn.

# **Tabell 2. Färgschema för antennkablar**

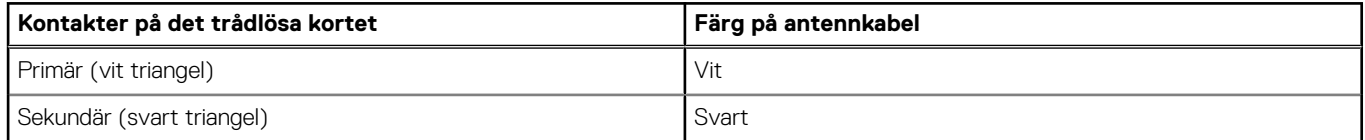

- <span id="page-33-0"></span>2. Sätt i WLAN-kortfästet för att sätta fast WLAN-antennkablarna.
- 3. Sätt i WLAN-kortet i kontakten på moderkortet.
- 4. Vinkla det trådlösa kortet och skjut in det i kortplatsen för det trådlösa kortet.
- 5. Sätt tillbaka skruven (M2x3) för att sätta fast plastfliken i WLAN-kortet.

## **Nästa Steg**

- 1. Installera [buren för hårddisken och den optiska enheten](#page-23-0).
- 2. Installera [3,5-tumshårddisken.](#page-21-0)
- 3. Installera [2,5-tumshårddisken.](#page-17-0)
- 4. Installera [frontramen](#page-14-0)
- 5. Installera [sidopanelen.](#page-13-0)
- 6. Följ anvisningarna i [när du har arbetat inuti datorn](#page-8-0).

# **WLAN-antenn**

# **Ta bort WLAN-antennen**

### **Förutsättningar**

- 1. Följ anvisningarna i [innan du arbetar inuti datorn](#page-5-0).
- 2. Ta bort [sidopanelen](#page-12-0).
- 3. Ta bort [frontramen](#page-13-0).
- 4. Ta bort [2,5-tumshårddisken](#page-15-0).
- 5. Ta bort [3,5-tumshårddisken](#page-19-0).
- 6. Ta bort [buren för hårddisken och den optiska enheten.](#page-22-0)
- 7. Ta bort [WLAN-kortet](#page-31-0).

# **Om denna uppgift**

Följande bild visar WLAN-antennmodulens

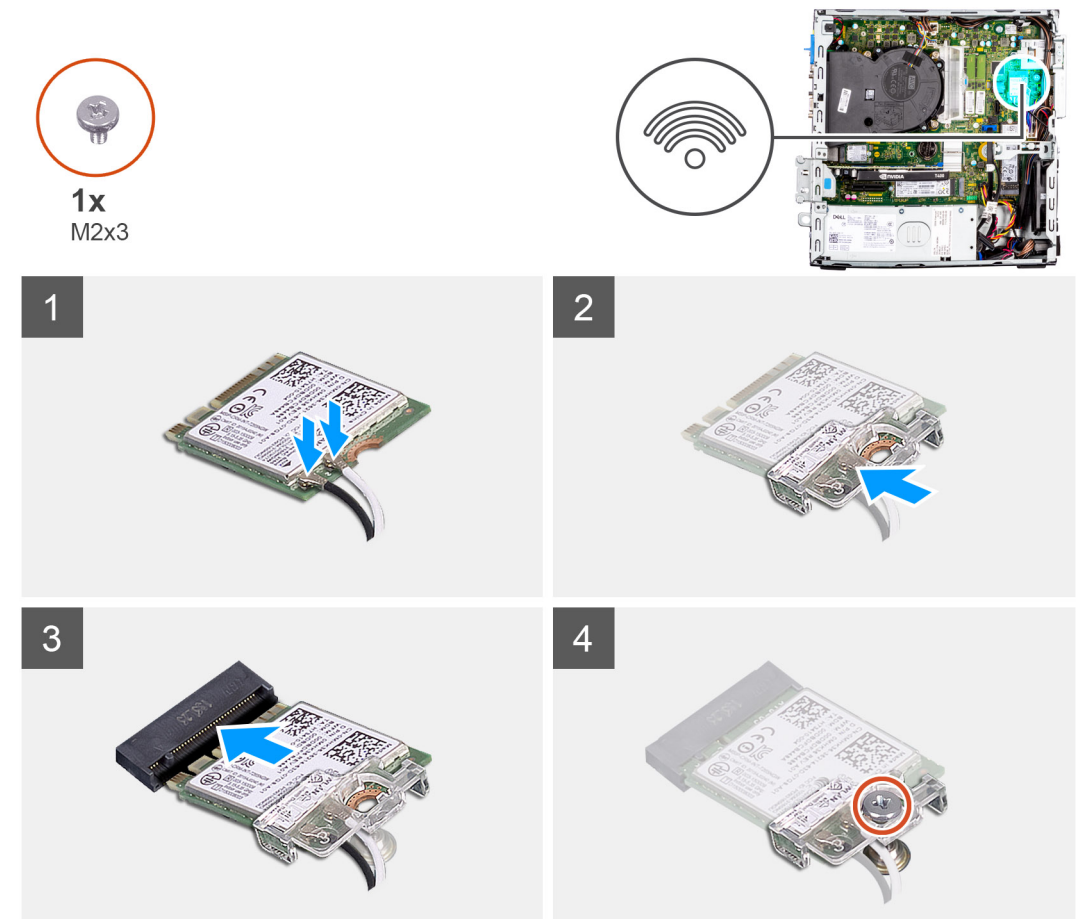

placering och ger en visuell $\sim$ återgivning av borttagningsproceduren.

<span id="page-35-0"></span>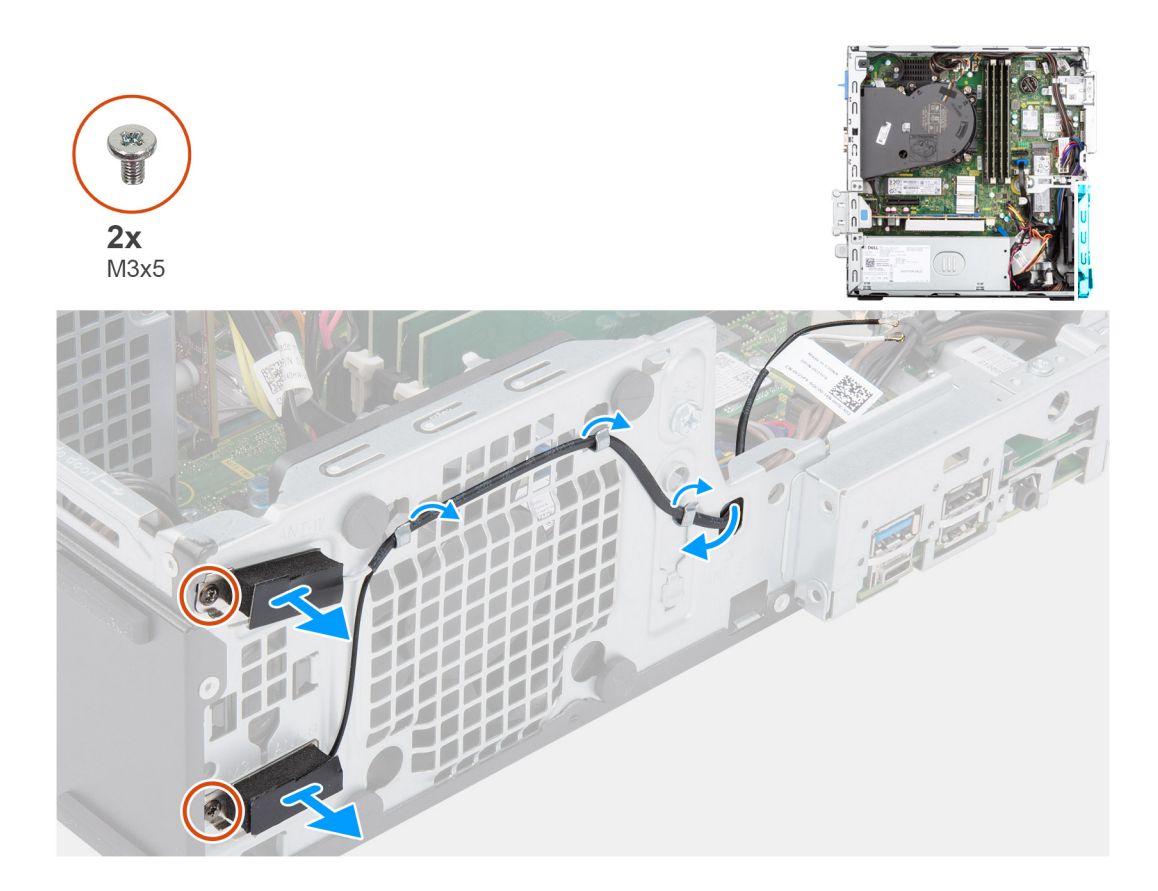

- 1. Ta bort antennkablarna från kabelhållaren på chassit.
- 2. Ta bort de två skruvarna (M2x3) som fäster WLAN-antennen på chassit.
- 3. Lyft bort den WLAN-antennmodulen från chassit.

# **Installera WLAN-antennen**

### **Förutsättningar**

Om du byter ut en komponent, ta bort den befintliga komponenten innan du utför installationsproceduren.

# **Om denna uppgift**

Följande bild visar platsen för WLAN-antennen och ger en visuell representation av installationsproceduren.
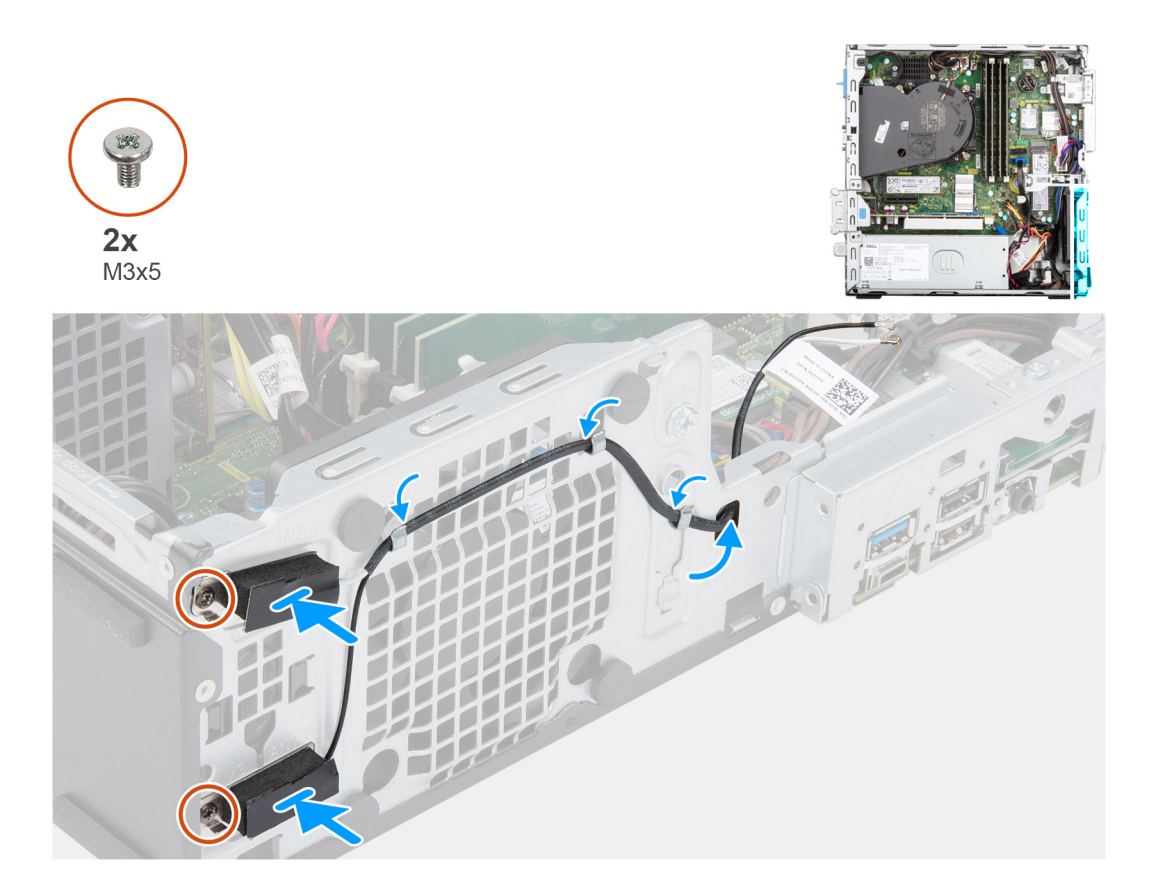

- 1. Dra antennkablarna genom kabelhållarna på chassit.
- 2. Rikta och placera in skruvhålen på WLAN-antennen med skruvhålen på chassit.
- 3. Sätt tillbaka de två skruvarna (M3x5) för att sätta fast WLAN-antennmodulerna i chassit.

## **Nästa Steg**

- 1. Installera [buren för hårddisken och den optiska enheten](#page-23-0).
- 2. Installera [WLAN-kortet.](#page-32-0)
- 3. Installera [3,5-tumshårddisken.](#page-21-0)
- 4. Installera [2,5-tumshårddisken.](#page-17-0)
- 5. Installera [frontramen](#page-14-0)
- 6. Installera [sidopanelen.](#page-13-0)
- 7. Följ anvisningarna i [när du har arbetat inuti datorn](#page-8-0).

# **Knappcellsbatteri**

# **Ta bort knappcellsbatteriet**

#### **Förutsättningar**

- 1. Följ anvisningarna i [innan du arbetar inuti datorn](#page-5-0).
- 2. Ta bort [sidopanelen](#page-12-0).
- 3. Ta bort [fästet för hårddisken och den optiska enheten.](#page-22-0)

**OBS:** Om du tar bort knappcellsbatteriet återställs BIOS-konfigurationsprogrammet till standardinställningarna. Vi rekommenderar att du skriver ned inställningarna för BIOS-konfigurationsprogrammet innan du tar bort knappcellsbatteriet.

# **Om denna uppgift**

Följande bild visar platsen för knappcellsbatteriet och ger en visuell representation av borttagningsproceduren.

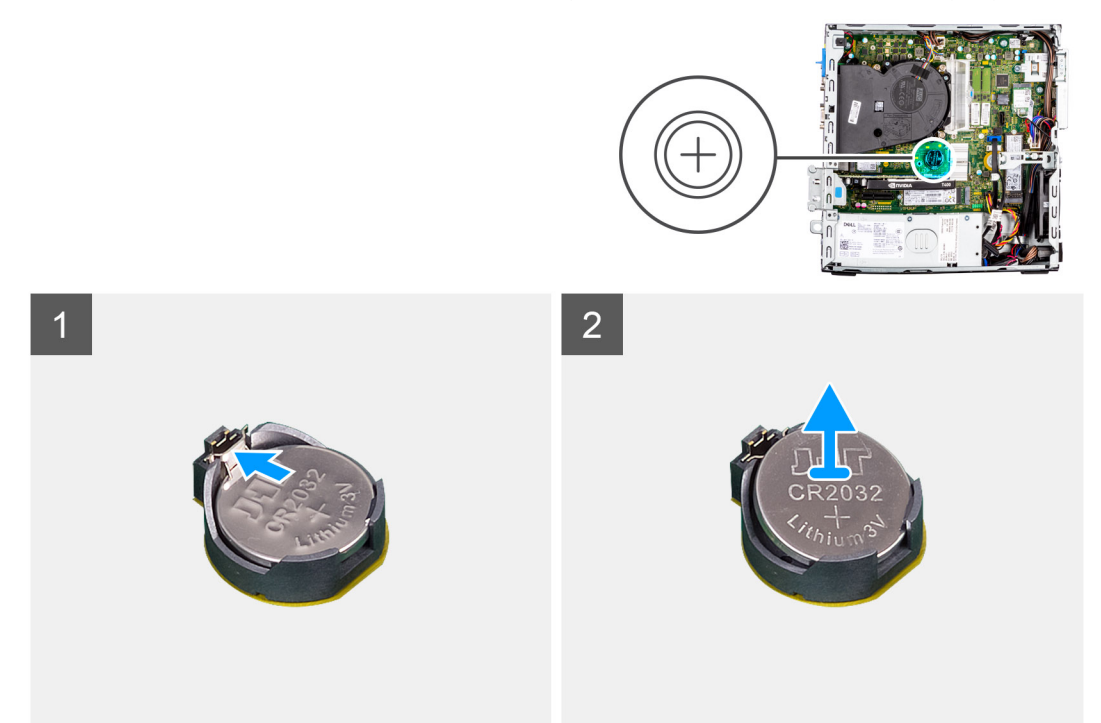

# **Steg**

- 1. Använd en plastmejsel och bänd försiktigt upp knappcellsbatteriet från platsen på moderkortet.
- 2. Ta bort knappcellsbatteriet från datorn.

# **Installera knappcellsbatteriet**

## **Förutsättningar**

Om du byter ut en komponent, ta bort den befintliga komponenten innan du utför installationsproceduren.

## **Om denna uppgift**

Följande bilder visar knappcellsbatteriets placering och ger en illustration av installationsproceduren.

<span id="page-38-0"></span>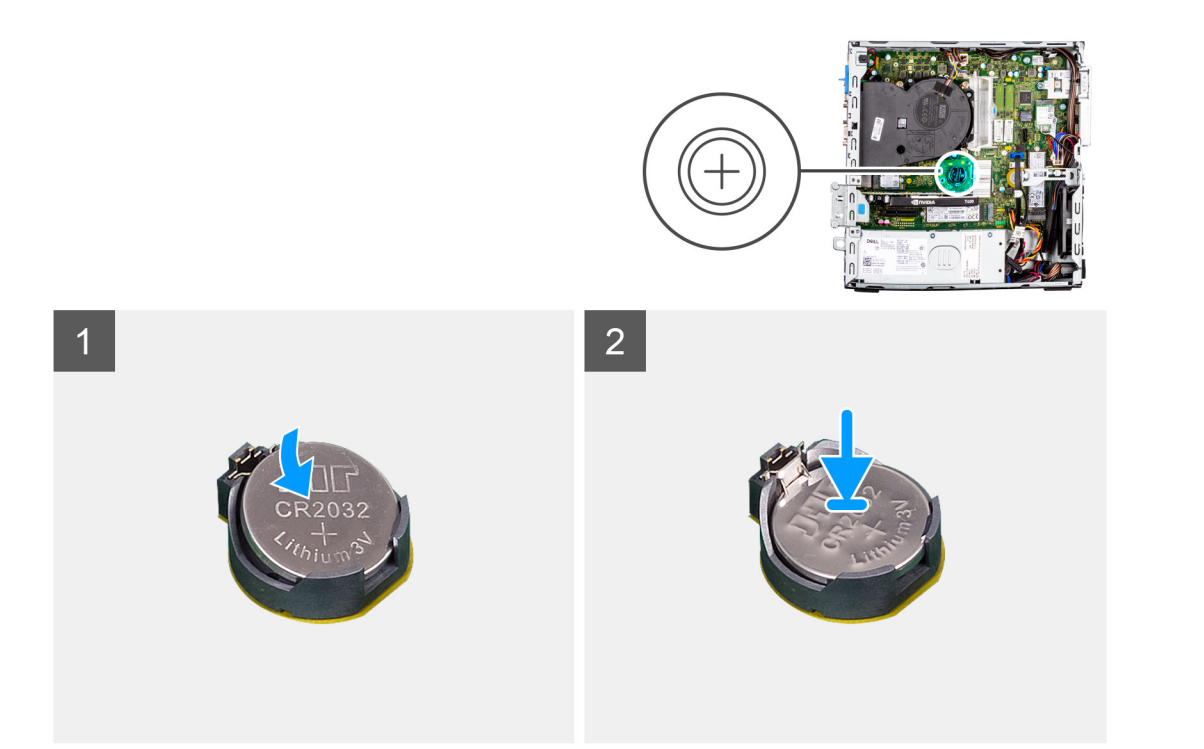

- 1. Sätt in knappcellsbatteriet med "+" uppåt och för in det under flikarna vid kontaktens pluspol.
- 2. Tryck ned batteriet i kontakten tills det snäpps fast.

# **Nästa Steg**

- 1. Installera [fästet för hårddisken och den optiska enheten](#page-23-0).
- 2. Installera [sidopanelen.](#page-13-0)
- 3. Följ anvisningarna i [när du har arbetat inuti datorn](#page-8-0).

# **Minne**

# **Ta bort minnet**

#### **Förutsättningar**

- 1. Följ anvisningarna i [innan du arbetar inuti datorn](#page-5-0).
- 2. Ta bort [sidopanelen](#page-12-0).
- 3. Ta bort [frontramen](#page-13-0).
- 4. Ta bort [2,5-tumshårddisken](#page-15-0).
- 5. Ta bort [3,5-tumshårddisken](#page-19-0).
- 6. Ta bort [buren för hårddisken och den optiska enheten.](#page-22-0)

#### **Om denna uppgift**

Följande bilder visar minnesmodulernas placering och ger en illustration av borttagningsproceduren.

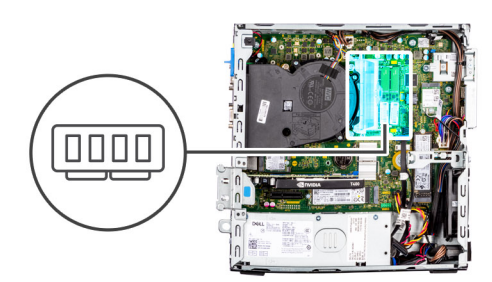

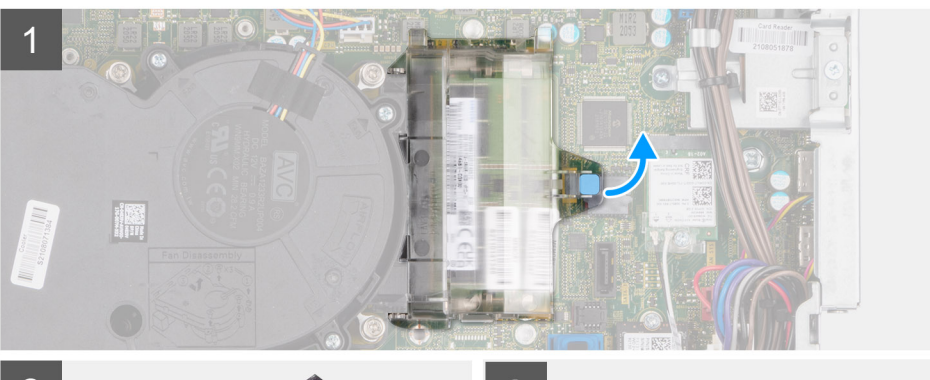

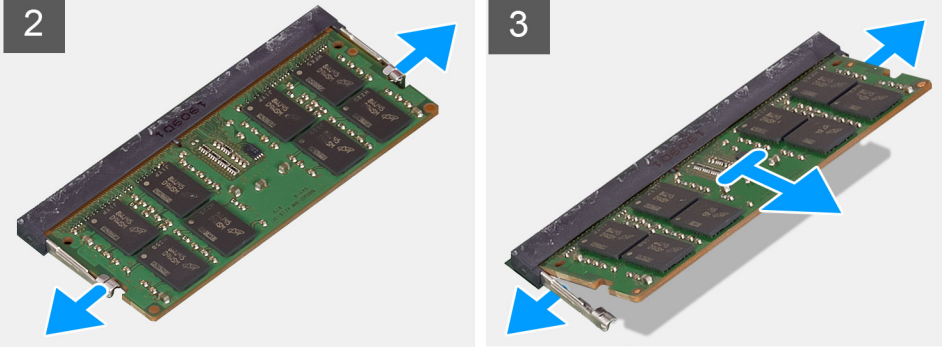

- 1. Dra i fliken och öppna luckan till minnesmodulen.
- 2. Dra bort låsklämmorna från båda sidor av minnesmodulen tills minnesmodulen hoppar upp.
- 3. Lyft bort och ta av minnesmodulen från minnesmodulspåret.

# **Installera minnet**

#### **Förutsättningar**

Om du byter ut en komponent, ta bort den befintliga komponenten innan du utför installationsproceduren.

## **Om denna uppgift**

Följande bilder visar minnesmodulens placering och ger en illustration av installationsproceduren.

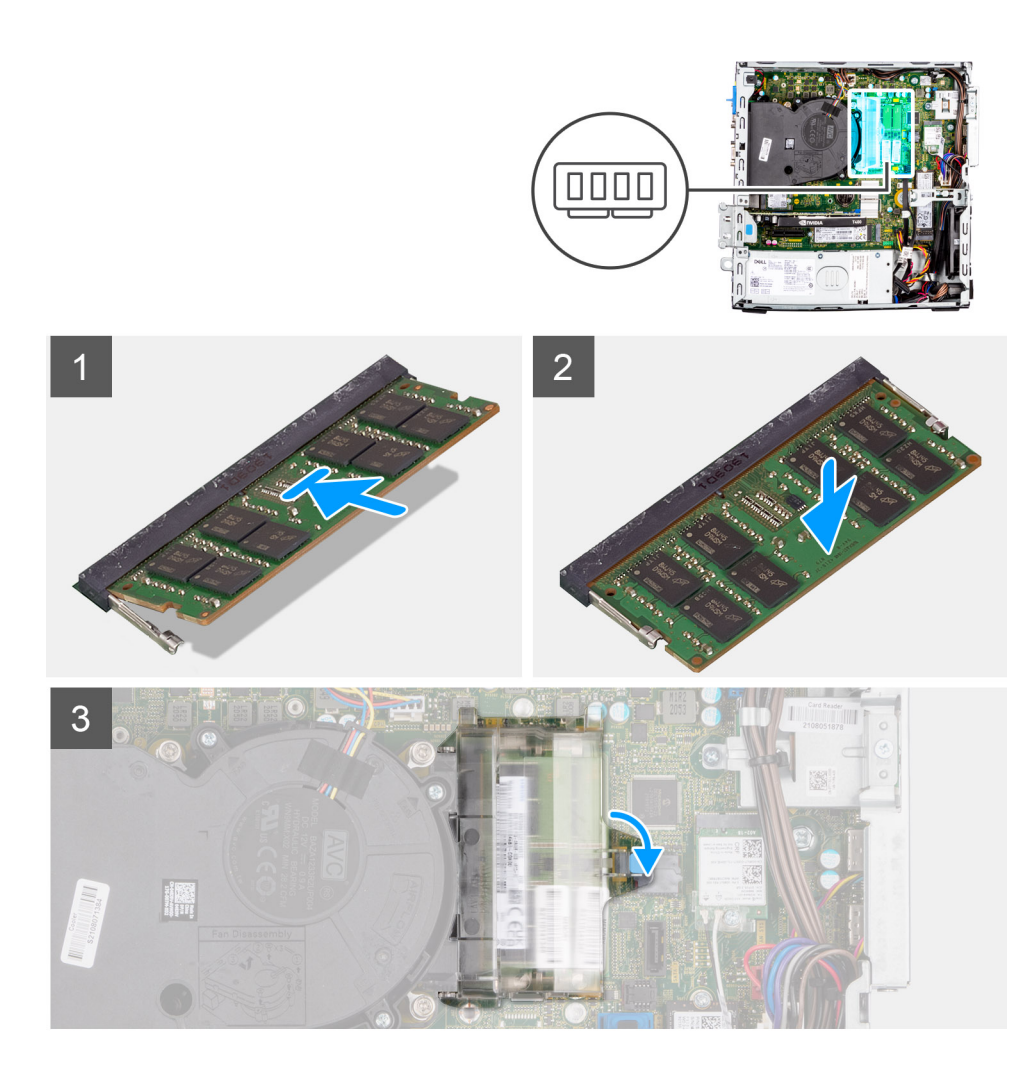

- 1. Rikta in spåret på minnet med fliken på minnesmodulplatsen.
- 2. Tryck in minnesmodulen ordentligt i spåret och tryck sedan på minnesmodulen tills den snäpper på plats.

**OBS:** Om du inte hör något klick tar du bort minnesmodulen och försöker igen.

3. Stäng luckan till minnesmodulen och tryck nedåt ordentligt tills den klickar på plats.

## **Nästa Steg**

- 1. Installera [buren för hårddisken och den optiska enheten](#page-23-0).
- 2. Installera [3,5-tumshårddisken.](#page-21-0)
- 3. Installera [2,5-tumshårddisken.](#page-17-0)
- 4. Installera [frontramen](#page-14-0)
- 5. Installera [sidopanelen.](#page-13-0)
- 6. Följ anvisningarna i [när du har arbetat inuti datorn](#page-8-0).

# **Fäste för hårddisk och optisk enhet**

# **Ta bort fackstödfästet**

### **Förutsättningar**

1. Följ anvisningarna i [innan du arbetar inuti datorn](#page-5-0).

- 2. Ta bort [sidopanelen](#page-12-0).
- 3. Ta bort [frontramen](#page-13-0).
- 4. Ta bort [2,5-tumshårddisken](#page-15-0).
- 5. Ta bort [3,5-tumshårddisken](#page-19-0).
- 6. Ta bort [buren för hårddisken och den optiska enheten.](#page-22-0)

#### **Om denna uppgift**

Följande bilder visar platsen för fackstödfästet och ger en visuell representation av borttagningsproceduren.

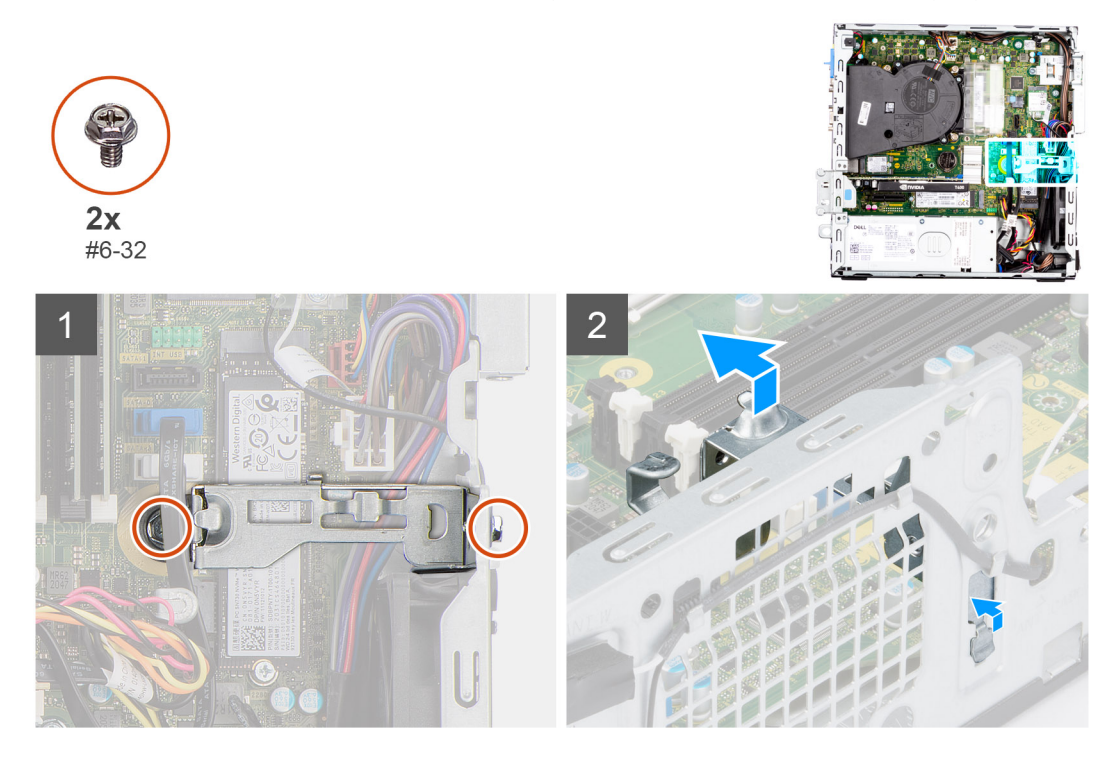

## **Steg**

- 1. Ta bort de två skruvarna (# 6-32) som håller fast fackstödfäste i chassit.
- 2. Lyft fackets stödfäste en aning och dra för att lossa det från platsen på chassit.
- 3. Lyft bort fackstödfästet från chassit.

# **Installera fackstödfästet**

#### **Förutsättningar**

Om du byter ut en komponent, ta bort den befintliga komponenten innan du utför installationsproceduren.

#### **Om denna uppgift**

Följande bilder visar platsen för fackstödfästet och ger en Installera installationsproceduren.

<span id="page-42-0"></span>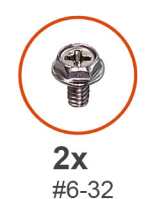

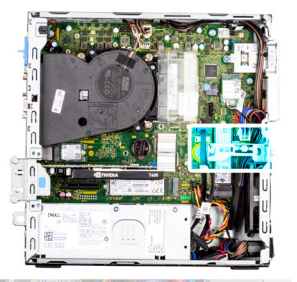

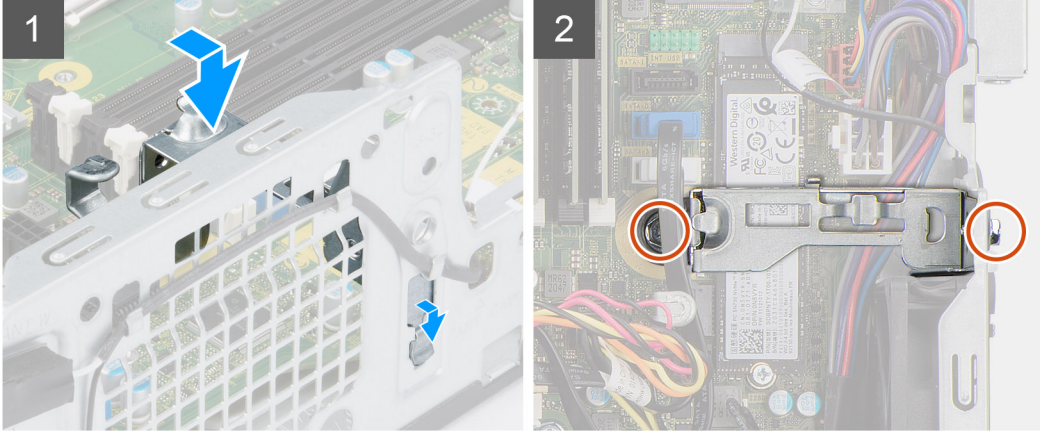

- 1. Sätt in fackstödfästet i chassits urtag i en vinkel.
- 2. Rikta in skruvhålen och placera fackets stödfäste på facket på chassit.
- 3. Sätt tillbaka de två skruvarna (# 6-32) för att sätta fast fackstödfäste i chassit.

## **Nästa Steg**

- 1. Installera [buren för hårddisken och den optiska enheten](#page-23-0).
- 2. Installera [3,5-tumshårddisken.](#page-21-0)
- 3. Installera [2,5-tumshårddisken.](#page-17-0)
- 4. Installera [frontramen](#page-14-0)
- 5. Installera [sidopanelen.](#page-13-0)
- 6. Följ anvisningarna i [när du har arbetat inuti datorn](#page-8-0).

# **Expansionskort**

# **Ta bort grafikkortet**

## **Förutsättningar**

- 1. Följ anvisningarna i [innan du arbetar inuti datorn](#page-5-0).
- 2. Ta bort [sidopanelen](#page-12-0).

#### **Om denna uppgift**

Följande bilder visar grafikkortets placering och ger en illustration av borttagningsproceduren.

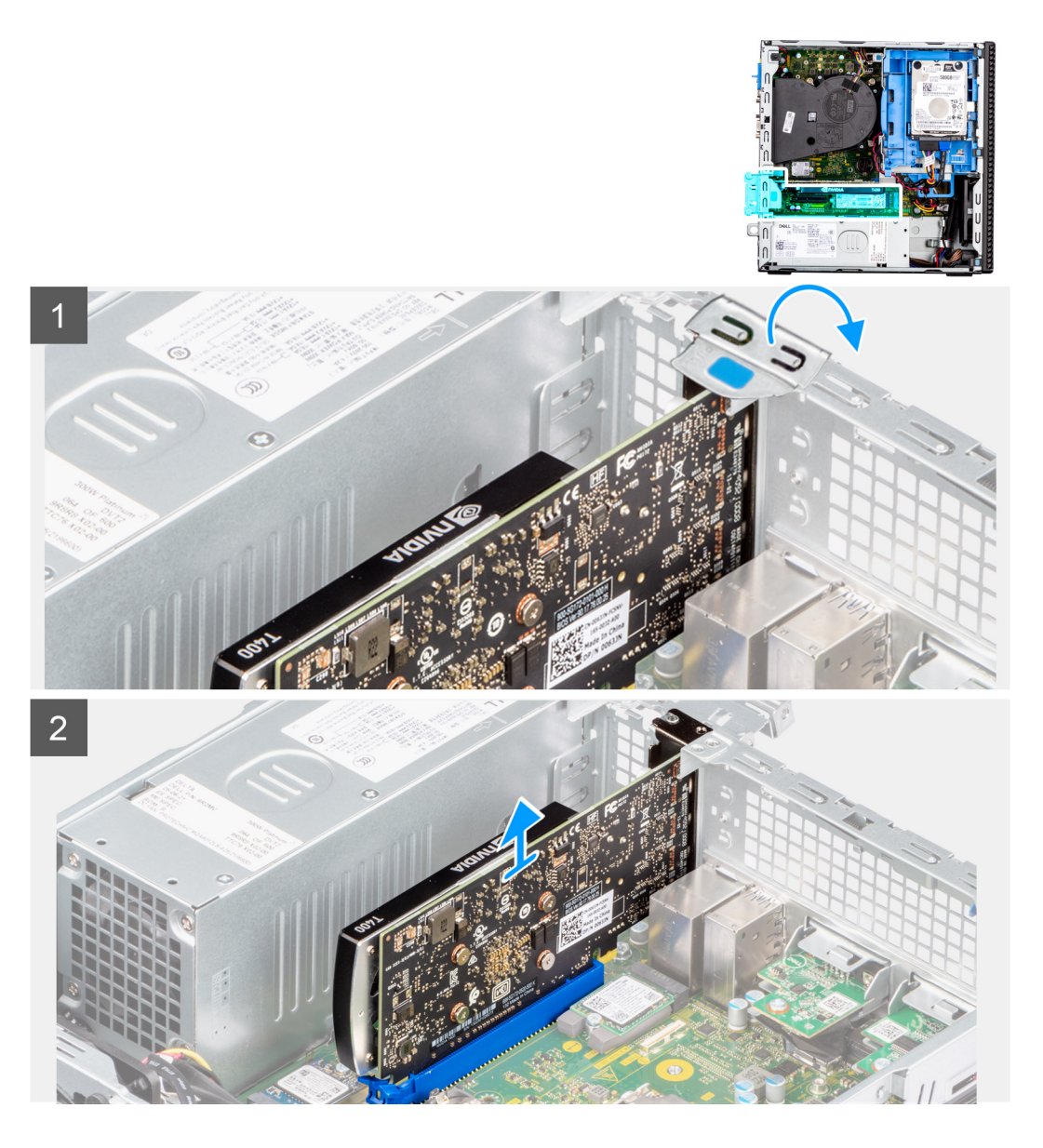

- 1. Lyft upp och öppna PCIe-luckan med hjälp av fliken.
- 2. Tryck ned frigöringsfliken och lyft bort grafikkortet från moderkortet.

# **Installera grafikkortet**

## **Förutsättningar**

Om du byter ut en komponent, ta bort den befintliga komponenten innan du utför installationsproceduren.

## **Om denna uppgift**

Följande bilder visar grafikkortets placering och ger en illustration av installationsproceduren.

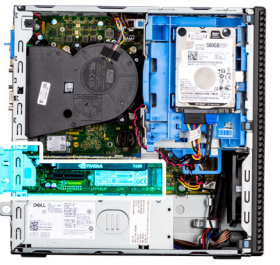

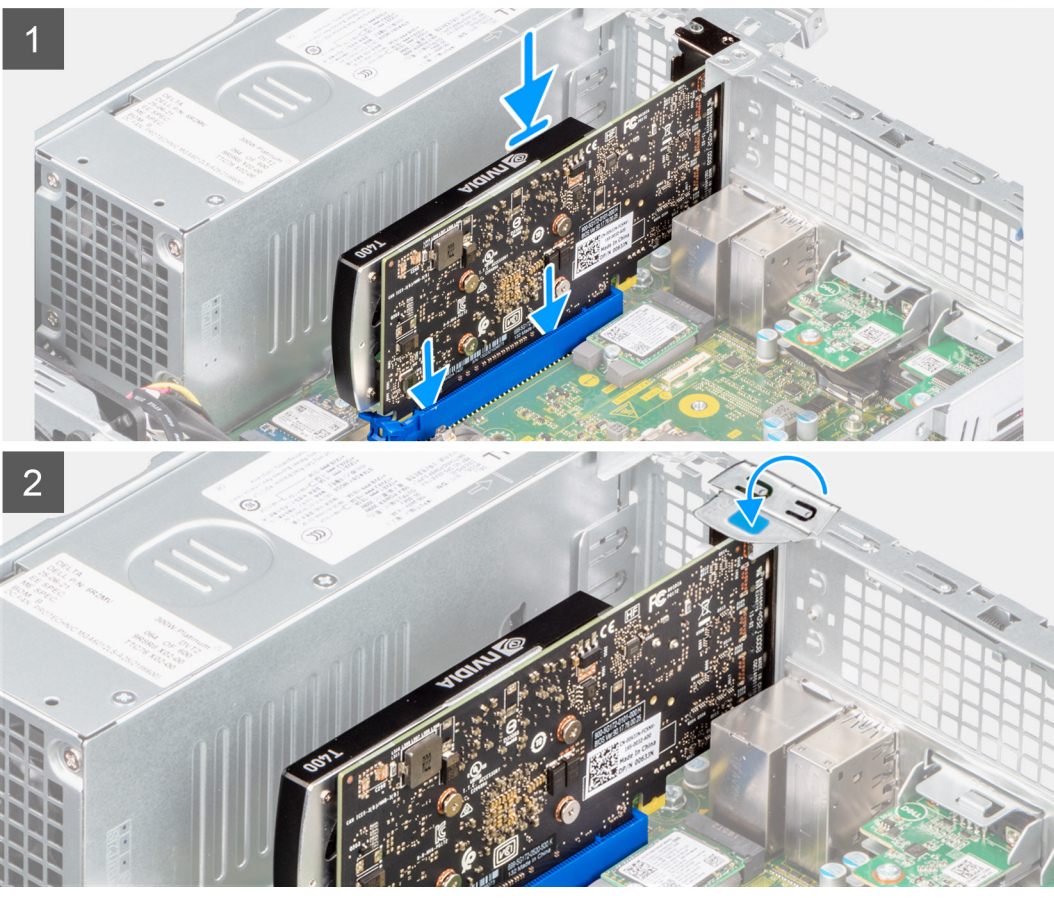

- 1. Rikta in grafikkortet med PCIe-kortplatsen på moderkortet.
- 2. Använd justeringstappen på PCIe-kortplatsen för att ansluta kortet till kontakten och tryck den nedåt.
- 3. Kontrollera att kortet sitter ordentligt på plats.
- 4. Stäng PCIe-luckan.

# **Nästa Steg**

- 1. Installera [sidopanelen.](#page-13-0)
- 2. Följ anvisningarna i [när du har arbetat inuti datorn](#page-8-0).

# **Ta bort Dell Ultra Speed-enheten**

# **Förutsättningar**

- 1. Följ anvisningarna i [innan du arbetar inuti datorn](#page-5-0).
- 2. Ta bort [sidopanelen](#page-12-0).

# **Om denna uppgift**

Följande bilder visar platsen för Dell Ultra Speed-enheten och ger en visuell representation av borttagningsproceduren:

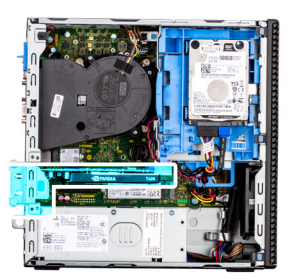

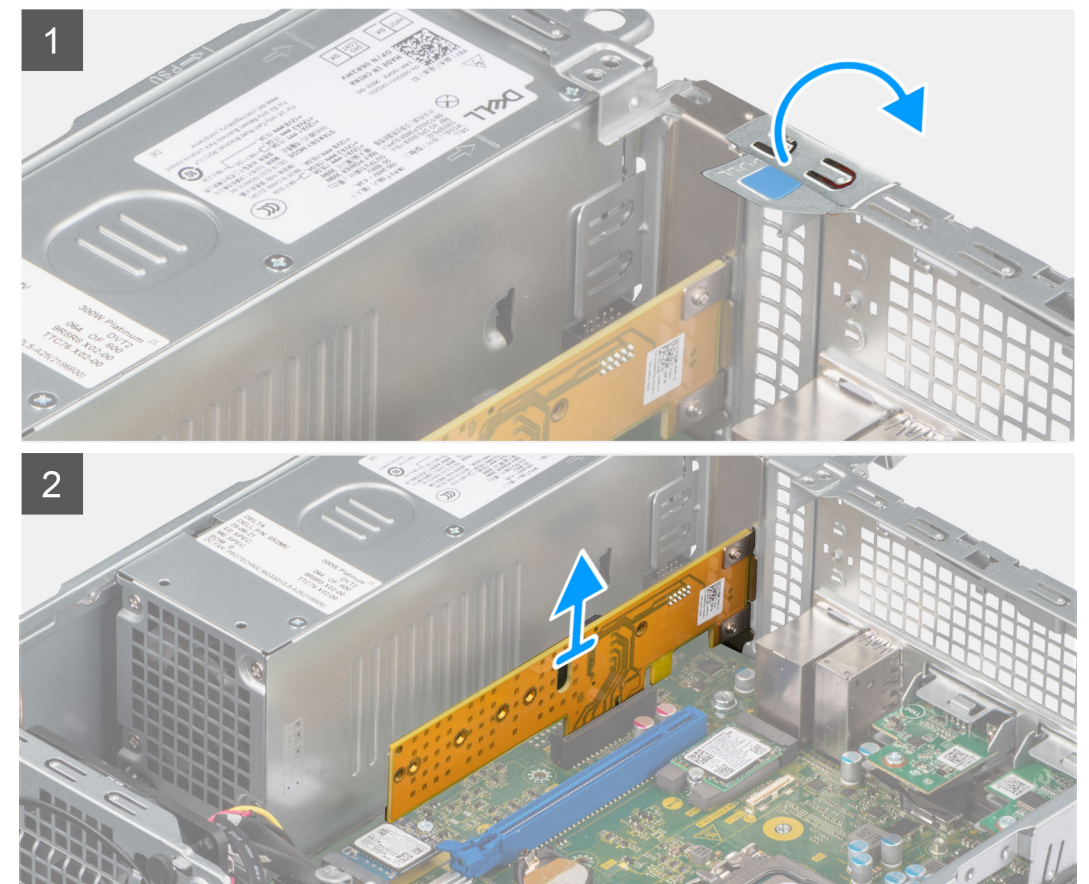

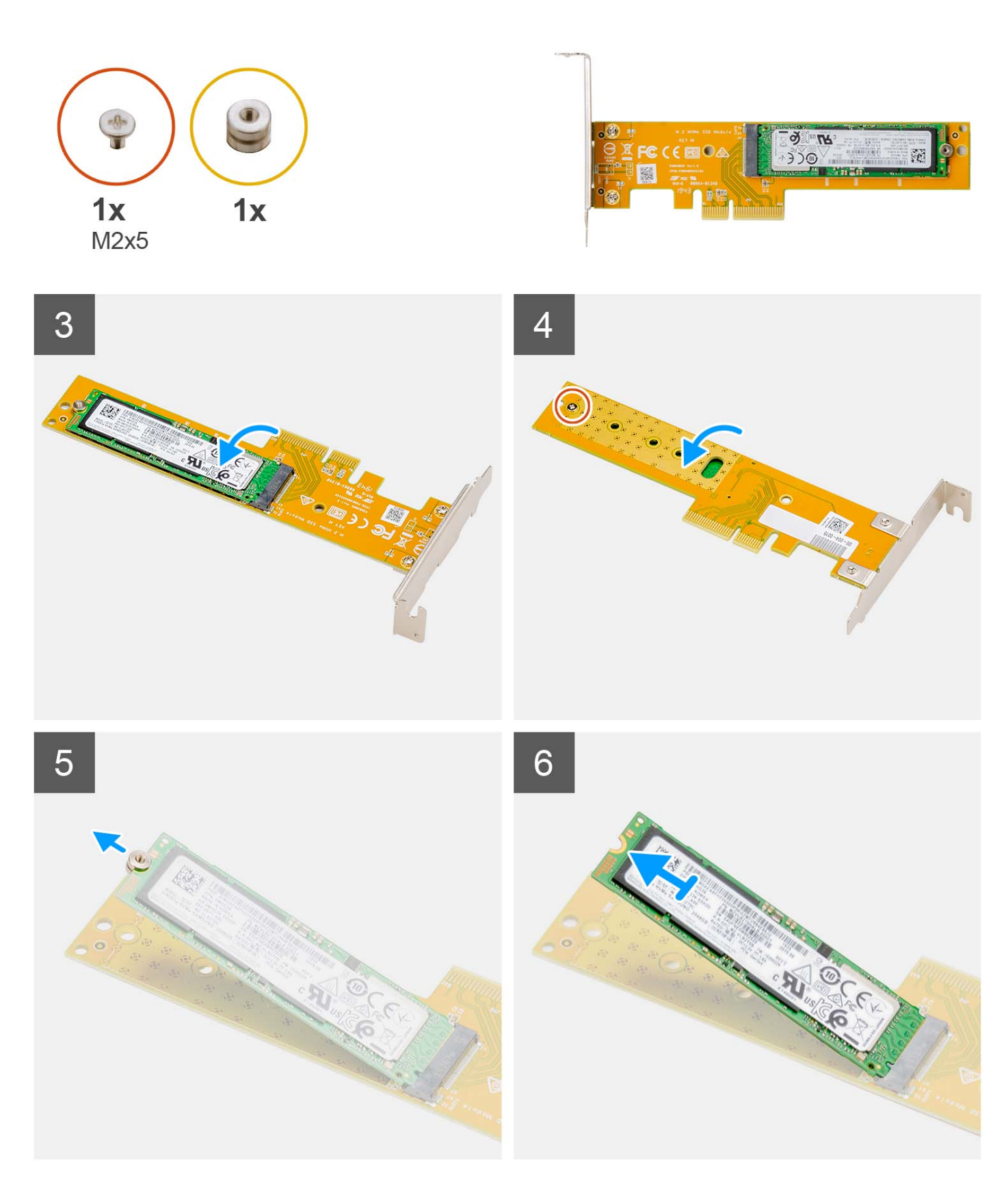

- 1. Lyft och öppna PCIe-fästspärren med hjälp av fliken.
- 2. Lyft bort Dell Ultra Speed-enheten från moderkortet.
- 3. Vänd på Dell Ultra Speed-enheten med SSD-disken vänd nedåt.
- 4. Lossa den enskilda skruven (M2x5) som håller fast den utstående muttern i Dell Ultra Speed-enheten.
- 5. Ta bort den utstående muttern från SSD-disken.
- 6. Skjut ut SSD:n ur M.2-facket på Dell Ultra Speed-enheten.

# **Installera Dell Ultra Speed-enheten**

### **Förutsättningar**

Om du byter ut en komponent, ta bort den befintliga komponenten innan du utför installationsproceduren.

### **Om denna uppgift**

Följande bild visar platsen för Dell Ultra Speed-enheten och ger en visuell representation av installationsproceduren:

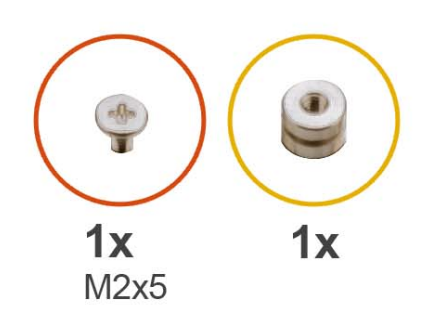

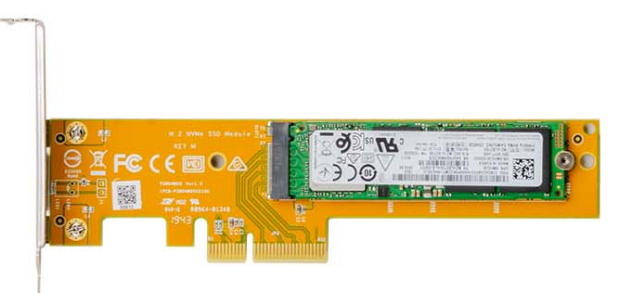

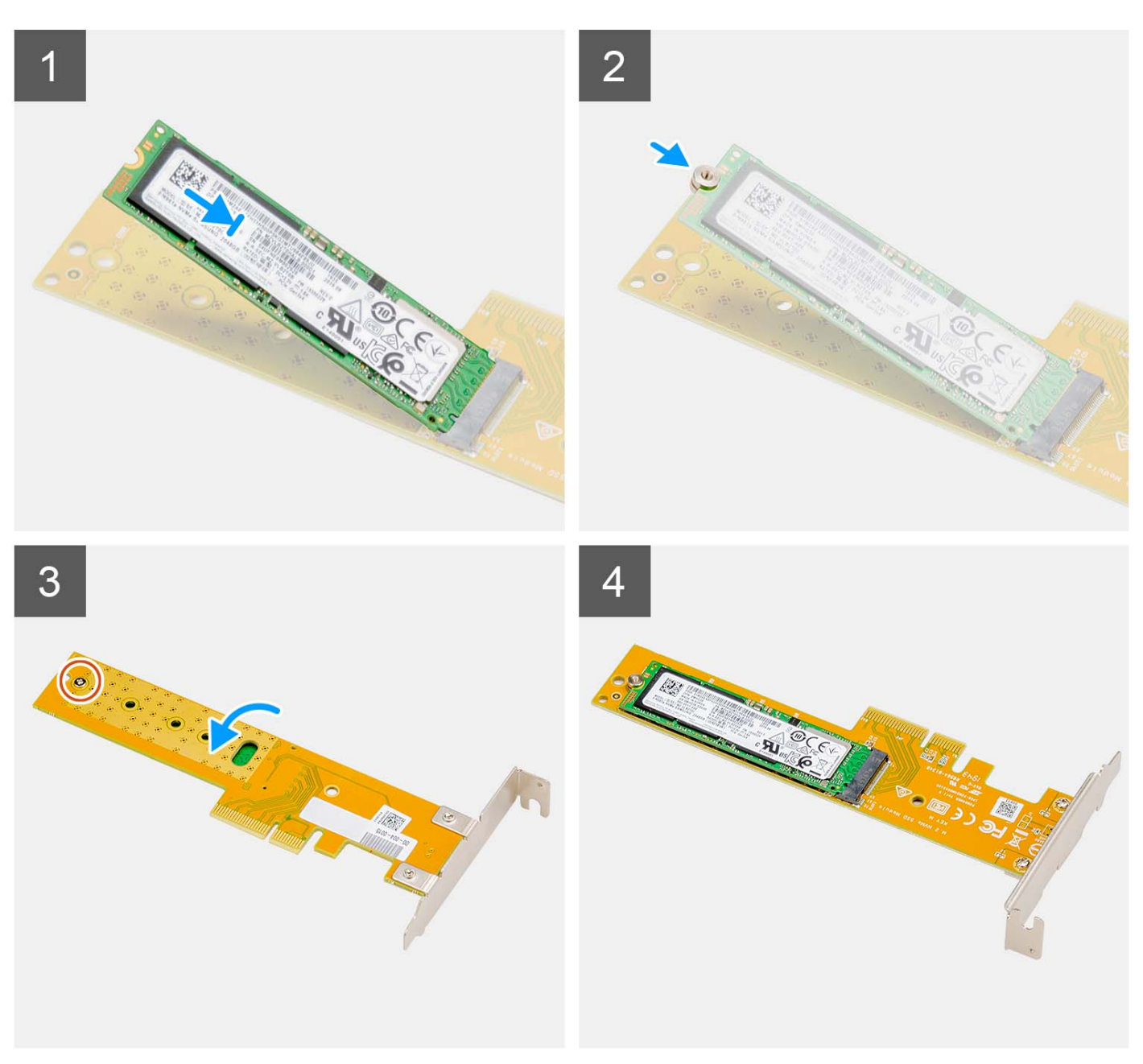

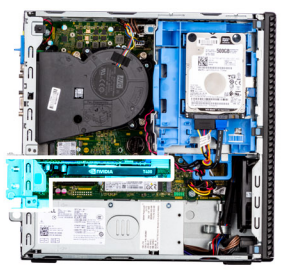

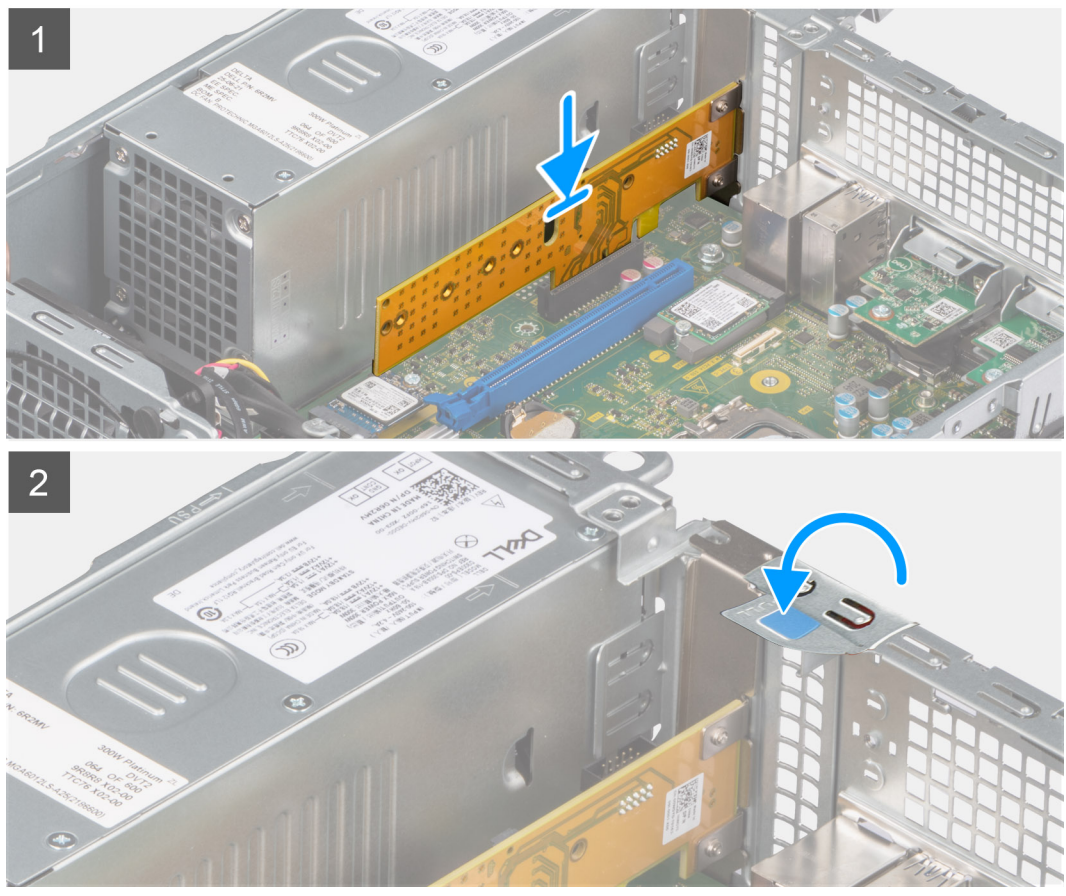

- 1. Rikta in spåret på SSD-disken med fliken på SSD-diskens kontakt på Dell Ultra Speed-enheten.
- 2. Installera den utstående muttern på spåret på SSD-disken.
- 3. Sätt tillbaka den enskilda skruven (M2x5) som håller fast den utstående muttern i Dell Ultra Speed-enheten.
- 4. Vänd på Dell Ultra Speed-enheten med SSD-disken vänd uppåt.
- 5. Rikta in Dell Ultra Speed Drive med PCIe-kortplatsen på moderkortet.
- 6. Använd justeringstappen på PCIe-kortplatsen och skjut in Dell Ultra Speed-enheten i facket på expansionskortet tills den klickar på plats.
- 7. Stäng PCI-fästspärren och tryck på den tills den klickar på plats.

### **Nästa Steg**

- 1. Installera [sidopanelen.](#page-13-0)
- 2. Följ anvisningarna i [när du har arbetat inuti datorn](#page-8-0).

# **Optisk enhet**

# **Ta bort den optiska enheten**

# **Förutsättningar**

- 1. Följ anvisningarna i [innan du arbetar inuti datorn](#page-5-0).
- 2. Ta bort [sidopanelen](#page-12-0).
- 3. Ta bort [frontramen](#page-13-0).
- 4. Ta bort [2,5-tumshårddisken](#page-15-0).
- 5. Ta bort [3,5-tumshårddisken](#page-19-0).
- 6. Ta bort [buren för hårddisken och den optiska enheten.](#page-22-0)

# **Om denna uppgift**

Följande bilder visar den tunna optiska enhetens placering och ger en illustration av borttagningsproceduren.

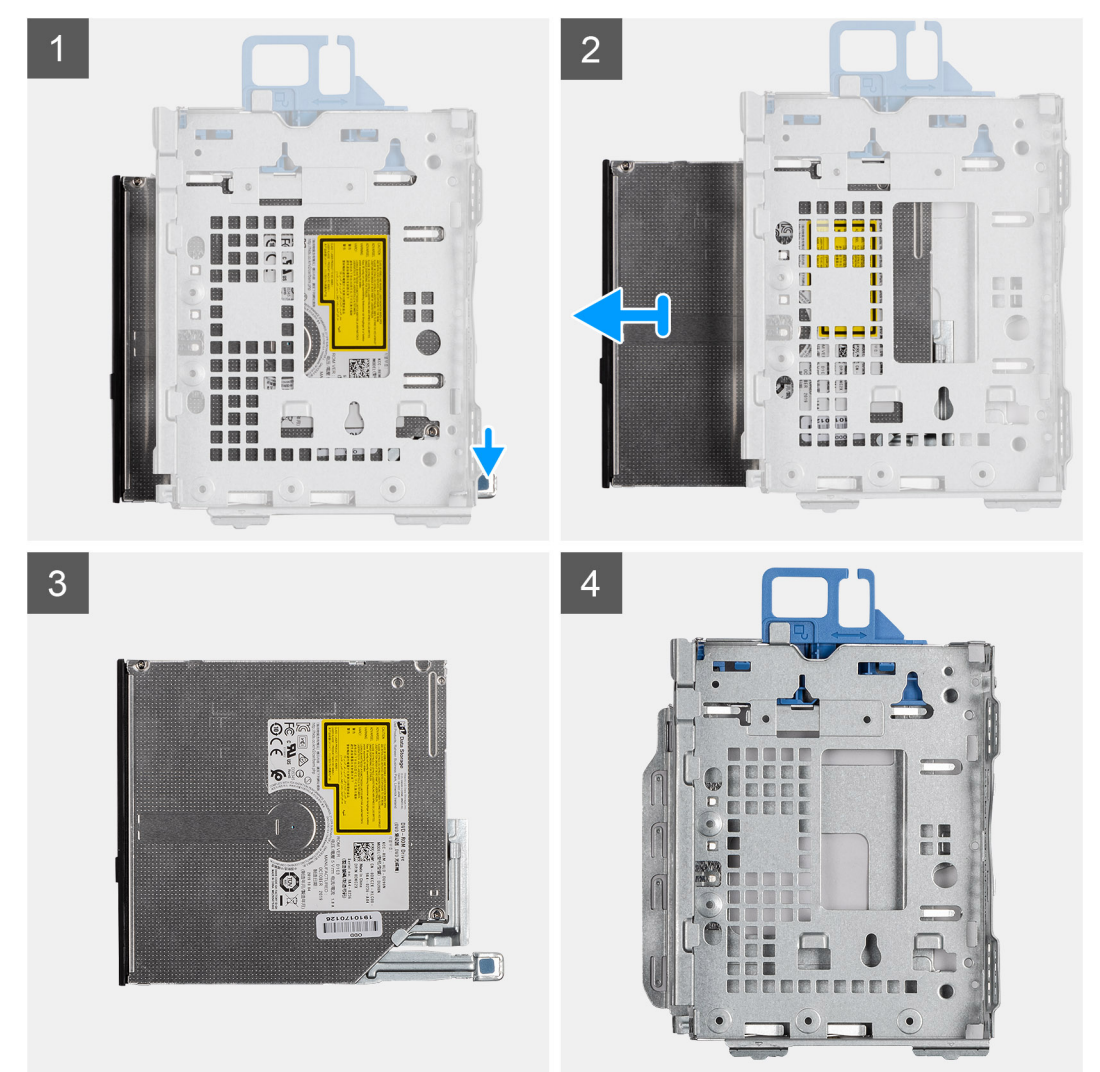

# **Steg**

- 1. Tryck på fliken på den optiska enheten för att frigöra den optiska enheten från hårddiskburen.
- 2. Skjut ut den optiska enheten från hårddiskhållaren.

# **Installera den optiska enheten**

### **Förutsättningar**

Om du byter ut en komponent, ta bort den befintliga komponenten innan du utför installationsproceduren.

### **Om denna uppgift**

Följande bilder visar den tunna optiska enhetens placering och ger en illustration av installationsproceduren.

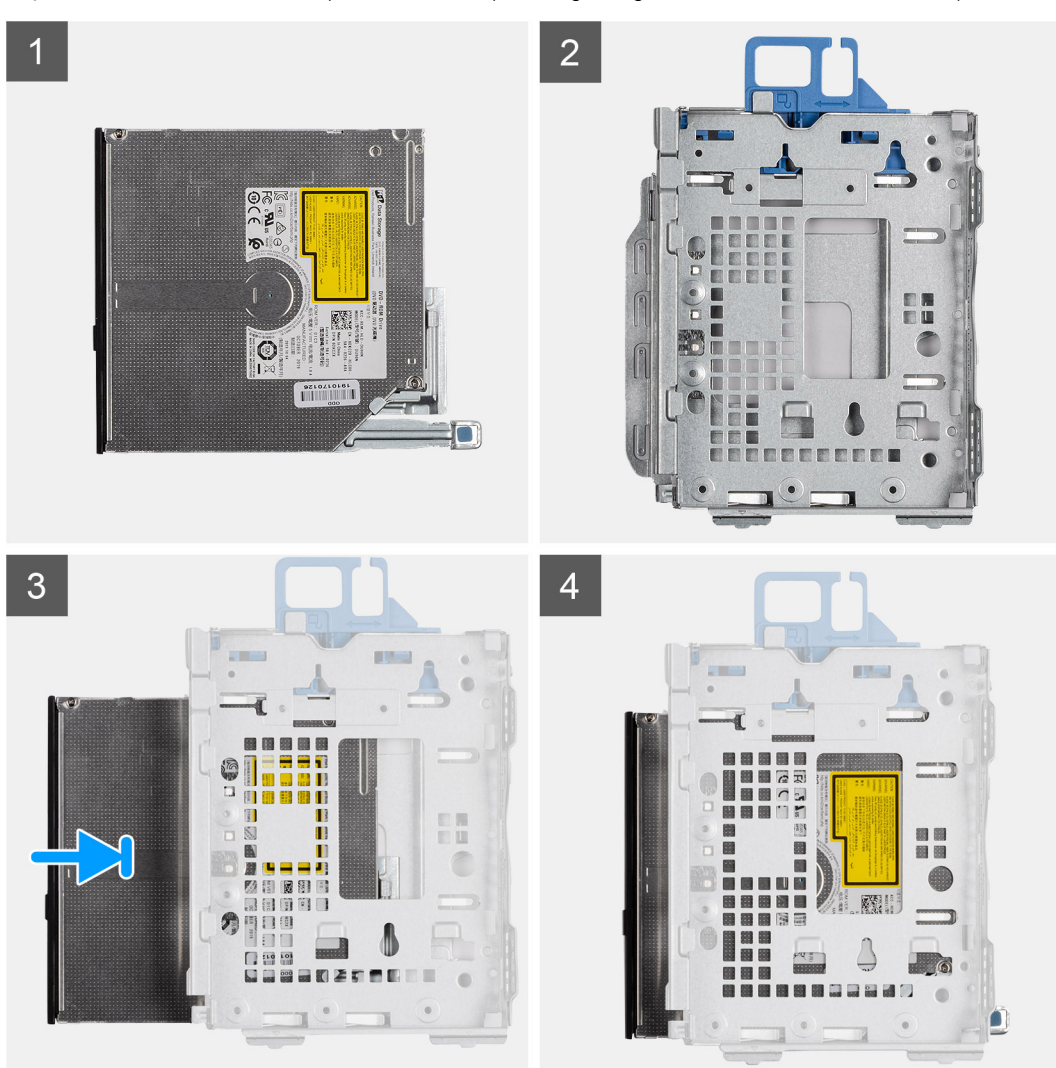

#### **Steg**

- 1. Skjut in den optiska enheten i den optiska enhetsburen.
- 2. Tryck på den optiska enheten tills den klickar på plats.

#### **Nästa Steg**

- 1. Installera [buren för hårddisken och den optiska enheten](#page-23-0).
- 2. Installera [3,5-tumshårddisken.](#page-21-0)
- 3. Installera [2,5-tumshårddisken.](#page-17-0)
- 4. Installera [frontramen](#page-14-0)
- 5. Installera [sidopanelen.](#page-13-0)
- 6. Följ anvisningarna i [när du har arbetat inuti datorn](#page-8-0).

# **Högtalare**

# **Ta bort högtalaren**

# **Förutsättningar**

- 1. Följ anvisningarna i [innan du arbetar inuti datorn](#page-5-0).
- 2. Ta bort [sidopanelen](#page-12-0).

# **Om denna uppgift**

Följande bild visar högtalarens placering och ger en visuell representation av borttagningsproceduren.

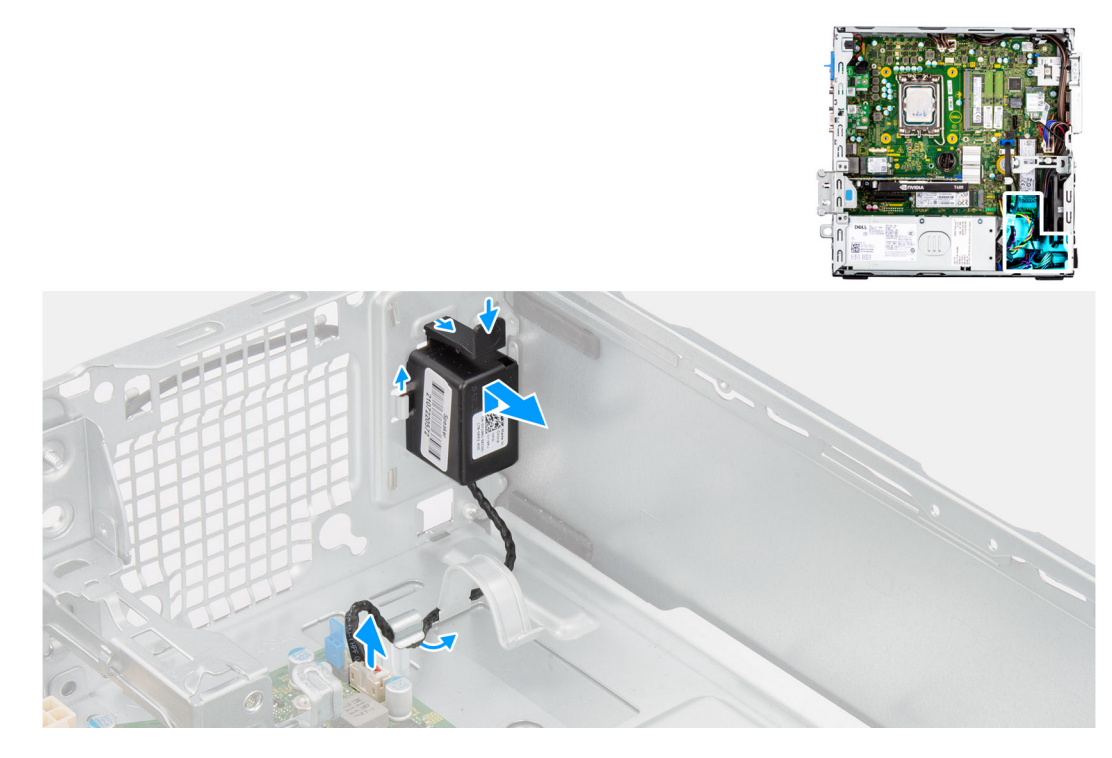

## **Steg**

- 1. Koppla loss högtalarkabeln från kontakten på moderkortet.
- 2. Dra loss högtalarkabeln från kabelhållarna på chassit.
- 3. Tryck på fliken och skjut högtalaren tillsammans med kabeln från öppningen på chassit.

# **Installera högtalaren**

#### **Förutsättningar**

Om du byter ut en komponent, ta bort den befintliga komponenten innan du utför installationsproceduren.

# **Om denna uppgift**

Följande bild visar var högtalaren är placerad och hur installationsproceduren går till.

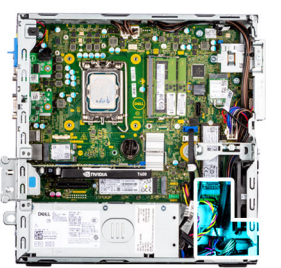

<span id="page-53-0"></span>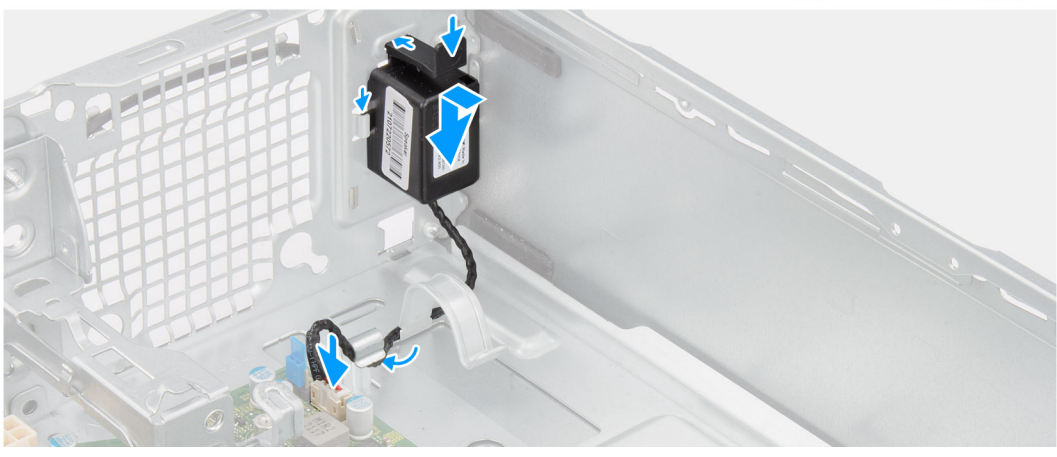

- 1. Tryck på och frigör fliken och skjut in högtalaren i platsen på chassit tills den snäpps på plats.
- 2. Dra högtalarkabeln genom kabelhållaren på chassit.
- 3. Anslut högtalarkabeln till kontakten på moderkortet.

# **Nästa Steg**

- 1. Installera [sidopanelen.](#page-13-0)
- 2. Följ anvisningarna i [när du har arbetat inuti datorn](#page-8-0).

# **Processorfläkt- och kylflänsenhet**

# **Ta bort processorfläkt- och kylflänsmonteringen**

#### **Förutsättningar**

- 1. Följ anvisningarna i [innan du arbetar inuti datorn](#page-5-0).
- 2. Ta bort [sidopanelen](#page-12-0).
- 3. Ta bort [frontramen](#page-13-0).

#### **Om denna uppgift**

Följande bild visar processorfläkt- och kylflänsmonteringens placering och ger en illustration av borttagningsproceduren.

<span id="page-54-0"></span>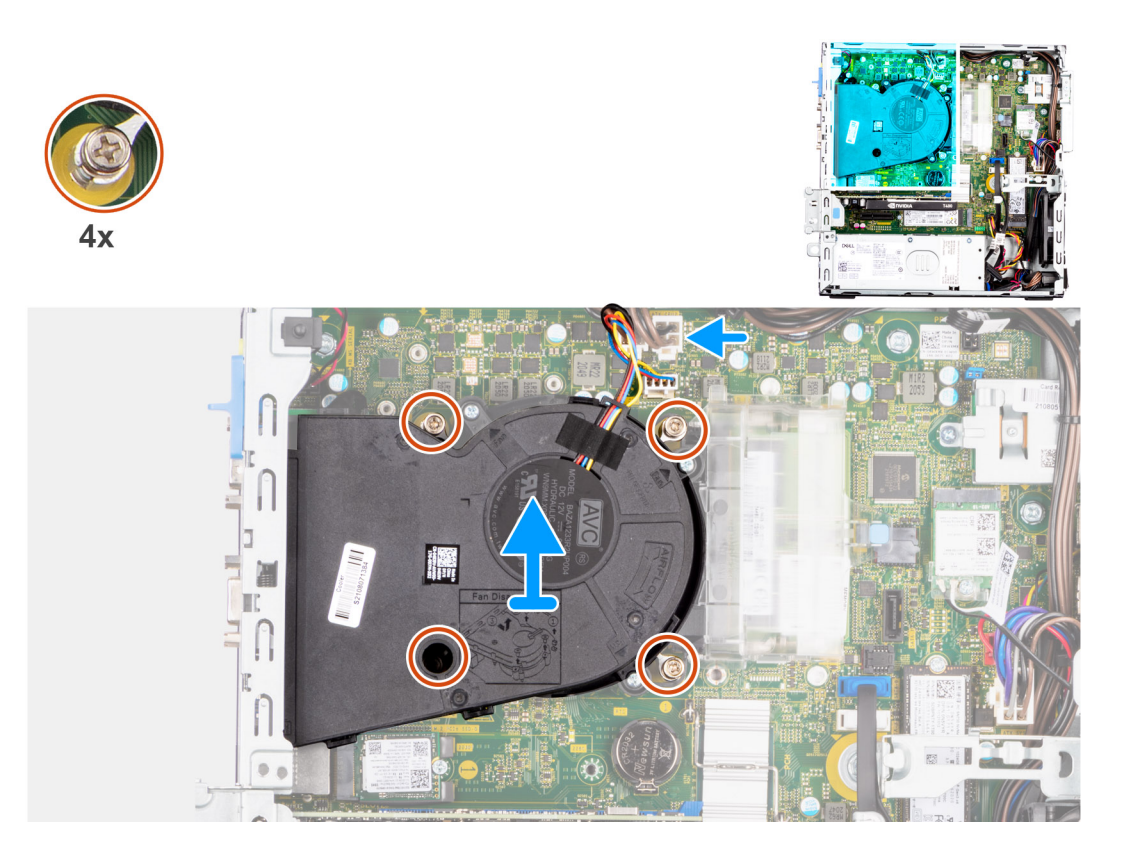

- 1. Koppla bort processorfläktkabeln från kontakten på moderkortet.
- 2. Lossa de fyra fästskruvarna som håller fast processorfläkten och kylflänsenheten på moderkortet i omvänd ordning (4->3->2->1).
- 3. Lyft av processorfläkten och kylflänsenheten från moderkortet.

# **Installera processorfläkt- och kylflänsmonteringen**

#### **Förutsättningar**

Om du byter ut en komponent, ta bort den befintliga komponenten innan du utför installationsproceduren.

## **Om denna uppgift**

Följande bilder visar platsen för processorfläkt- och kylflänsmonteringen och ger en visuell representation av installationsproceduren.

<span id="page-55-0"></span>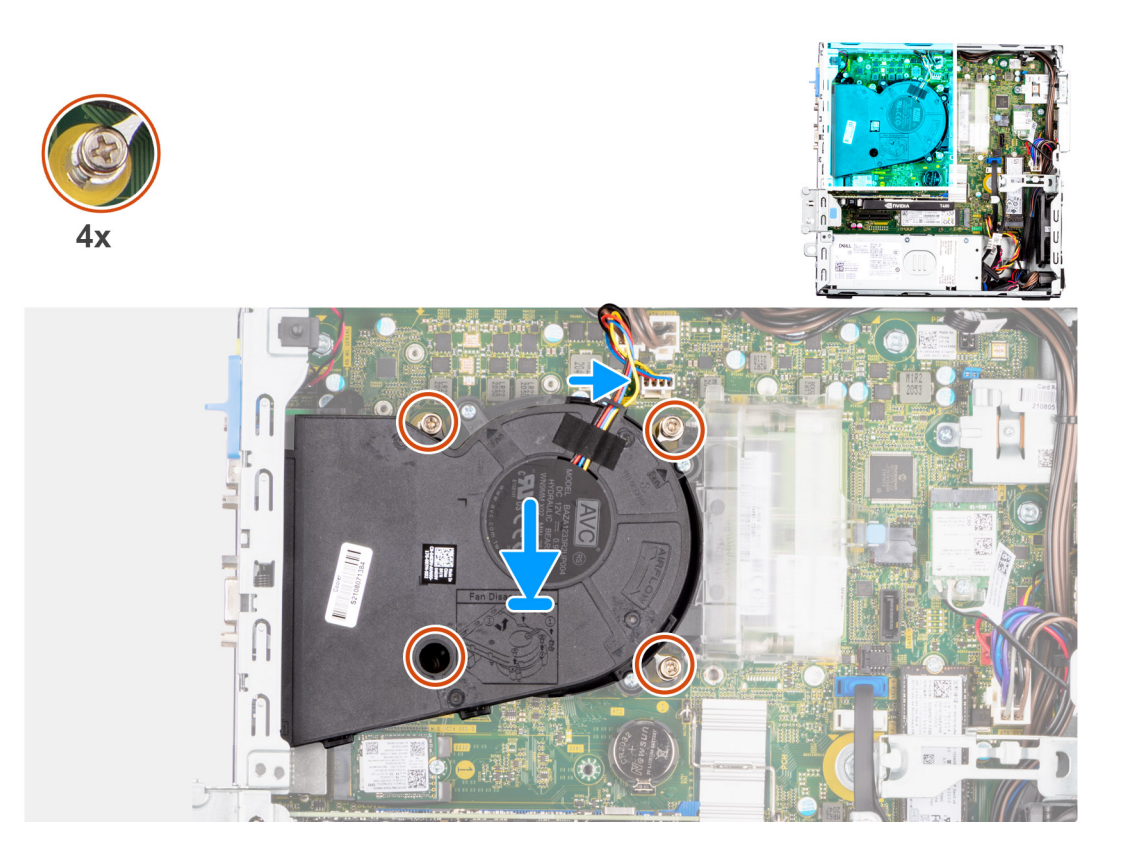

- 1. Rikta in skruvhålen på processorfläkten och kylflänsenheten efter skruvhållarna på moderkortet och placera processorfläkten och kylflänsenheten på processorn.
- 2. Dra åt fästskruvarna som håller fast processorfläkten och kylflänsenheten på moderkortet i ordningsföljd (1->2->3->4).

**OBS:** Dra åt skruvarna i ordningsföljd (1,2,3,4) som det anges på moderkortet.

3. Anslut processorfläktkabeln till kontakten på moderkortet.

## **Nästa Steg**

- 1. Installera [frontramen](#page-14-0)
- 2. Installera [sidopanelen.](#page-13-0)
- 3. Följ anvisningarna i [när du har arbetat inuti datorn](#page-8-0).

# **Processor**

# **Ta bort processorn**

## **Förutsättningar**

- 1. Följ anvisningarna i [innan du arbetar inuti datorn](#page-5-0).
- 2. Ta bort [sidopanelen](#page-12-0).
- 3. Ta bort [frontramen](#page-13-0).
- 4. Ta bort [2,5-tumshårddisken](#page-15-0).
- 5. Ta bort [3,5-tumshårddisken](#page-19-0).
- 6. Ta bort [kylfläns- och fläktmonteringen](#page-53-0).

**OBS:** Processorn kan fortfarande vara varm efter att datorn stängts av. Låt processorn svalna innan du tar bort den.

# **Om denna uppgift**

Följande bilder visar platsen för processorn och ger en visuell representation av borttagningsproceduren.

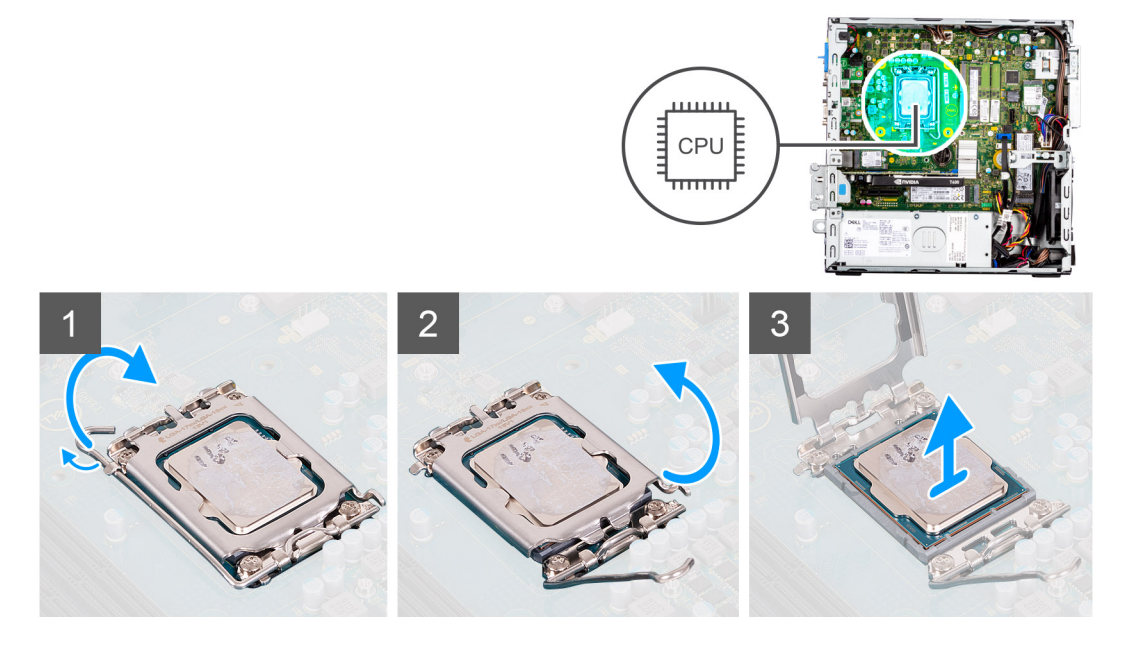

# **Steg**

- 1. Tryck ned och skjut bort spärrhaken från processorn så att den lossnar från skyddsfliken.
- 2. Lyft spaken uppåt för att lyfta processorskyddet.

**OBS:** När du tar bort processorn ska du inte röra vid några stift inuti sockeln eller låta några objekt falla på stiften i sockeln.

3. Lyft försiktigt upp processorn från processorsockeln.

# **Installera processorn**

#### **Förutsättningar**

Om du byter ut en komponent, ta bort den befintliga komponenten innan du utför installationsproceduren.

## **Om denna uppgift**

Följande bilder visar processorns placering och ger en illustration av installationsproceduren.

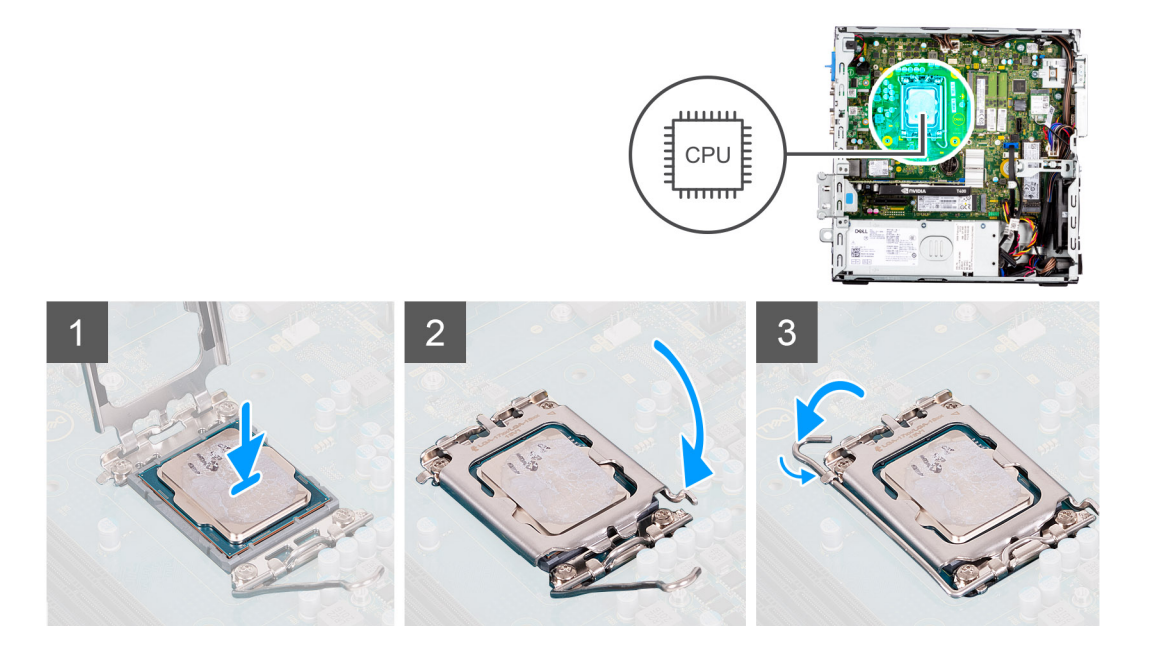

- 1. Se till att frigöringsspaken på processorsockeln är fullständigt utdragen i öppet läge.
- 2. Rikta in spåren på processorn med flikarna på processorsockeln och placera sedan processorn i processorsockeln.
	- **OBS:** I hörnet vid stift 1 på processorn finns en triangel som passar ihop med den triangel som finns i hörnet vid stift 1 på processorsockeln. När processorn är korrekt placerad är alla fyra hörn i samma höjd. Om ett eller flera av processorns hörn är högre än de andra är den inte placerad korrekt.
- 3. När processorn sitter ordentligt i sockeln vrider du tillbaka frigöringsspaken nedåt och placerar den under fliken på processorkåpan.

#### **Nästa Steg**

- 1. Installera [kylfläns- och fläktmonteringen.](#page-54-0)
- 2. Installera [3,5-tumshårddisken.](#page-21-0)
- 3. Installera [2,5-tumshårddisken.](#page-17-0)
- 4. Installera [frontramen](#page-14-0)
- 5. Installera [sidopanelen.](#page-13-0)
- 6. Följ anvisningarna i [när du har arbetat inuti datorn](#page-8-0).

# **Nätaggregatet**

# **Ta bort nätaggregatet**

#### **Förutsättningar**

- 1. Följ anvisningarna i [innan du arbetar inuti datorn](#page-5-0).
- 2. Ta bort [sidopanelen](#page-12-0).
- 3. Ta bort [frontramen](#page-13-0).
- 4. Ta bort [2,5-tumshårddisken](#page-15-0).
- 5. Ta bort [3,5-tumshårddisken](#page-19-0).
- 6. Ta bort [buren för hårddisken och den optiska enheten.](#page-22-0)

## **Om denna uppgift**

Följande bilder visar nätaggregatets placering och ger en illustration av borttagningsproceduren.

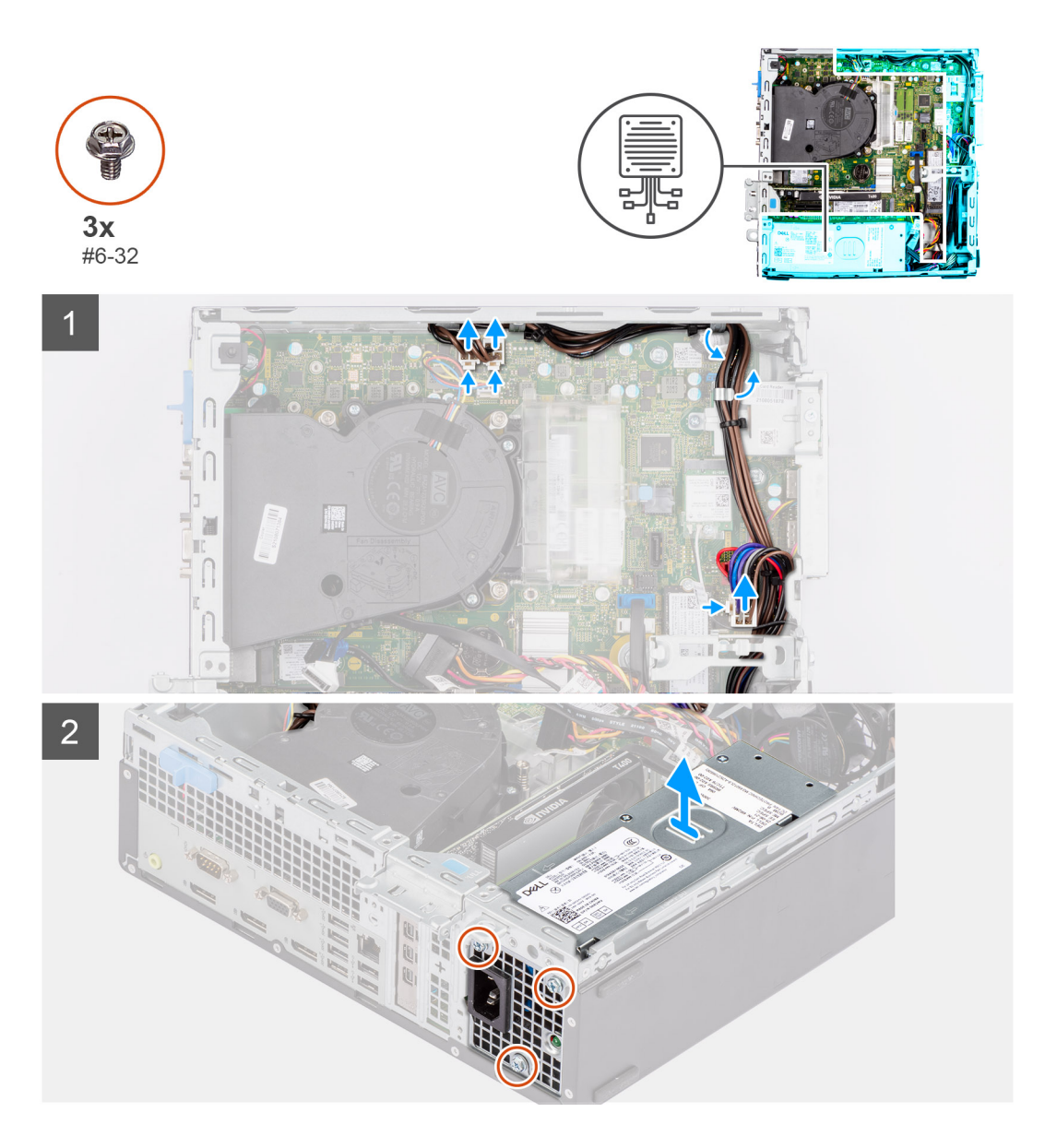

- 1. Koppla bort strömkablarna från moderkortet och dra loss dem från kabelhållarna på chassit.
- 2. Ta bort de tre skruvarna (#6-32) som håller fast nätaggregatet i chassit.
- 3. Vrid nätaggregatet bort från chassits baksida.
- 4. Lyft bort strömförsörjningsenheten från chassit.

# **Installera nätaggregatet**

## **Förutsättningar**

Om du byter ut en komponent, ta bort den befintliga komponenten innan du utför installationsproceduren.

**OBS:** Kablarna och portarna på baksidan av nätaggregatet är färgkodade för att indikera olika strömkällor. Se till att du ansluter kabeln till rätt port. Underlåtenhet att göra det kan leda till skador på nätaggregatet och/eller systemkomponenterna.

## **Om denna uppgift**

Följande bilder visar nätaggregatets placering och ger en illustration av installationsproceduren.

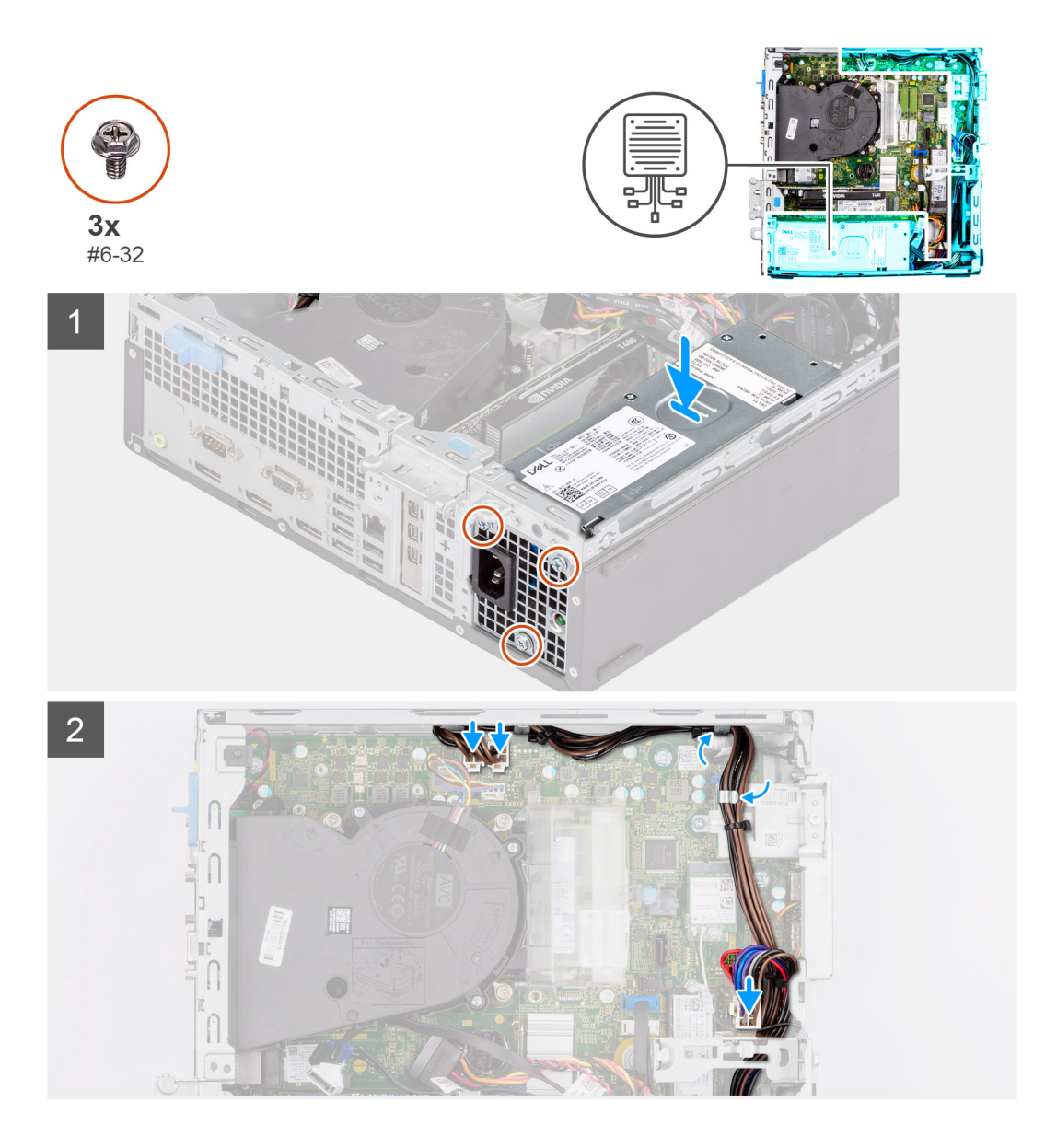

- 1. Skjut in nätaggregatet i chassit tills fästfliken klickar på plats.
- 2. Sätt tillbaka de tre skruvarna (# 6-32) för att sätta fast nätaggregatet i chassit.
- 3. Dra strömkabeln genom kabelhållarna på chassit och anslut kablarna till respektive strömkontakt på moderkortet.

# **Nästa Steg**

- 1. Installera [buren för hårddisken och den optiska enheten](#page-23-0).
- 2. Installera [3,5-tumshårddisken.](#page-21-0)
- 3. Installera [2,5-tumshårddisken.](#page-17-0)
- 4. Installera [frontramen](#page-14-0)
- 5. Installera [sidopanelen.](#page-13-0)
- 6. Följ anvisningarna i [när du har arbetat inuti datorn](#page-8-0).

# **Fläkt**

# **Ta bort chassifläkten**

# **Förutsättningar**

- 1. Följ anvisningarna i [innan du arbetar inuti datorn](#page-5-0).
- 2. Ta bort [sidopanelen](#page-12-0).
- 3. Ta bort [frontramen](#page-13-0).

## **Om denna uppgift**

Följande bilder visar chassifläktens placering och ger en visuell representation av borttagningsproceduren.

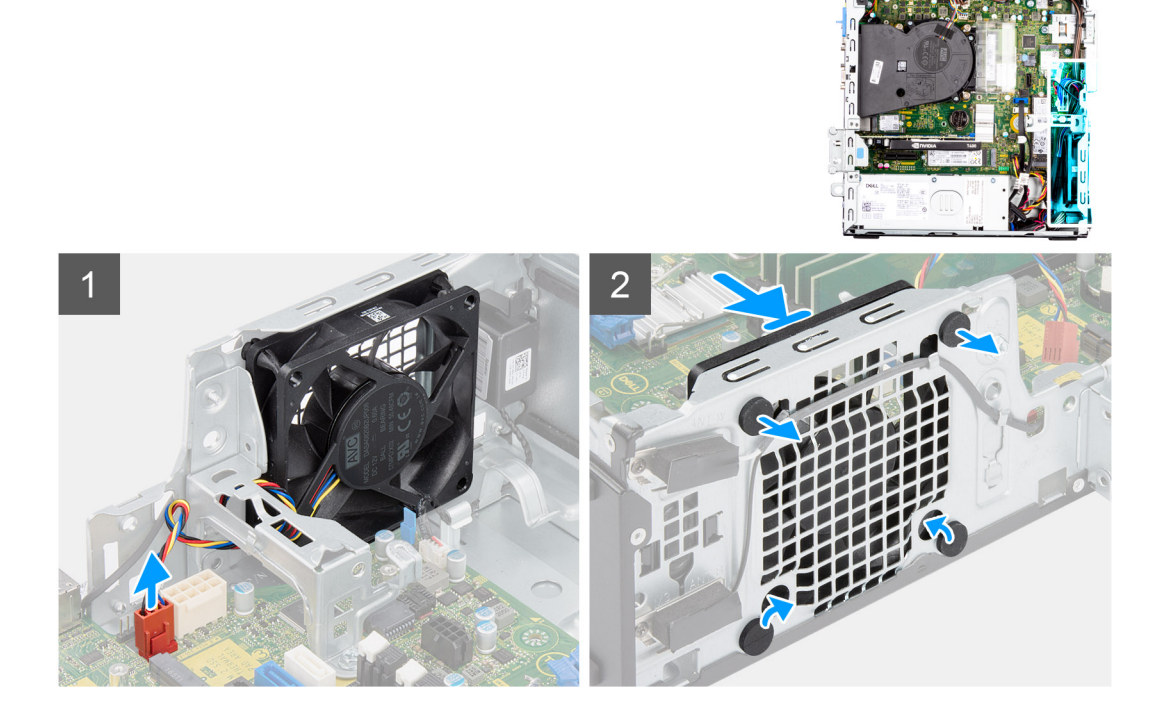

# **Steg**

- 1. Koppla bort fläktkabeln från kontakten på moderkortet.
- 2. Lokalisera gummibussningarnas placering.
- 3. Dra försiktigt i gummibussningarna för att lossa fläkten från chassit.
- 4. Ta bort fläkten från chassit.

# **Installera chassifläkten**

### **Förutsättningar**

Om du byter ut en komponent, ta bort den befintliga komponenten innan du utför installationsproceduren.

## **Om denna uppgift**

Följande bilder visar platsen för chassifläkten och ger en visuell representation av installationsproceduren.

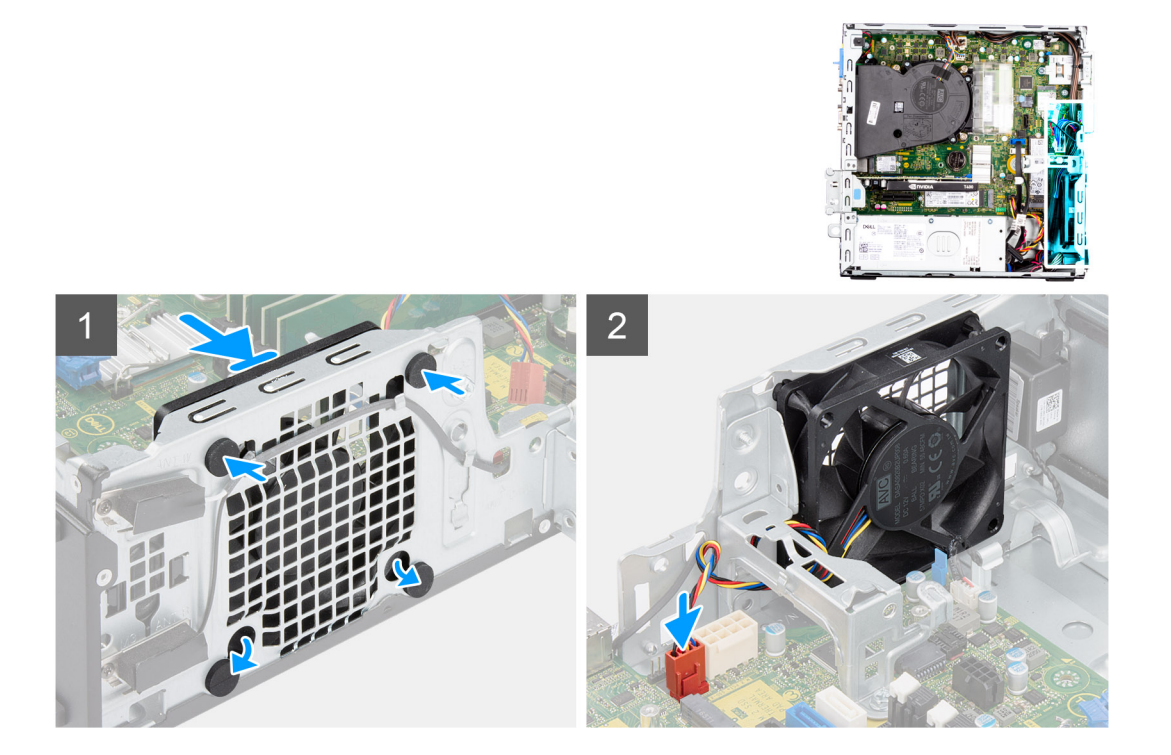

- 1. Sätt i gummibussningarna på chassit.
- 2. Rikta in öppningarna på fläkten med gummibussningar på chassit.
- 3. Dra gummibussningarna genom öppningarna på fläkten och dra bort gummibussningarna tills fläkten snäpper på plats.
- 4. Anslut fläktkabeln till kontakten på moderkortet.

## **Nästa Steg**

- 1. Installera [frontramen](#page-14-0)
- 2. Installera [sidopanelen.](#page-13-0)
- 3. Följ anvisningarna i [när du har arbetat inuti datorn](#page-8-0).

# **Strömbrytare**

# **Ta bort strömbrytaren**

#### **Förutsättningar**

- 1. Följ anvisningarna i [innan du arbetar inuti datorn](#page-5-0).
- 2. Ta bort [sidopanelen](#page-12-0).
- 3. Ta bort [frontramen](#page-13-0).
- 4. Ta bort [2,5-tumshårddisken](#page-15-0).
- 5. Ta bort [3,5-tumshårddisken](#page-19-0).
- 6. Ta bort [buren för hårddisken och den optiska enheten.](#page-22-0)

#### **Om denna uppgift**

Följande bilder visar platsen för strömbrytaren och ger en visuell representation av borttagningsproceduren.

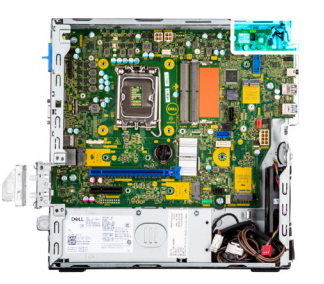

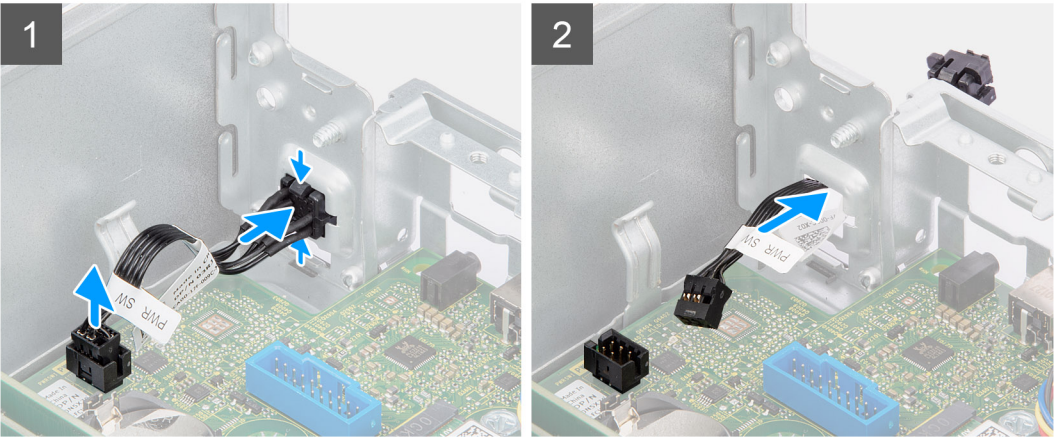

- 1. Koppla bort strömbrytarkabeln från kontakten på moderkortet.
- 2. Tryck på frigöringsspärrarna på strömbrytarhuvudet och skjut ut strömbrytarkabeln från framsidan av chassit.
- 3. Dra ut strömbrytarkabeln från datorn.

# **Installera strömbrytaren**

# **Förutsättningar**

Om du byter ut en komponent, ta bort den befintliga komponenten innan du utför installationsproceduren.

### **Om denna uppgift**

Följande bilder visar strömbrytarens placering och ger en illustration av installationsproceduren.

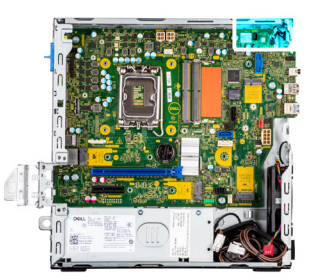

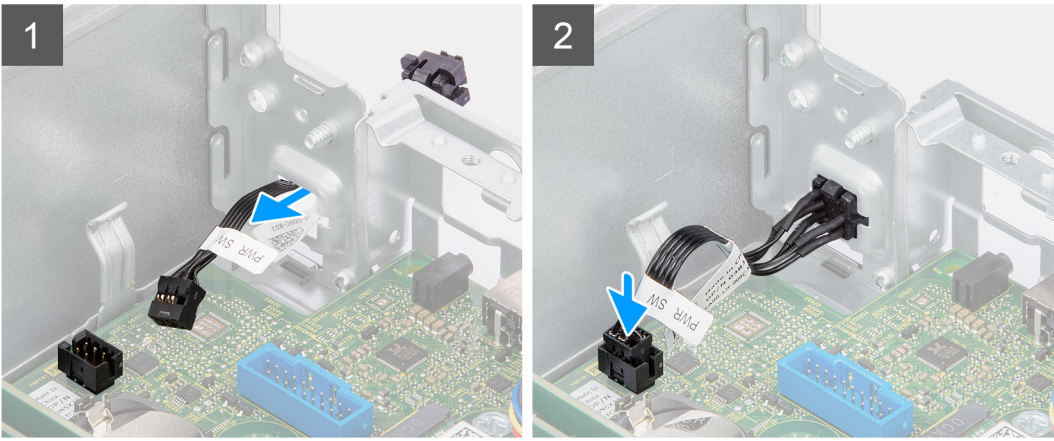

- 1. För in strömbrytarkabeln i kortplatsen från datorns framsida och tryck på strömbrytarhuvudet tills det klickar på plats i chassit.
- 2. Rikta in och anslut strömbrytarkabeln till kontakten på moderkortet.

### **Nästa Steg**

- 1. Installera [buren för hårddisken och den optiska enheten](#page-23-0).
- 2. Installera [3,5-tumshårddisken.](#page-21-0)
- 3. Installera [2,5-tumshårddisken.](#page-17-0)
- 4. Installera [frontramen](#page-14-0)
- 5. Installera [sidopanelen.](#page-13-0)
- 6. Följ anvisningarna i [när du har arbetat inuti datorn](#page-8-0).

# **Intrångsbrytare**

# **Ta bort intrångsbrytaren**

#### **Förutsättningar**

- 1. Följ anvisningarna i [innan du arbetar inuti datorn](#page-5-0).
- 2. Ta bort [sidopanelen](#page-12-0).

# **Om denna uppgift**

Följande bild visar intrångsbrytarens placering och ger en illustration av borttagningsproceduren.

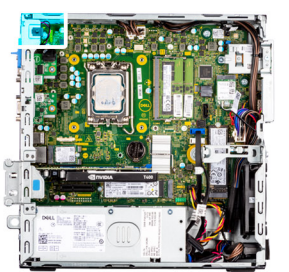

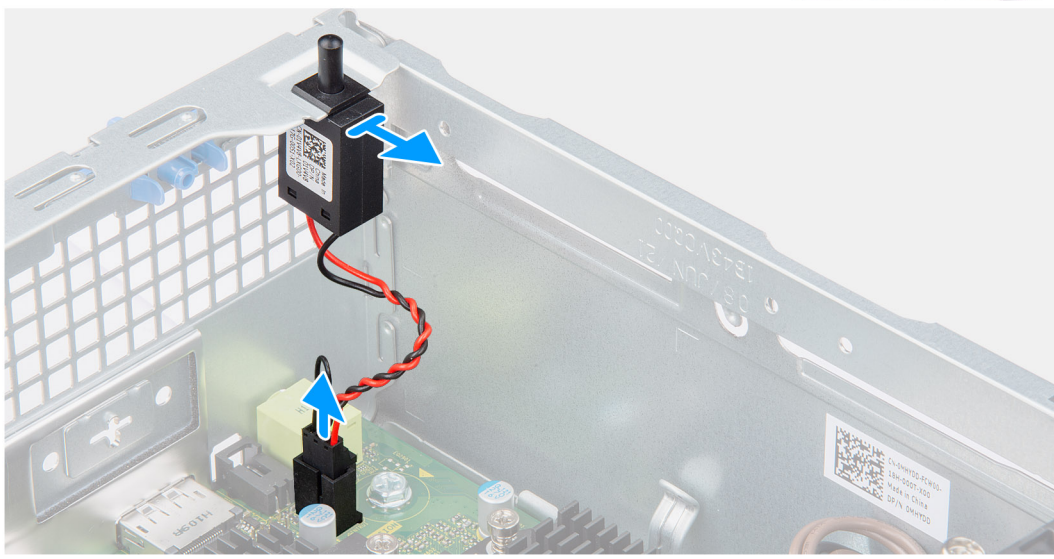

- 1. Koppla bort intrångsbrytarens kabel från kontakten på moderkortet.
- 2. Skjut ut och lyft bort intrångsbrytaren från chassit.

# **Installera intrångsbrytaren**

#### **Förutsättningar**

Om du byter ut en komponent, ta bort den befintliga komponenten innan du utför installationsproceduren.

### **Om denna uppgift**

Följande bilder visar intrångsbrytarens placering och ger en illustration av installationsproceduren.

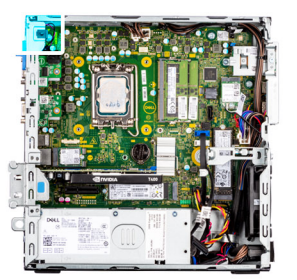

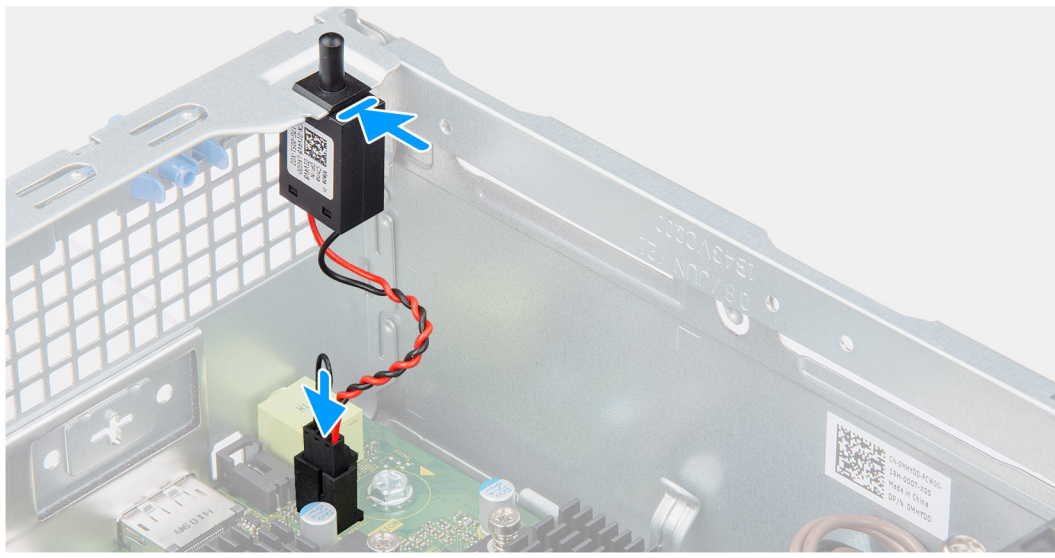

- 1. Sätt i intrångsbrytaren i facket och skjut in den för att sätta fast den i facket.
- 2. Anslut intrångsbrytarens kabel till kontakten på moderkortet.

# **Nästa Steg**

- 1. Installera [sidopanelen.](#page-13-0)
- 2. Följ anvisningarna i [när du har arbetat inuti datorn](#page-8-0).

# **SD-kortläsare**

# **Ta bort SD-kortläsaren**

## **Förutsättningar**

- 1. Följ anvisningarna i [innan du arbetar inuti datorn](#page-5-0).
- 2. Ta bort [sidopanelen](#page-12-0).
- 3. Ta bort [frontramen](#page-13-0).
- 4. Ta bort [2,5-tumshårddisken](#page-15-0).
- 5. Ta bort [3,5-tumshårddisken](#page-19-0).
- 6. Ta bort [buren för hårddisken och den optiska enheten.](#page-22-0)

#### **Om denna uppgift**

Följande bilder visar platsen för SD-kortläsaren och ger en visuell representation av borttagningsproceduren.

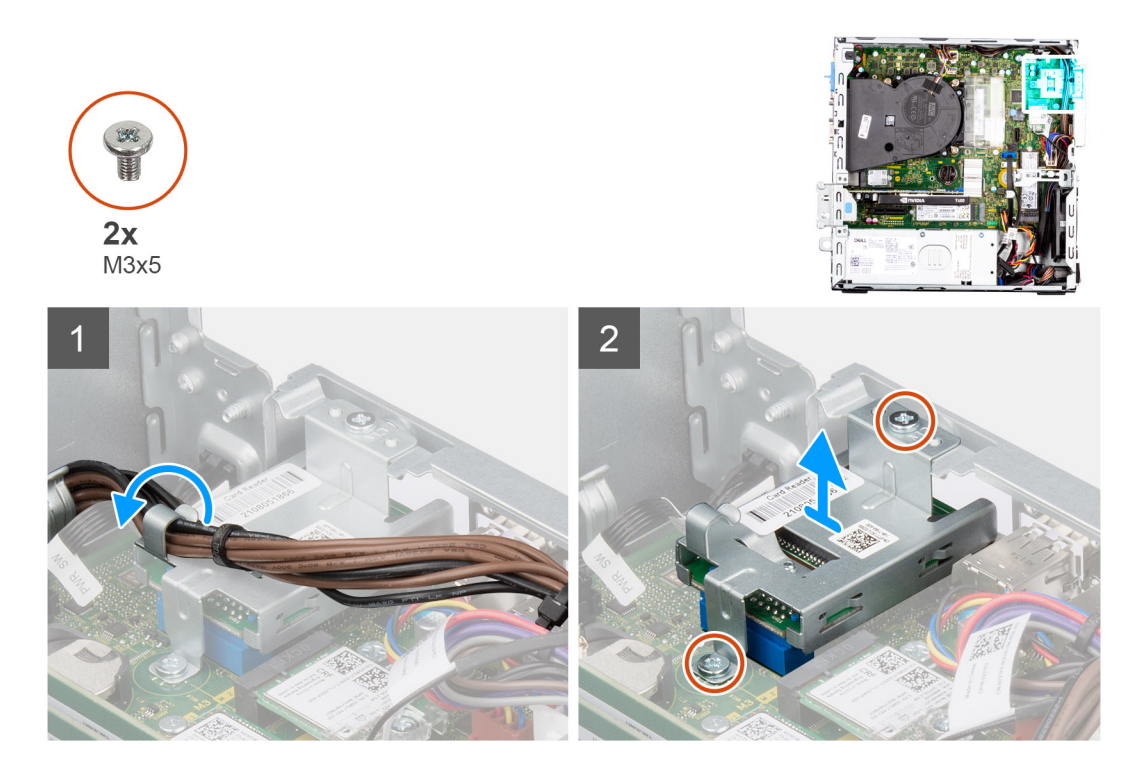

- 1. Dra loss PSU-kabeln från kabelhållarna på SD-kortläsarens fäste.
- 2. Ta bort skruvarna (M3x5) som fäster SD-kortfästet på moderkortet och datorn.
- 3. Lyft SD-kortläsaren från kontakten på moderkortet.

# **Installera SD-kortläsaren**

#### **Förutsättningar**

Om du byter ut en komponent, ta bort den befintliga komponenten innan du utför installationsproceduren.

## **Om denna uppgift**

Följande bilder visar platsen för SD-kortläsaren och ger en visuell representation av installationsproceduren.

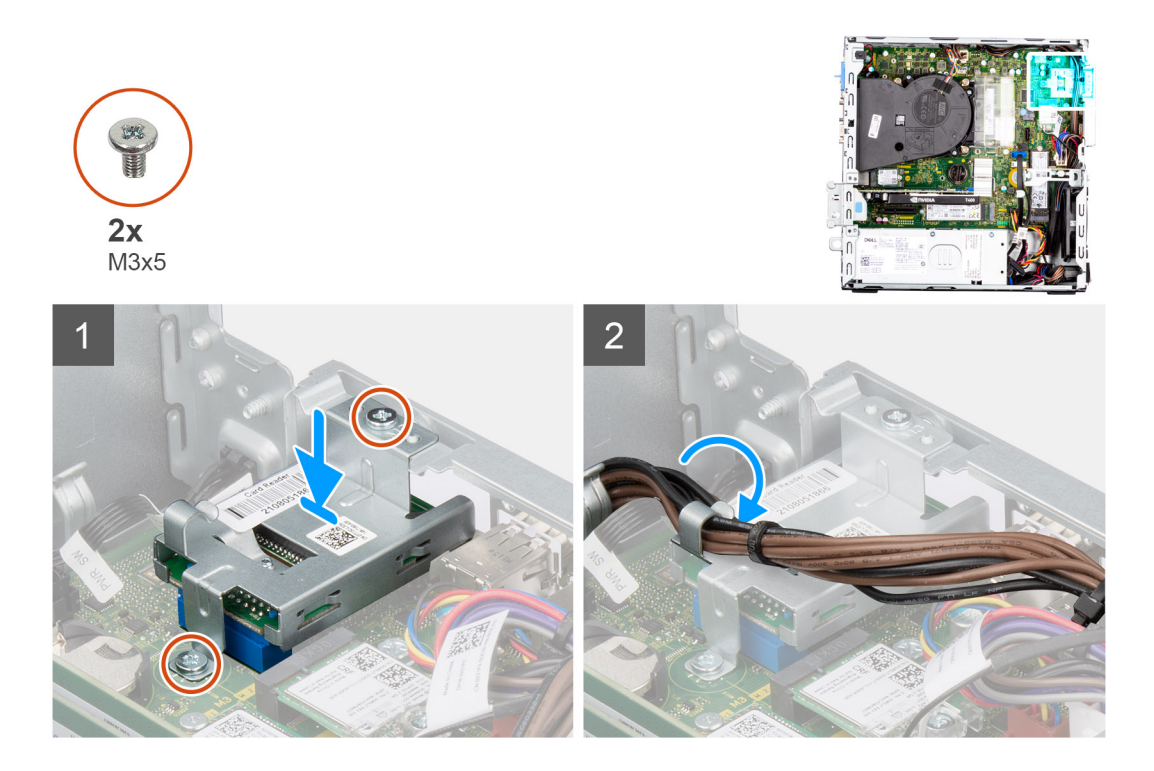

- 1. Placera SD-kortläsaren på kontakten på moderkortet.
- 2. Installera de två skruvarna (M3x5) som fäster SD-kortfästet på moderkortet och datorn.
- 3. Dra om kablarna genom kabelhållarna på SD-kortläsarens fäste.

### **Nästa Steg**

- 1. Installera [buren för hårddisken och den optiska enheten](#page-23-0).
- 2. Installera [3,5-tumshårddisken.](#page-21-0)
- 3. Installera [2,5-tumshårddisken.](#page-17-0)
- 4. Installera [frontramen](#page-14-0)
- 5. Installera [sidopanelen.](#page-13-0)
- 6. Följ anvisningarna i [när du har arbetat inuti datorn](#page-8-0).

# **I/O-moduler (PS2/seriella) som tillval**

# **Ta bort PS2-modulen (tillval)**

#### **Förutsättningar**

- 1. Följ anvisningarna i [innan du arbetar inuti datorn](#page-5-0).
- 2. Ta bort [sidopanelen](#page-12-0).
- 3. Ta bort [frontramen](#page-13-0).
- 4. Ta bort [kylfläns- och fläktmonteringen](#page-53-0).

#### **Om denna uppgift**

Följande bilder visar platsen för PS2-modulerna (tillval) och ger en visuell representation av borttagningsproceduren.

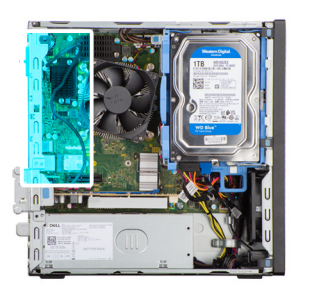

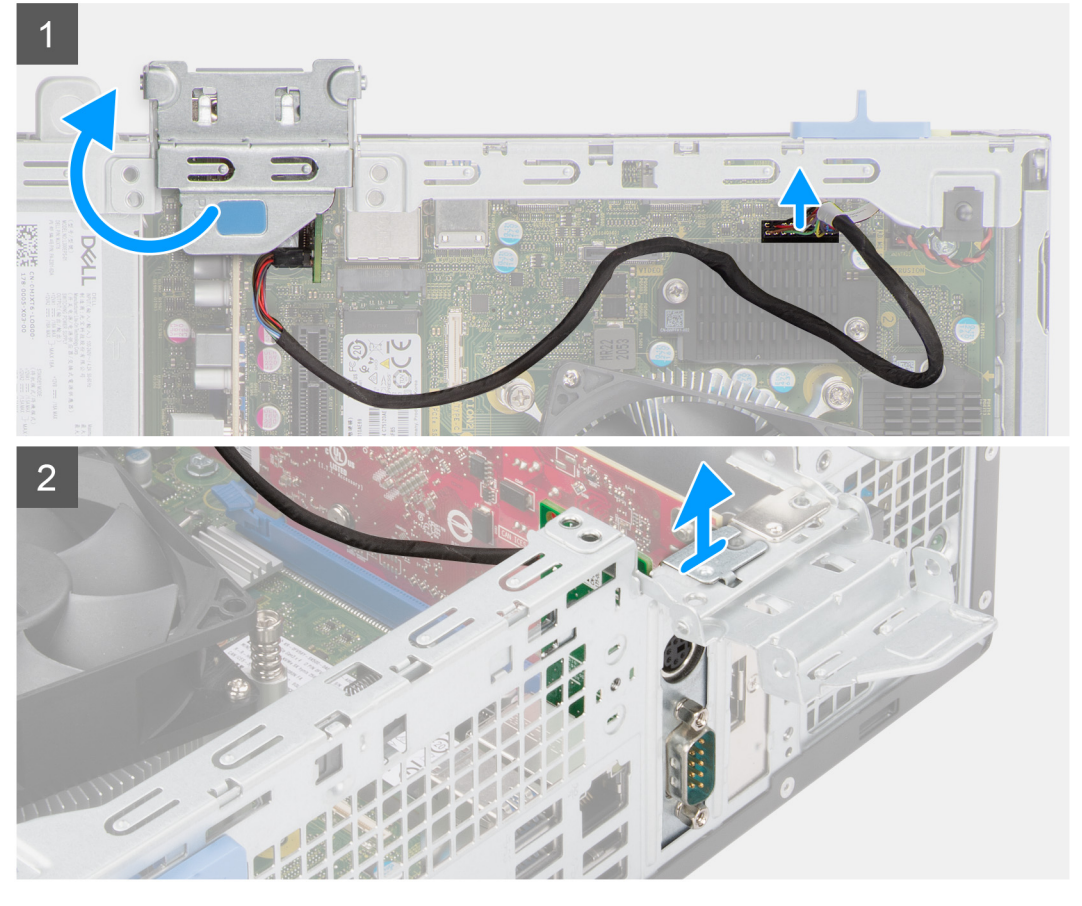

- 1. Lyft upp och öppna PCIe-luckan med hjälp av fliken.
- 2. Koppla bort PS2-modulkabeln från kontakten på moderkortet.
- 3. Lyft bort PS2-modulen från datorn.

# **Installera den valfria PS2-modulen**

# **Förutsättningar**

Om du byter ut en komponent, ta bort den befintliga komponenten innan du utför installationsproceduren.

### **Om denna uppgift**

Följande bild visar platsen för PS2-modulen (tillval) och ger en visuell representation av installationsproceduren.

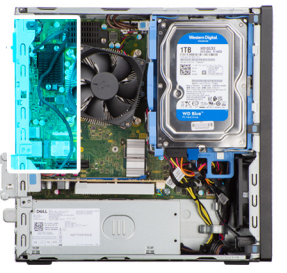

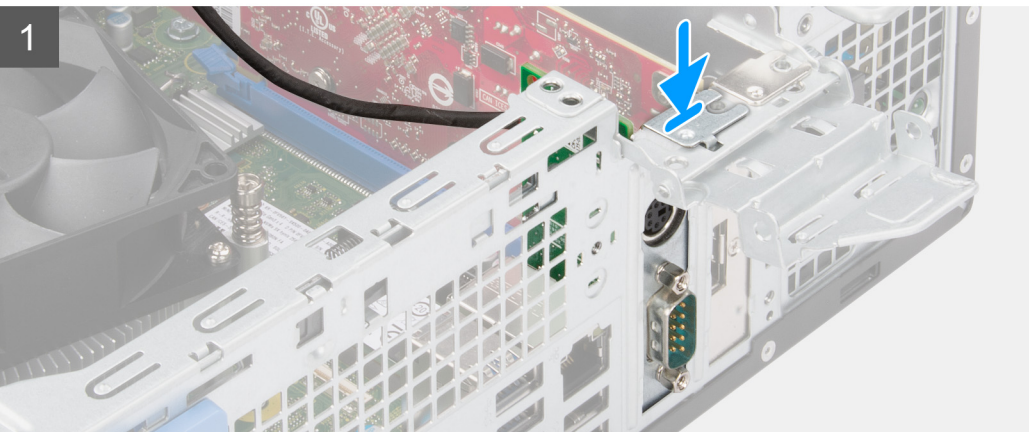

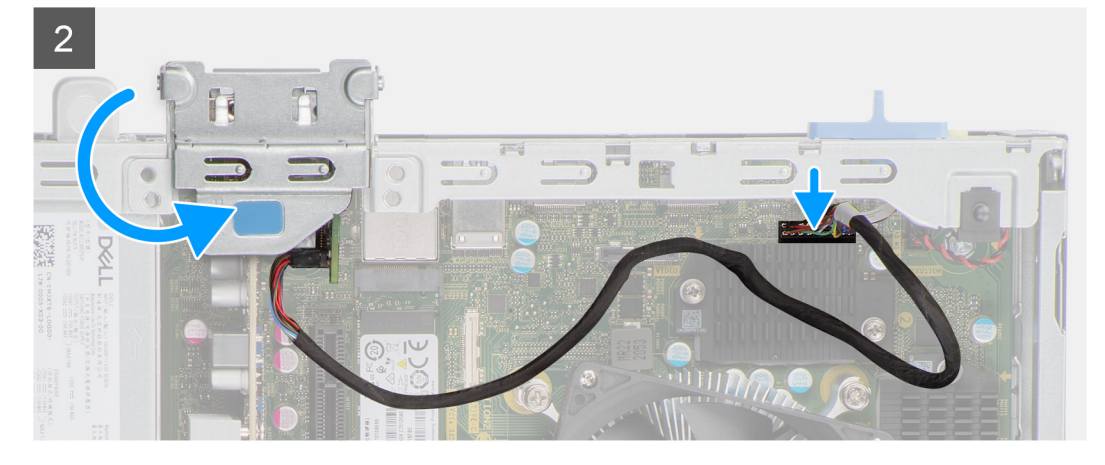

- 1. Rikta in och sätt in den valfria PS2-modulen i kortplatsen på chassit.
- 2. Anslut PS2-kabeln till kontakten på moderkortet.
- 3. Stäng PCIe-luckan.

# **Nästa Steg**

- 1. Installera [kylfläns- och fläktmonteringen.](#page-54-0)
- 2. Installera [frontramen](#page-14-0)
- 3. Installera [sidopanelen.](#page-13-0)
- 4. Följ anvisningarna i [när du har arbetat inuti datorn](#page-8-0).

# **Moderkort**

# **Bildtexter till moderkortet – Precision 3460 med liten formfaktor**

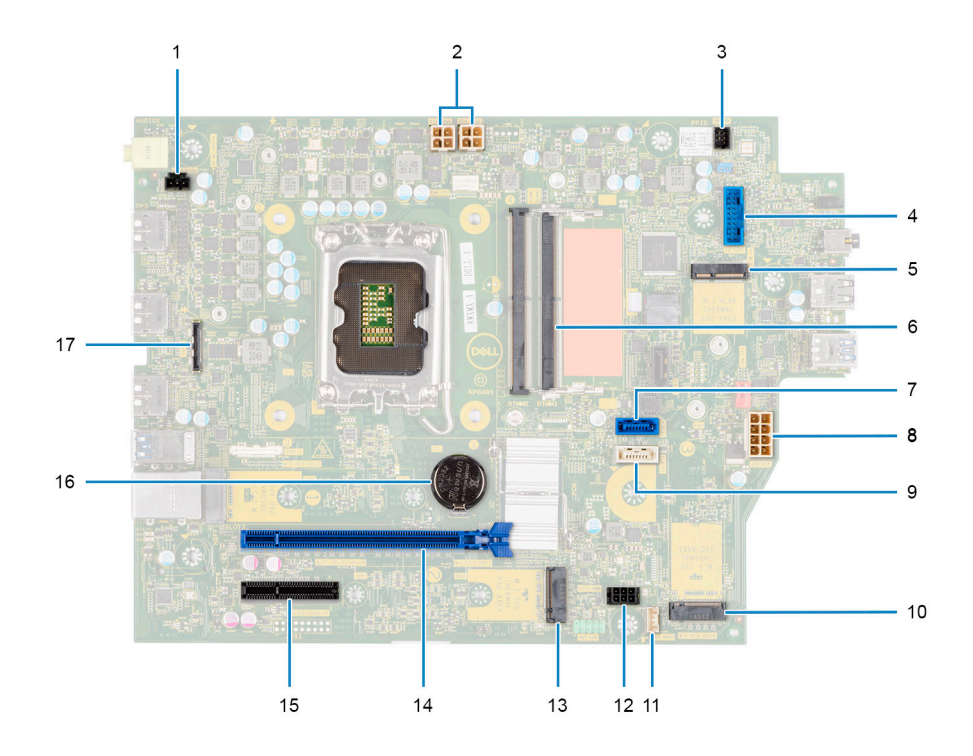

- 1. Kontakt för intrångsbrytare
- 2. ATX CPU-strömkontakt
- 3. Strömbrytarkontakt
- 4. SD-kortläsarens kontakt
- 5. M.2 WLAN-kontakt
- 6. Minnesmodulkontakt
- 7. SATA 1-kontakt
- 8. ATX-systemströmkontakt
- 9. SATA 3-kontakt
- 10. M.2 SSD-disk PCIe-kontakt
- 11. Interna högtalarens kabelkontakt
- 12. strömkontakt för SATA
- 13. M.2 SSD-disk PCIe-kontakt
- 14. PCIe x16-kortplats
- 15. PCIe x4-kortplats
- 16. Knappcellsbatteri
- 17. USB typ-C-kontakt

# **Ta bort moderkortet**

# **Förutsättningar**

- 1. Följ anvisningarna i [innan du arbetar inuti datorn](#page-5-0).
	- **OBS:** Datorns Service Tag finns på moderkortet. Du måste ange Service Tag i BIOS-konfigurationsprogrammet när du har bytt ut moderkortet.
	- **OBS:** Alla ändringar du gjort i BIOS med BIOS-konfigurationsprogrammet tas bort om du byter ut moderkortet. Du måste göra de lämpliga ändringarna igen när du byter ut moderkortet.

**OBS:** Observera platsen för kontakterna innan du kopplar bort kablarna från moderkortet så att du kan ansluta kablarna korrekt när du sätter tillbaka moderkortet.

- 2. Ta bort [sidopanelen](#page-12-0).
- 3. Ta bort [frontramen](#page-13-0).
- 4. Ta bort [2,5-tumshårddisken](#page-15-0).
- 5. Ta bort [3,5-tumshårddisken](#page-19-0).
- 6. Ta bort [buren för hårddisken och den optiska enheten.](#page-22-0)
- 7. Ta bort [minnet.](#page-38-0)
- 8. Ta bort [SSD-disken.](#page-25-0)
- 9. Ta bort [WLAN-kortet](#page-31-0).
- 10. Ta bort [expansionskortet](#page-42-0).
- 11. Ta bort [kylfläns- och fläktmonteringen](#page-53-0).
- 12. Ta bort [processorn.](#page-55-0)

# **Om denna uppgift**

Följande bilder visar moderkortets placering och ger en visuell representation av borttagningsproceduren.

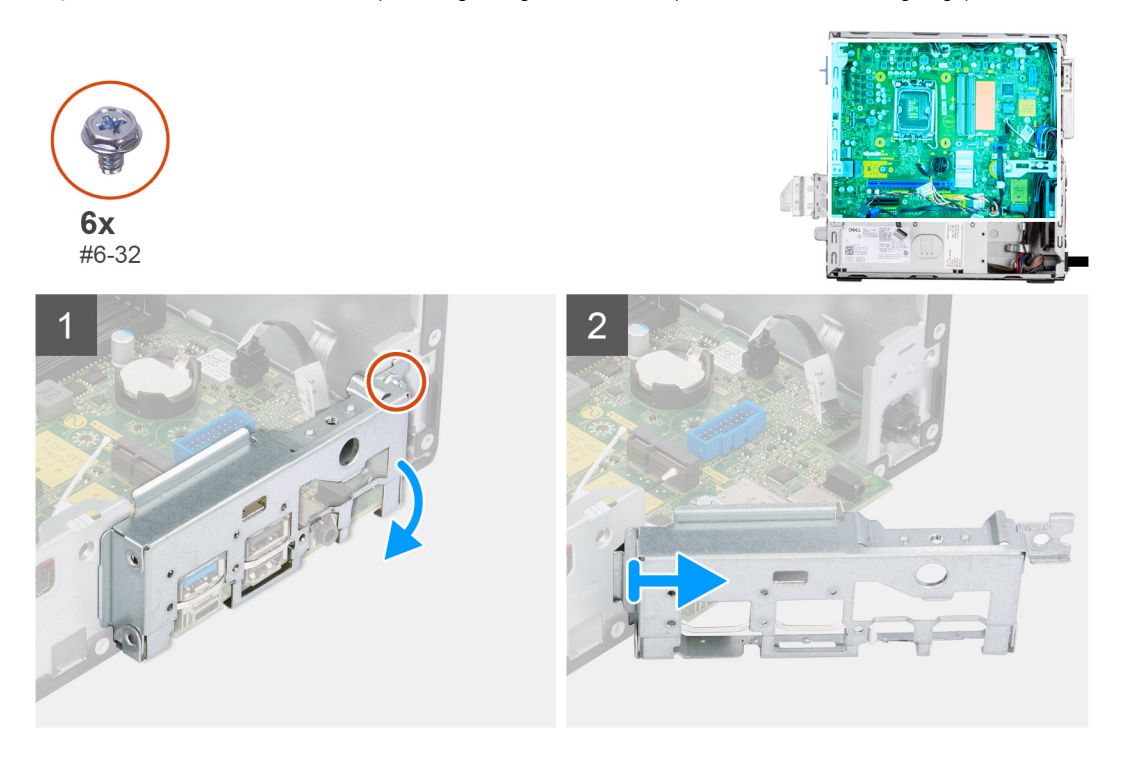
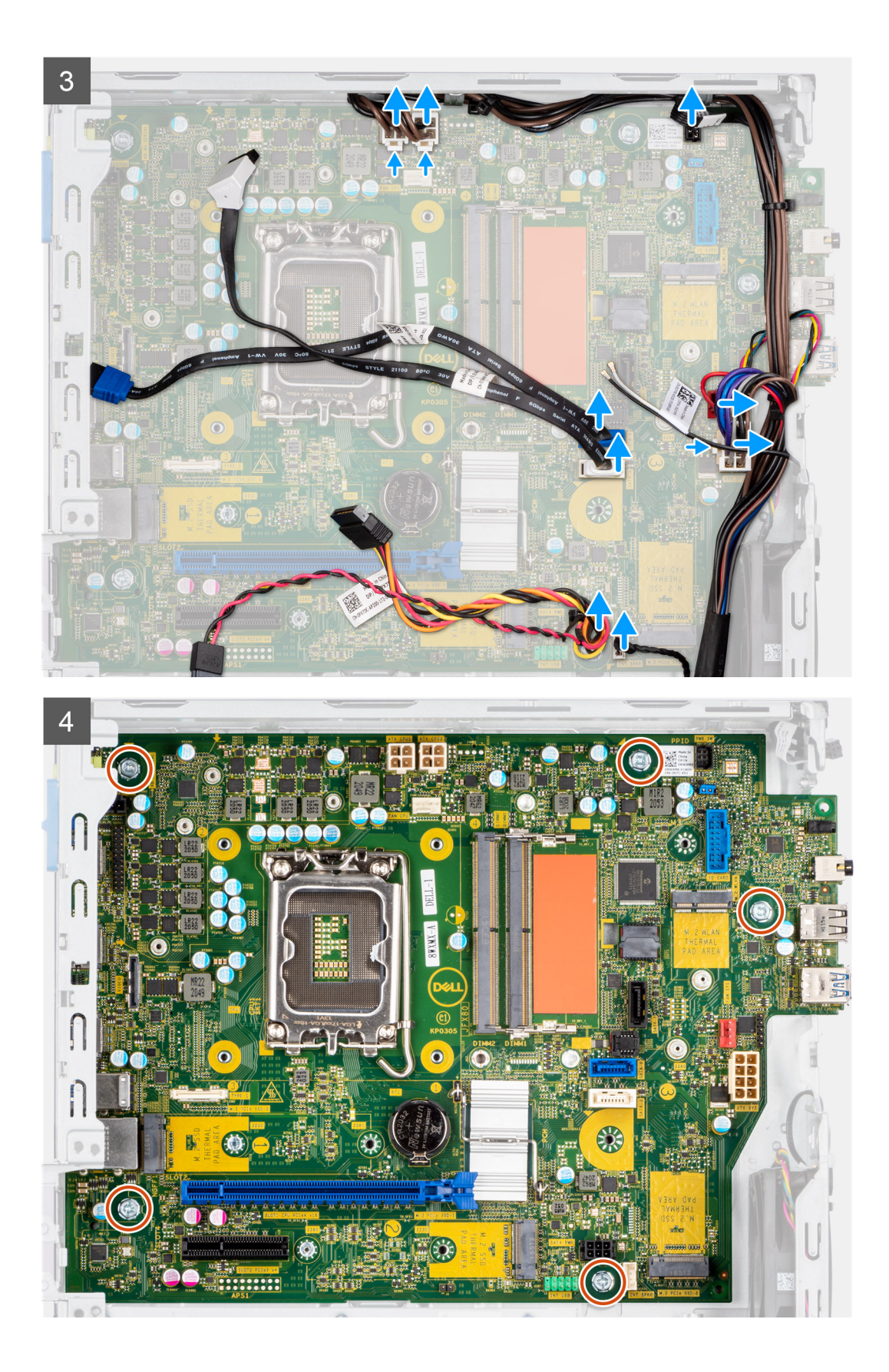

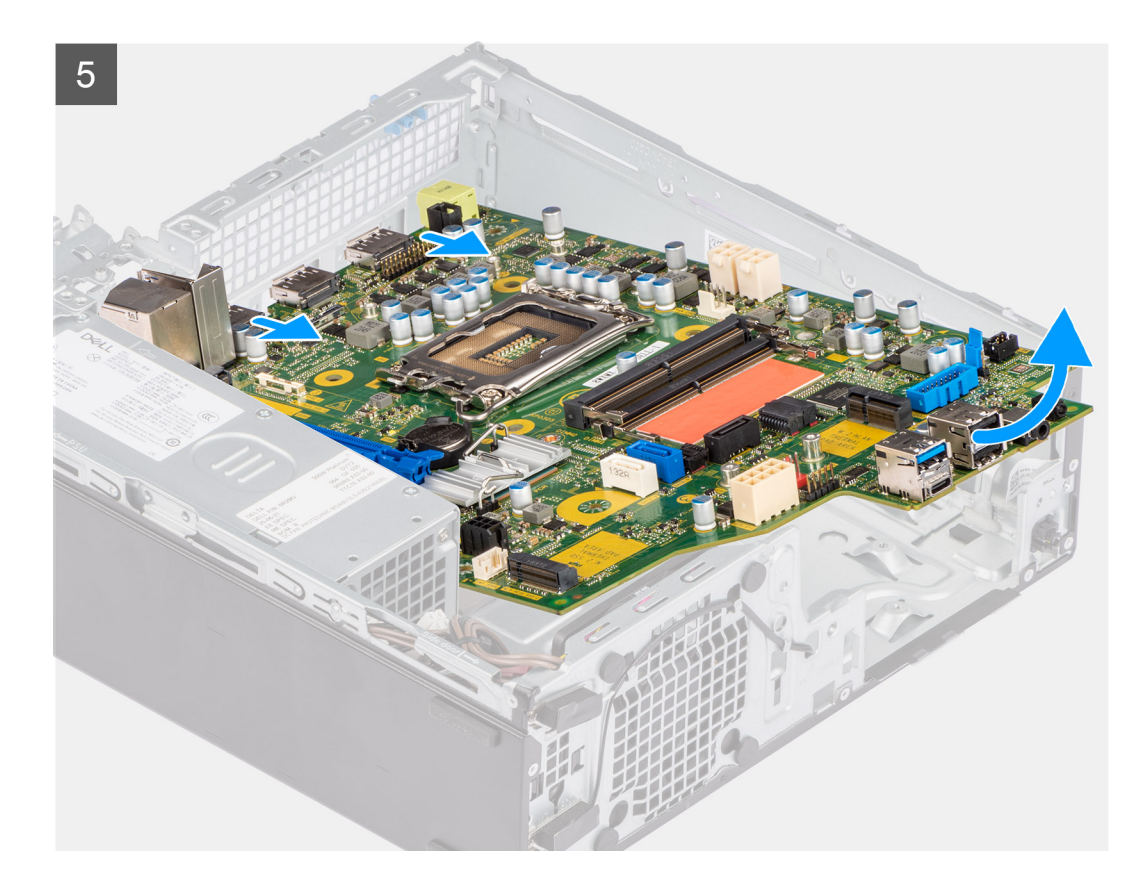

#### **Steg**

- 1. Ta bort skruven (#6-32) som håller den främre I/O-fästet på plats i chassit.
- 2. Lyft bort den främre I/O-panelen från chassit.
- 3. Koppla ur alla kablarna från kontakterna på moderkortet.
- 4. Ta bort de fem skruvarna (#6-32) som håller fast moderkortet i chassit.
- 5. Lyft moderkortet från den bakre I/O-panelen i en vinkel och lyft ut moderkortet ur chassit.

### **Installera moderkortet**

#### **Förutsättningar**

Om du byter ut en komponent, ta bort den befintliga komponenten innan du utför installationsproceduren.

#### **Om denna uppgift**

Följande bilder visar moderkortets placering och ger en illustration av installationsproceduren.

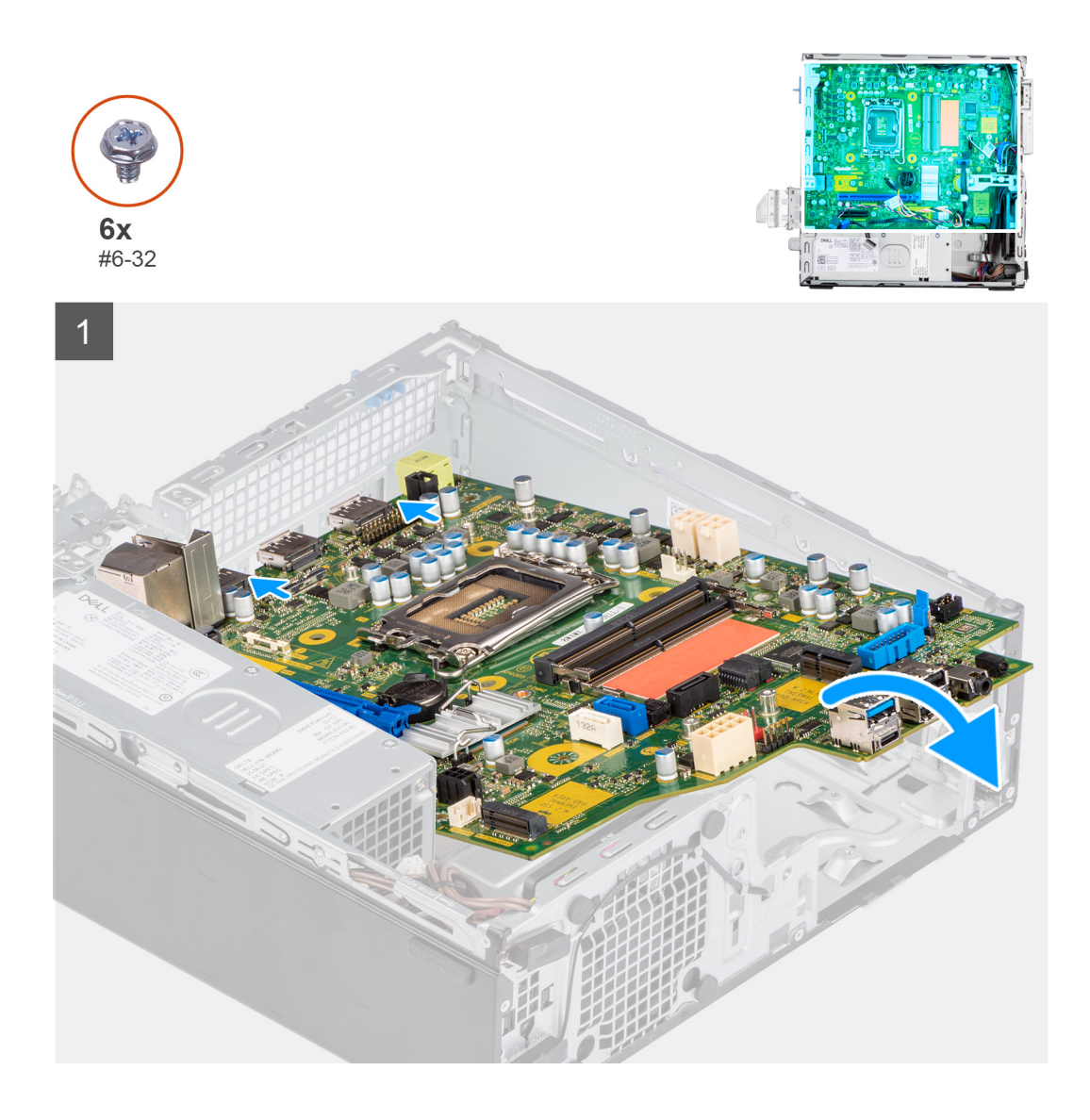

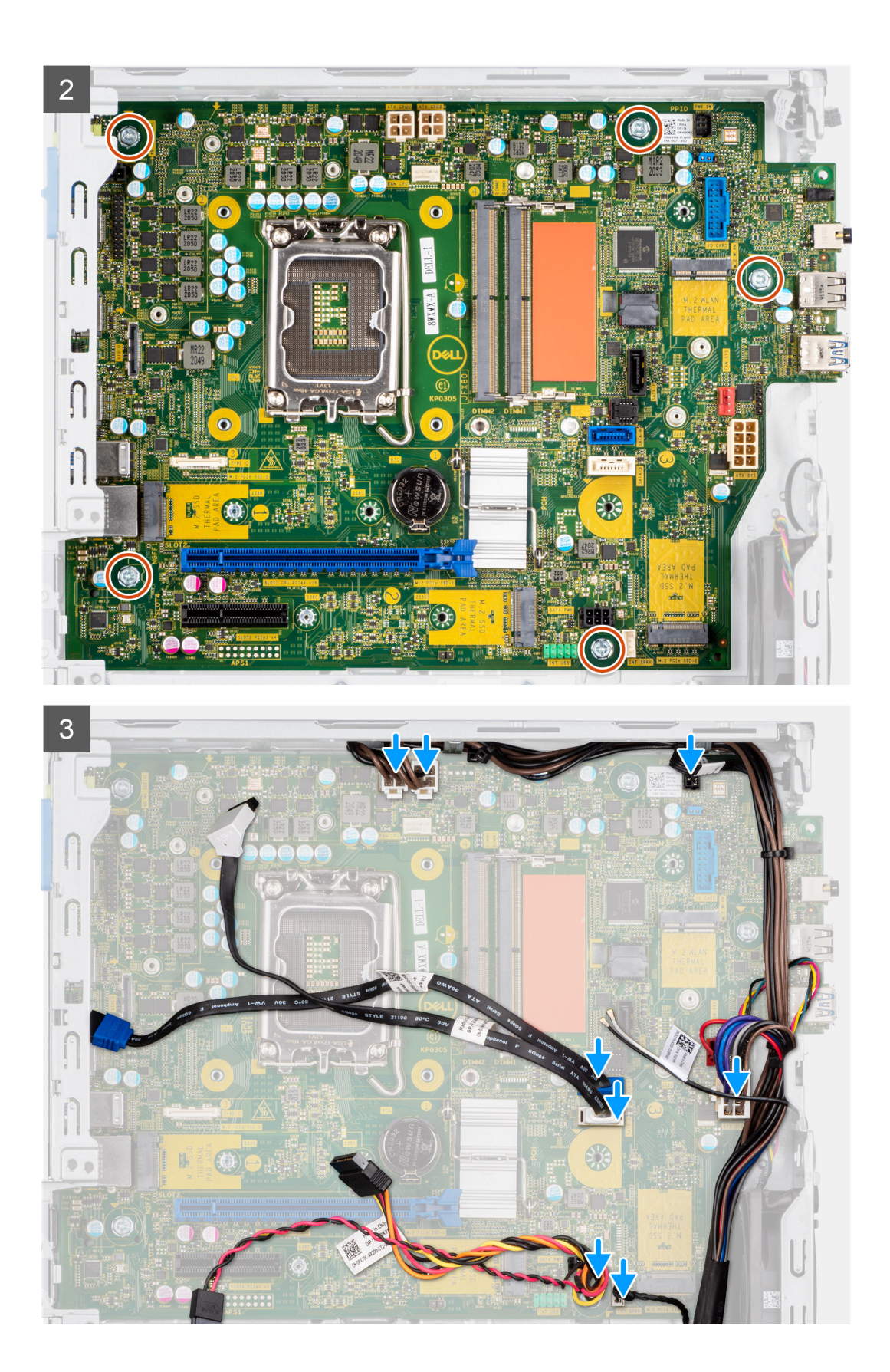

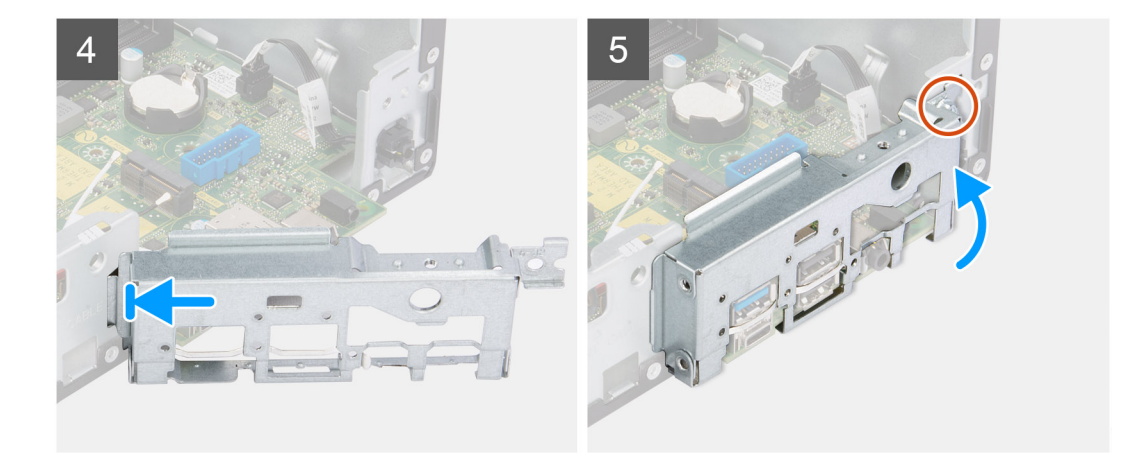

#### **Steg**

- 1. Rikta in och sänk ner moderkortet i systemet tills de utstående platserna på baksidan av moderkortet passar in i chassit.
- 2. Sätt tillbaka de fem skruvarna (#6-32) för att sätta fast moderkortet i chassit.
- 3. Anslut alla kablar till de respektive kontakterna på moderkortet.
- 4. Rikta in och placera I/O-panelen i spåret på chassit.
- 5. Sätt tillbaka skruven (#6-32) som fäster I/O-panelen i chassit.

#### **Nästa Steg**

- 1. Installera [processorn.](#page-56-0)
- 2. Installera [kylfläns- och fläktmonteringen.](#page-54-0)
- 3. Installera [expansionskortet](#page-43-0).
- 4. Installera [WLAN-kortet.](#page-32-0)
- 5. Installera [SSD-disken](#page-25-0).
- 6. Installera [minnesmodulerna.](#page-39-0)
- 7. Installera [buren för hårddisken och den optiska enheten](#page-23-0).
- 8. Installera [3,5-tumshårddisken.](#page-21-0)
- 9. Installera [2,5-tumshårddisken.](#page-17-0)
- 10. Installera [frontramen](#page-14-0)
- 11. Installera [sidopanelen.](#page-13-0)
- 12. Följ anvisningarna i [när du har arbetat inuti datorn](#page-8-0).

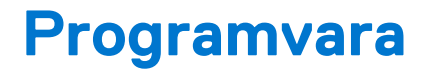

I det här kapitlet beskrivs de operativsystem som stöds och du får även anvisningar för hur du installerar drivrutinerna.

# **Drivrutiner och hämtningsbara filer**

Vid felsökning, hämtning eller installation av drivrutiner rekommenderas läsning av Dells kunskapsbasartikel Vanliga frågor om drivrutiner och hämtningsbara filer [000123347](https://www.dell.com/support/kbdoc/000123347/drivers-and-downloads-faqs).

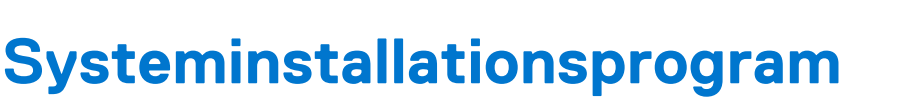

**4**

#### **CAUTION: Såvida du inte är en mycket kunnig datoranvändare bör du inte ändra inställningarna i BIOSinställningsprogrammet. Vissa ändringar kan medföra att datorn inte fungerar som den ska.**

**OBS:** Innan du ändrar BIOS-inställningsprogrammet rekommenderar vi att du antecknar informationen som visas på skärmen i നി BIOS-inställningsprogrammet och sparar den ifall du skulle behöva den senare.

Använd BIOS-inställningsprogrammet i följande syften:

- Få information om maskinvaran som är installerad på datorn, till exempel storlek på RAM-minne och hårddisk.
- Ändra information om systemkonfigurationen.
- Ställa in eller ändra alternativ som användaren kan välja, till exempel användarlösenord, typ av hårddisk som är installerad och aktivering eller inaktivering av grundenheter.

### **Startmeny**

Tryck på <F12> när Dell-logotypen verkar initiera en enstartmeny med en lista över de giltiga uppstartsenheterna för systemet. Diagnostik och BIOS-inställningsalternativ ingår också i den här menyn. De enheter som är listade på startmenyn beror på de startbara enheterna i systemet. Den här menyn är användbar när du försöker starta upp till en viss enhet eller för att få upp diagnosen för systemet. Använda startmenyn gör inga ändringar i startordningen som lagras i BIOS.

Alternativen är:

- UEFI-start:
	- Windows Boot Manager
- Andra alternativ:
	- BIOS-inställningar
	- flash-uppdatera BIOS
	- Diagnostik
	- Change Boot Mode Settings (ändra startlägesinställningar)

### **Navigeringstangenter**

**OBS:** För de flesta alternativ i systeminstallationsprogrammet gäller att ändringar som görs sparas men träder inte i kraft förrän systemet startas om.

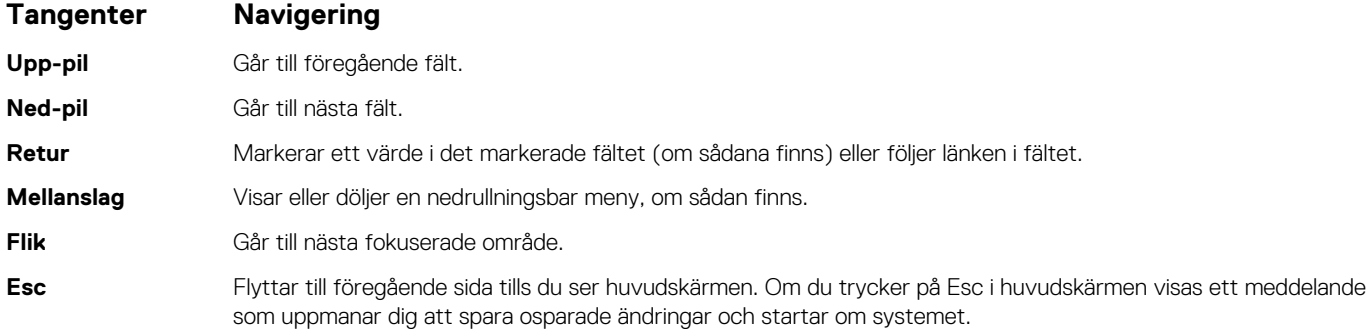

# **Startsekvens**

Startsekvens ger dig möjlighet att kringgå den systeminställningsspecifika startenhetsordningen och starta direkt till en viss enhet (till exempel: optisk enhet eller hårddisk). Under självtest (POST), när Dell-logotypen visas kan du:

- Starta systemkonfiguration genom att trycka på tangenten F2
- Öppna engångsstartmenyn genom att trycka på tangenten F12.

Engångsstartmenyn visar de enheter som du kan starta från inklusive diagnostikalternativet. Alternativen i startmenyn är följande:

- Borttagbar enhet (om sådan finns)
- STXXXX-enhet

**OBS:** XXXX anger numret på SATA-enheten.

- Optisk enhet (om sådan finns)
- SATA-hårddisk (om sådan finns)
- Diagnostik

#### $(i)$ **OBS:** Om du väljer **Diagnostik** visas skärmen **SupportAssist**.

Startsekvensskärmen visar även alternativet att öppna systeminstallationsskärmen.

# **Alternativ för systemkonfiguration**

**OBS:** Beroende på datorn och dess installerade enheter kan de föremål som anges i det här avsnittet eventuellt visas eller inte visas.

#### **Tabell 3. Systemkonfigurationsalternativ – menyn Systeminformation**

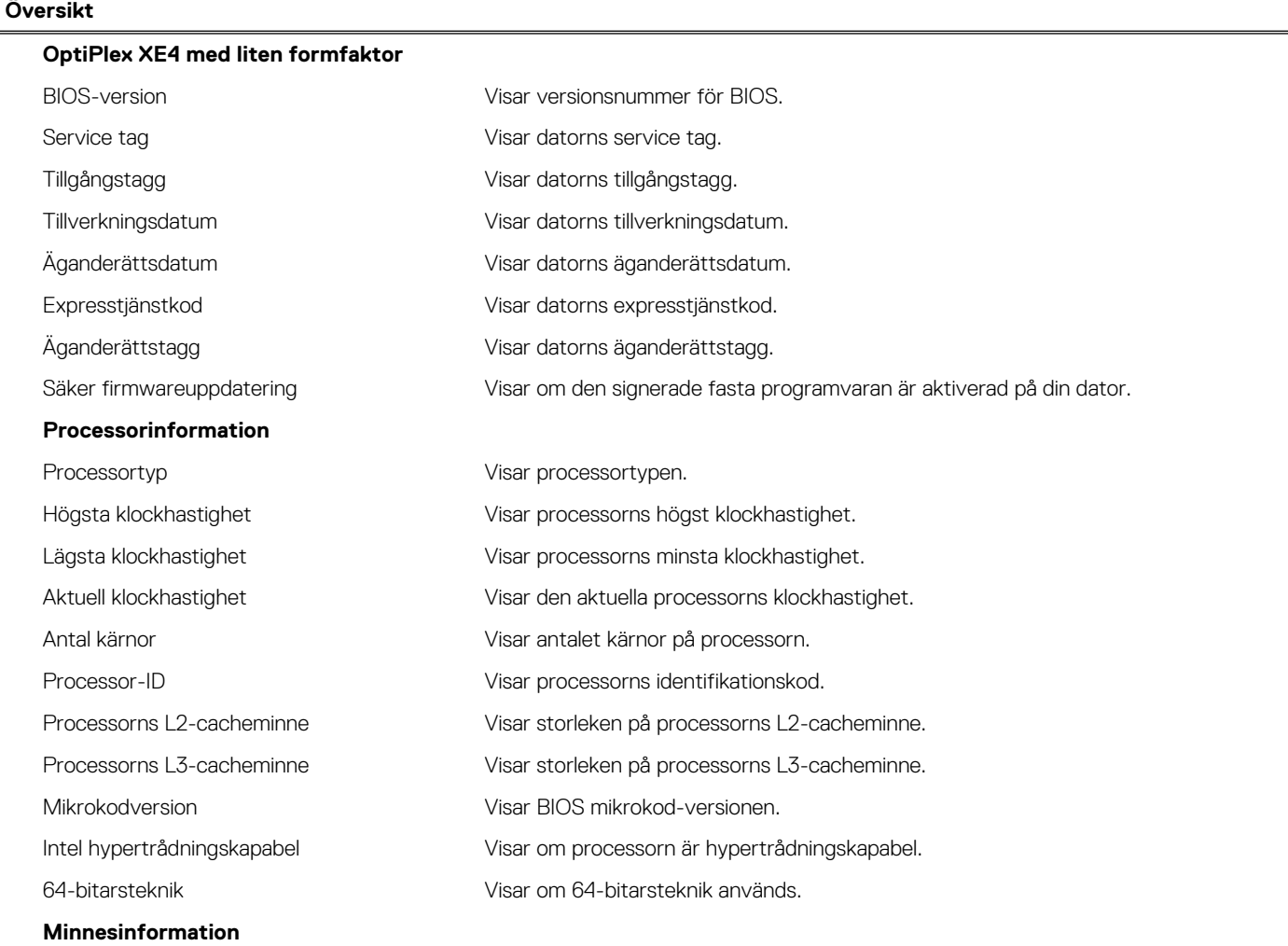

#### **Tabell 3. Systemkonfigurationsalternativ – menyn Systeminformation (fortsättning)**

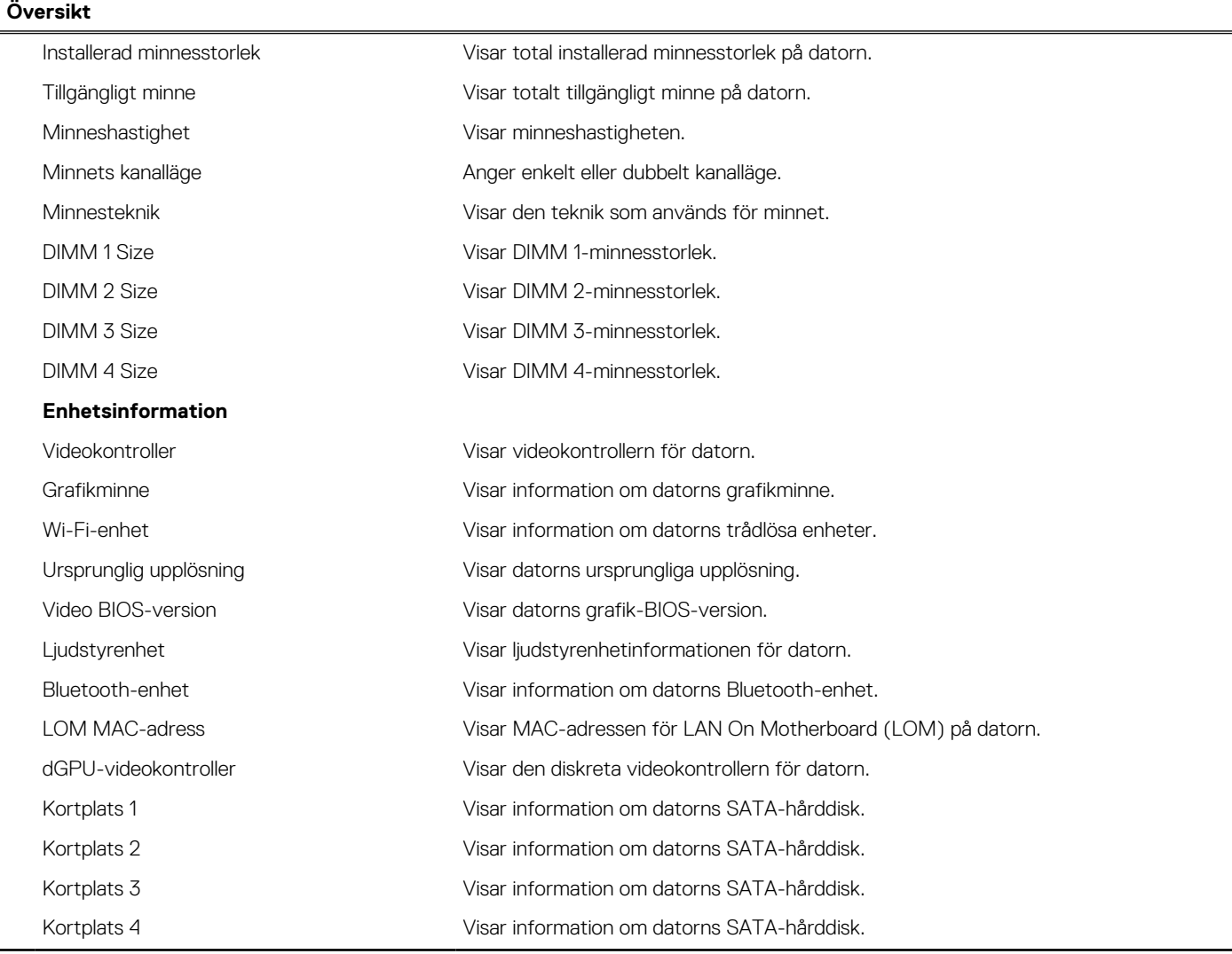

#### **Tabell 4. Systeminstallationsalternativ – menyn Startkonfiguration**

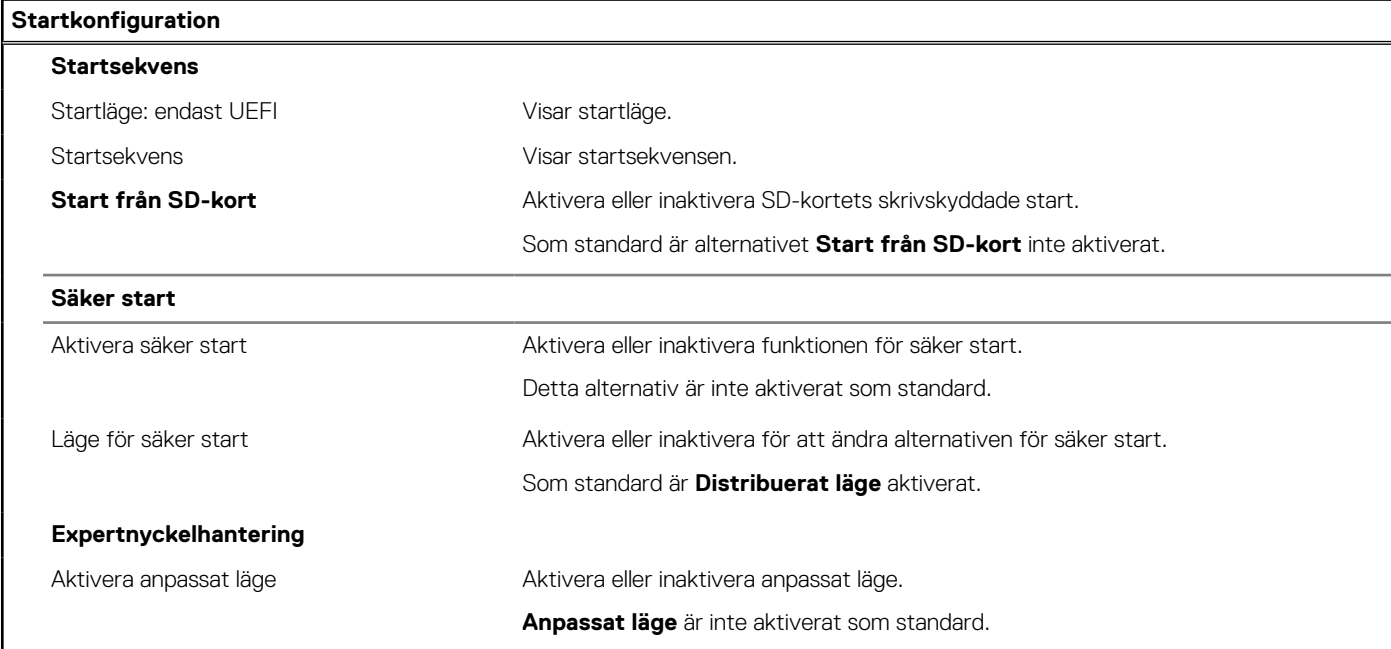

#### **Tabell 4. Systeminstallationsalternativ – menyn Startkonfiguration (fortsättning)**

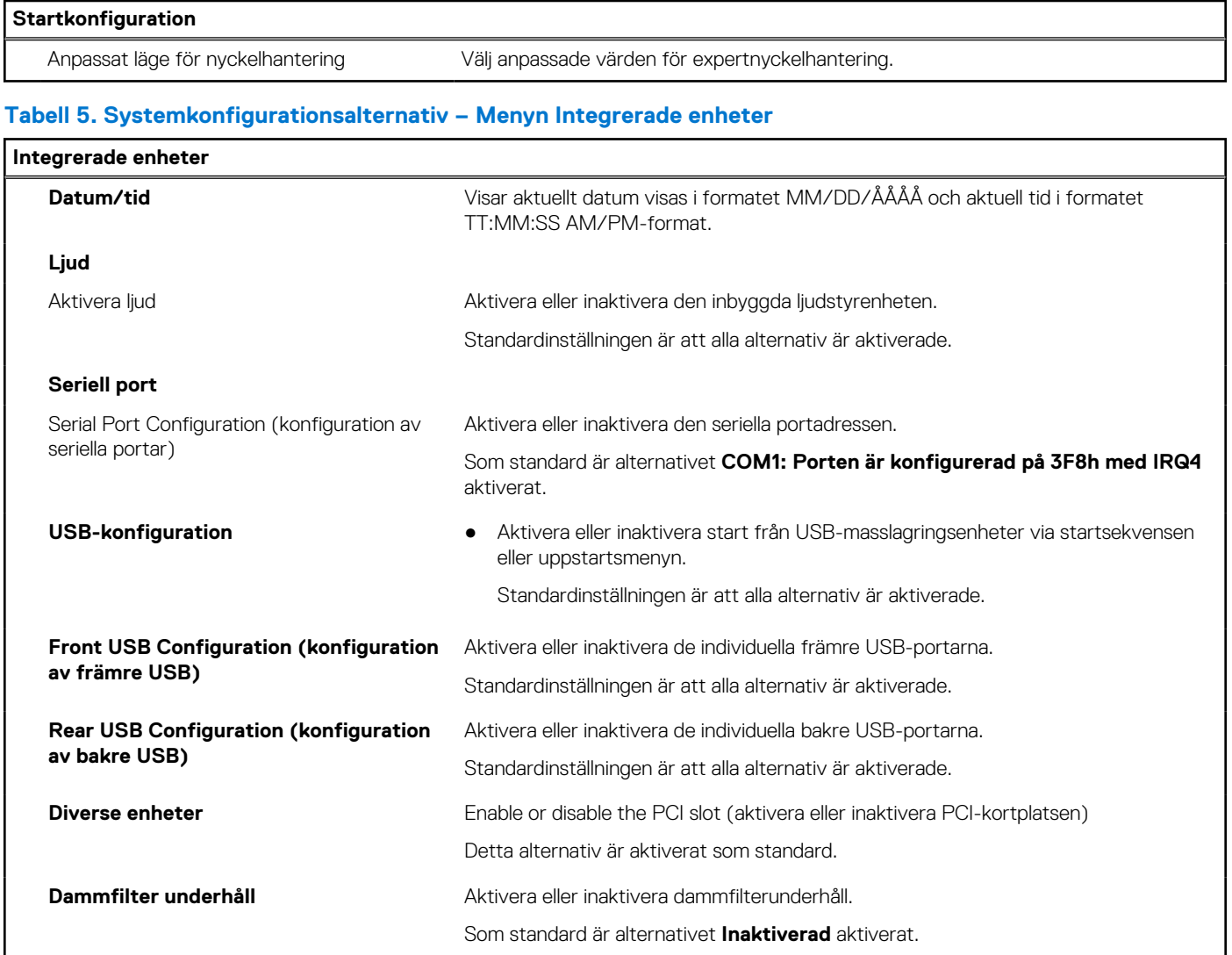

#### **Tabell 6. Systemkonfigurationsalternativ – Lagringsmenyn**

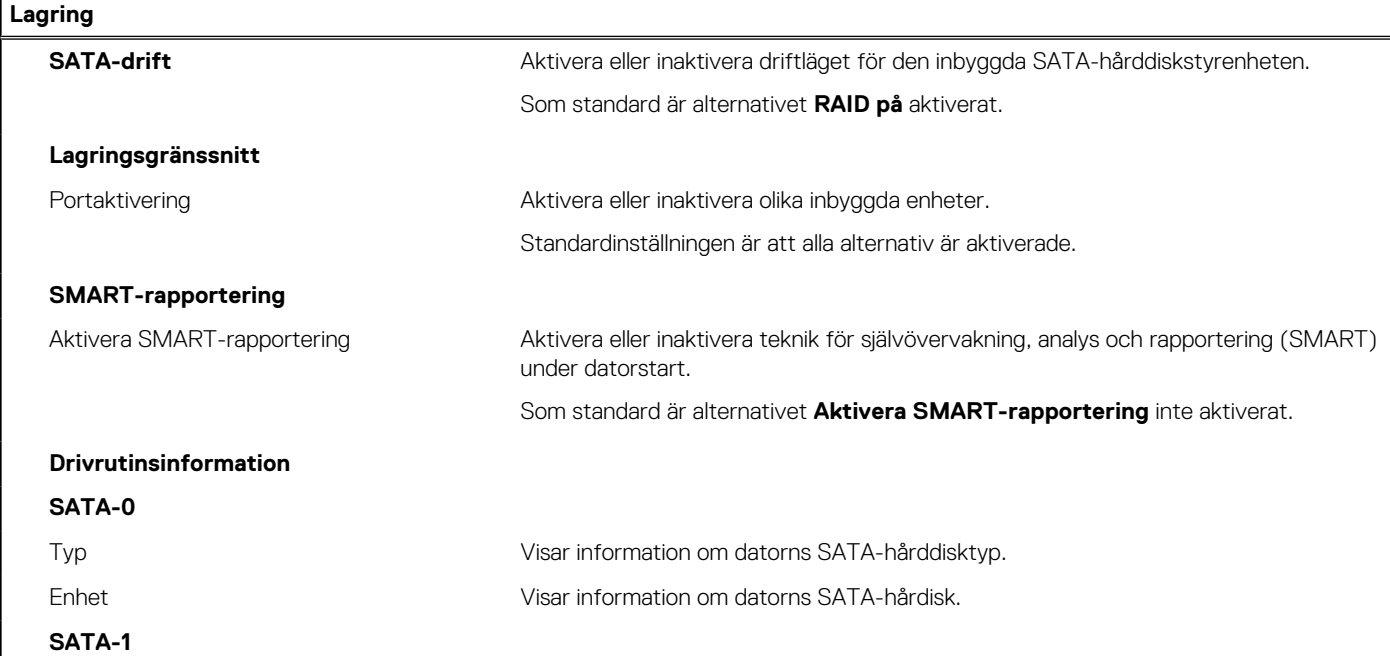

#### **Tabell 6. Systemkonfigurationsalternativ – Lagringsmenyn (fortsättning)**

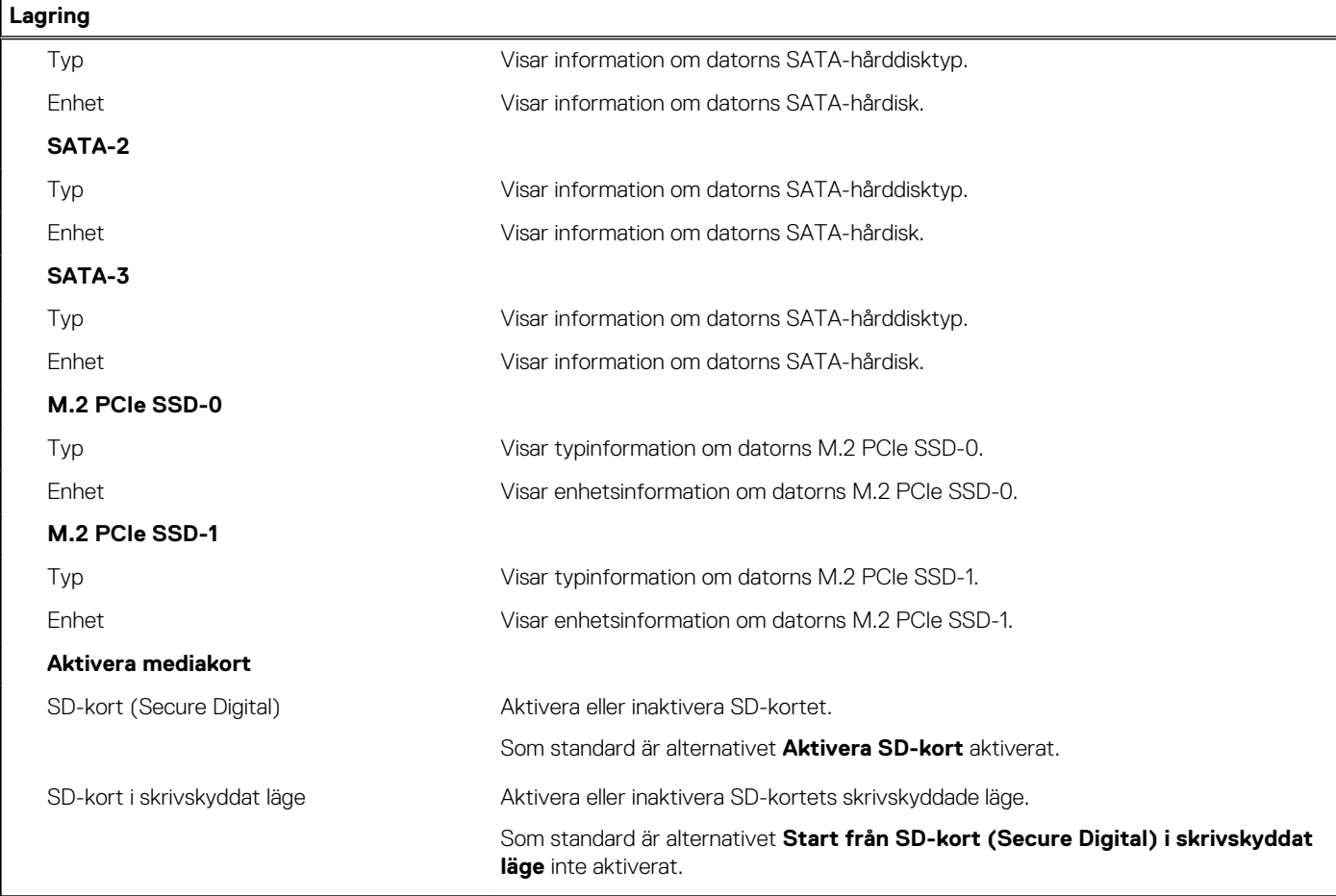

#### **Tabell 7. Systemkonfigurationsalternativ – Bildskärmsmenyn**

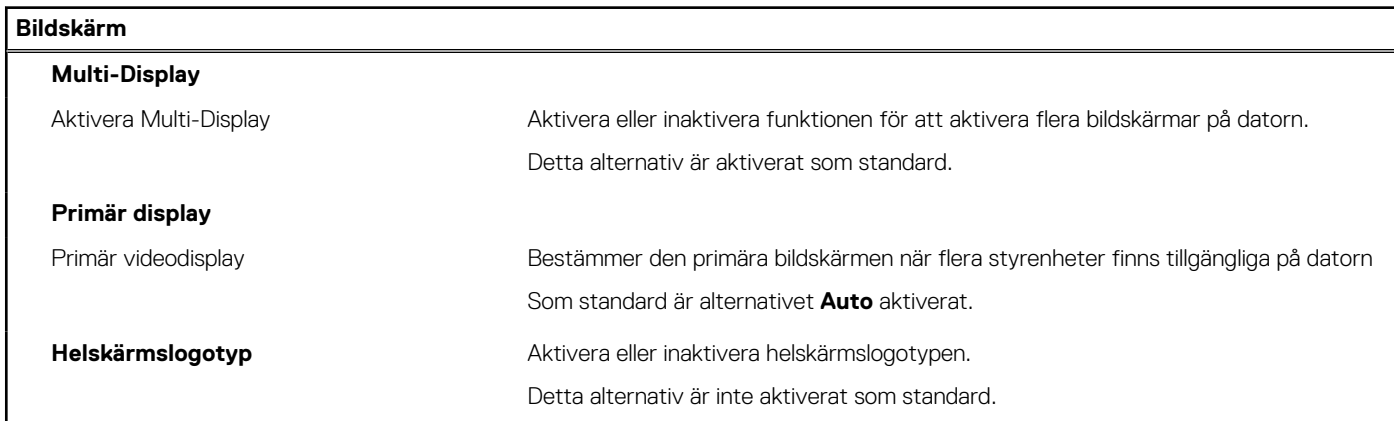

#### **Tabell 8. Systemkonfigurationsalternativ – Anslutningsmeny**

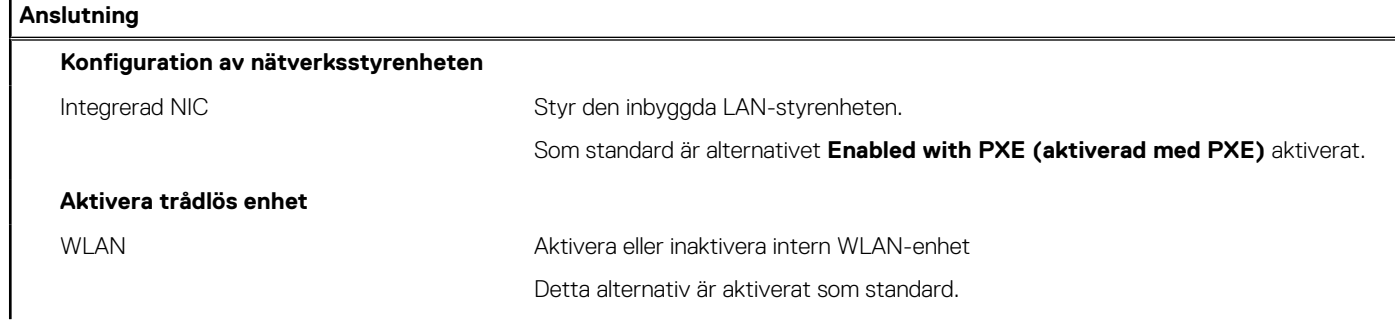

#### **Tabell 8. Systemkonfigurationsalternativ – Anslutningsmeny (fortsättning)**

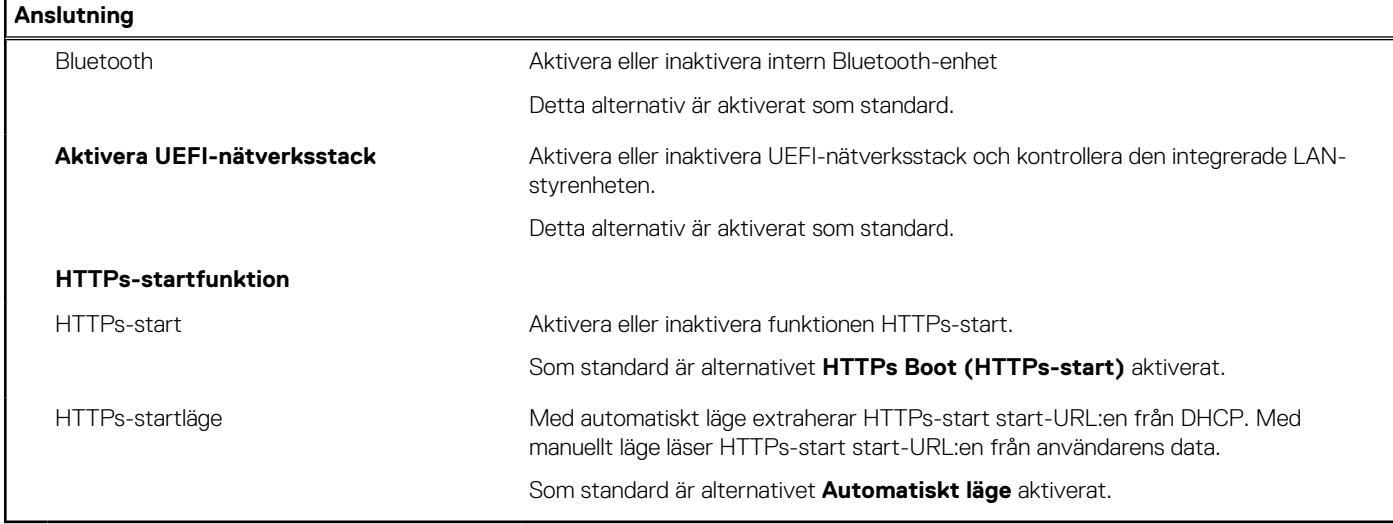

#### **Tabell 9. Systemkonfigurationsalternativ – Strömmeny**

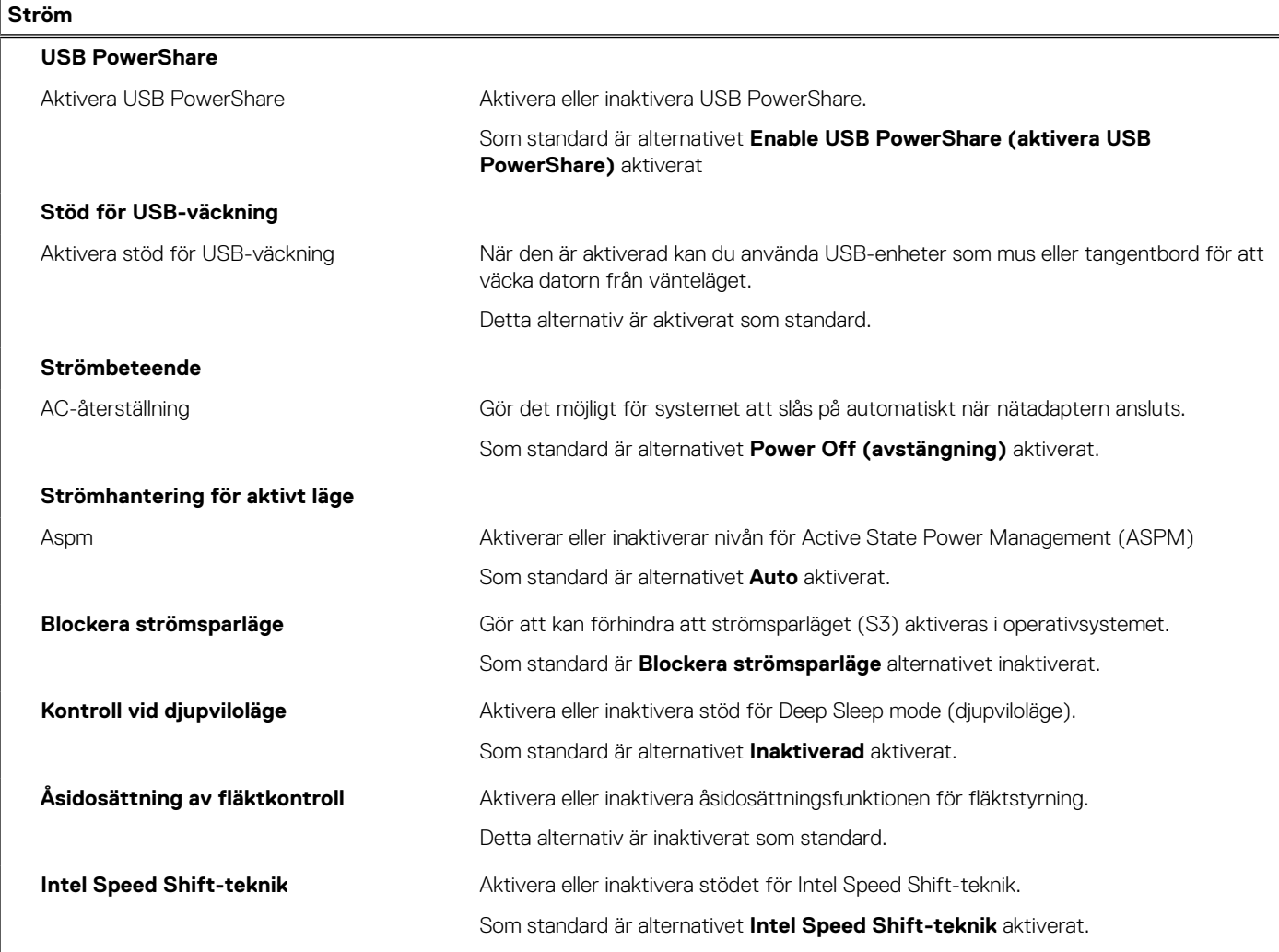

#### **Tabell 10. Systemkonfigurationsalternativ – Säkerhetsmenyn**

#### **Säkerhet**

#### **TPM 2.0-säkerhet**

TPM 2.0-säkerhet på Aktivera eller inaktivera TPM 2.0-säkerhetsalternativ.

#### **Tabell 10. Systemkonfigurationsalternativ – Säkerhetsmenyn (fortsättning)**

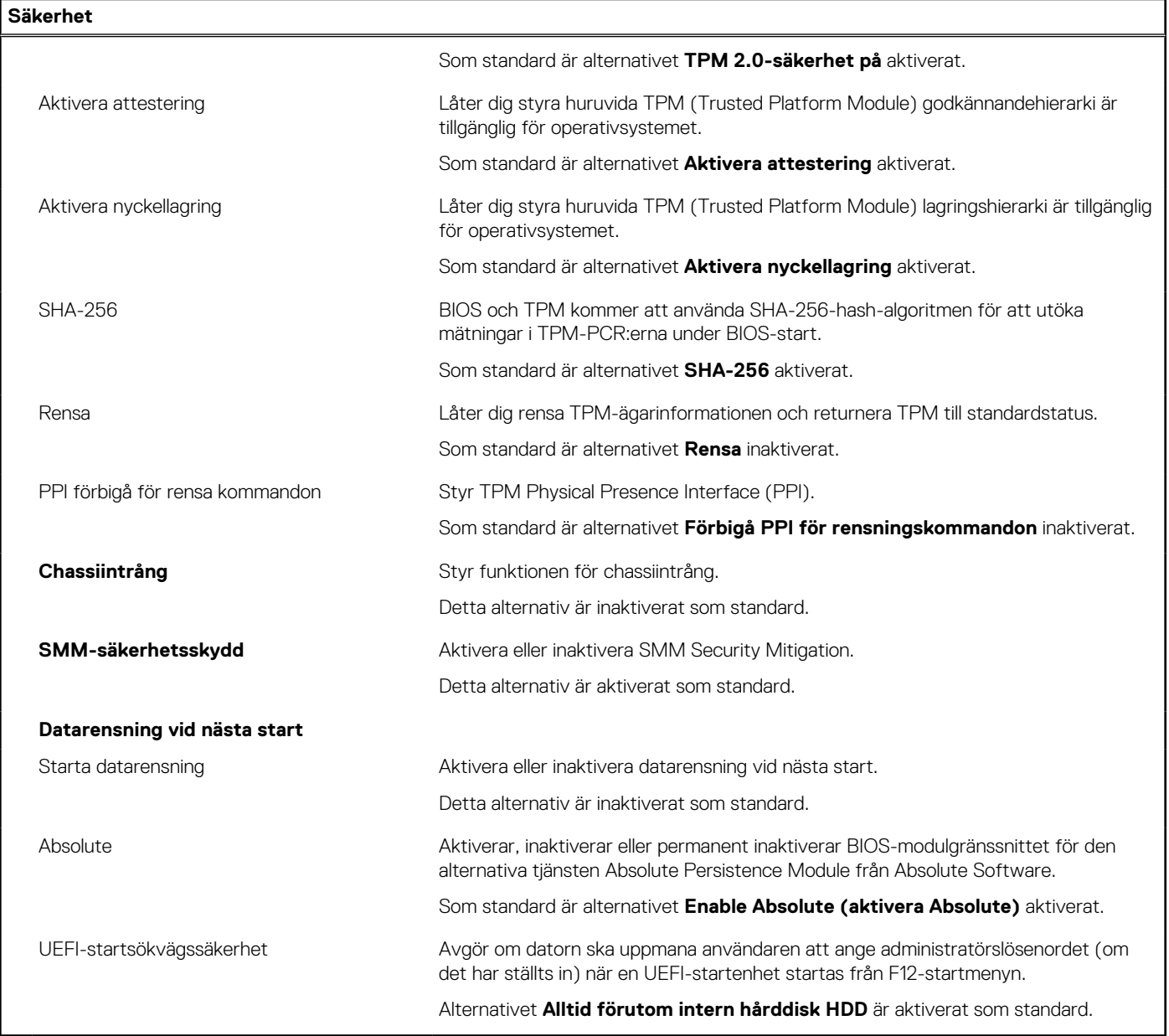

#### **Tabell 11. Systeminstallationsprogram—menyn lösenord**

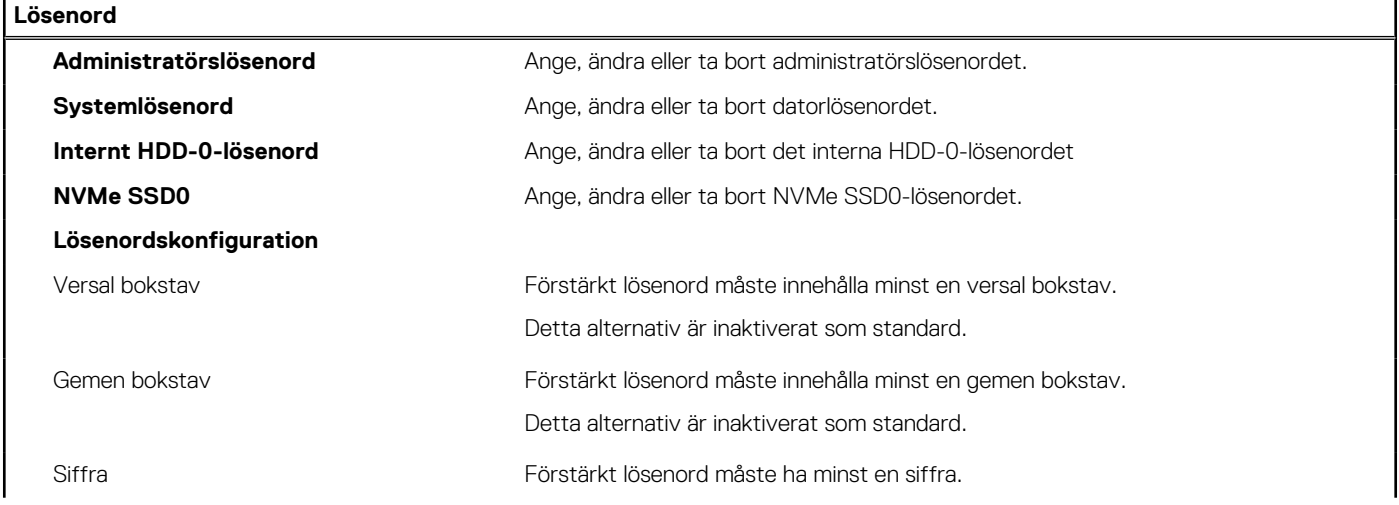

#### **Tabell 11. Systeminstallationsprogram—menyn lösenord (fortsättning)**

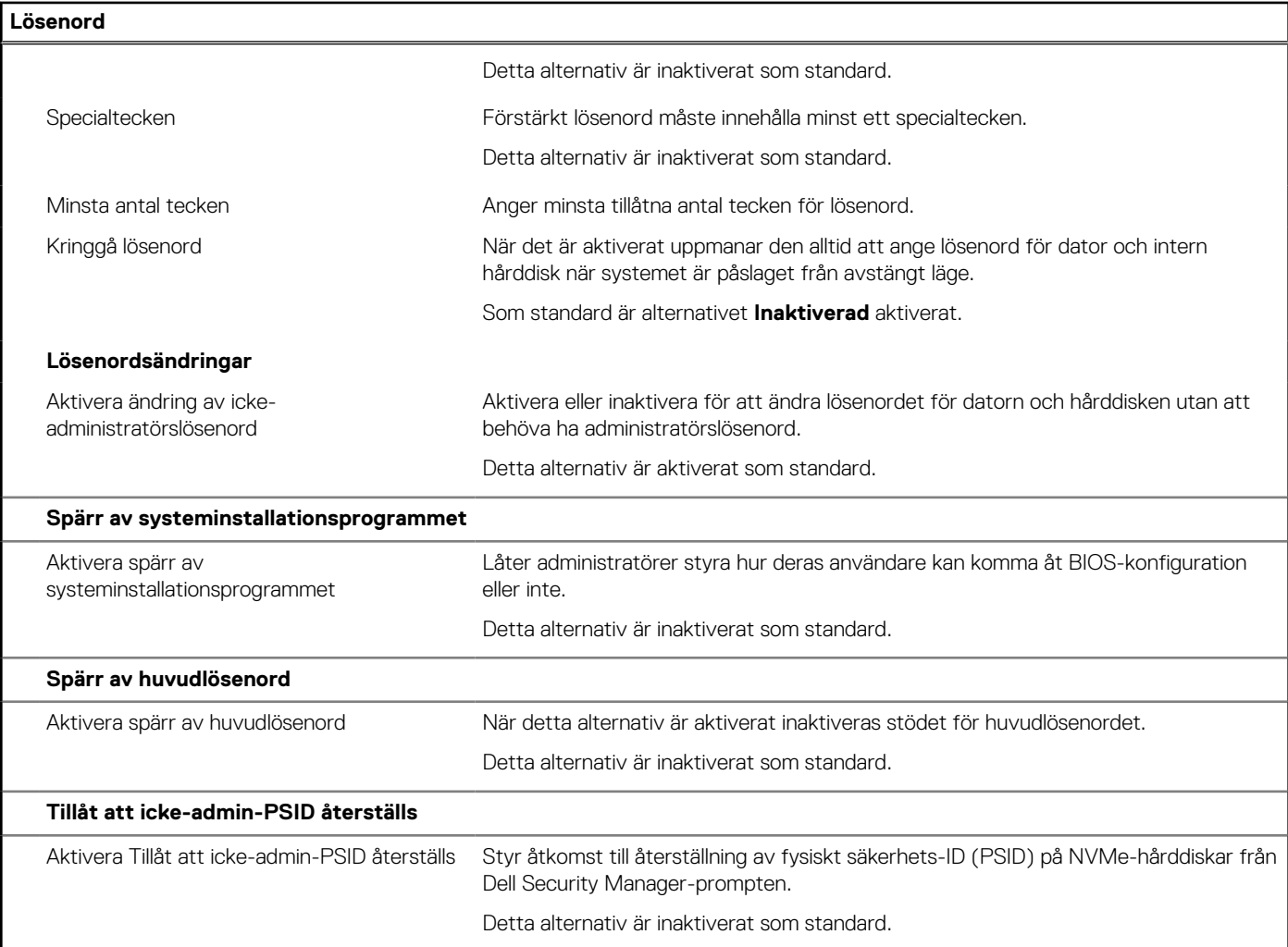

#### **Tabell 12. Systemkonfigurationsalternativ – menyn Uppdatering, återställning**

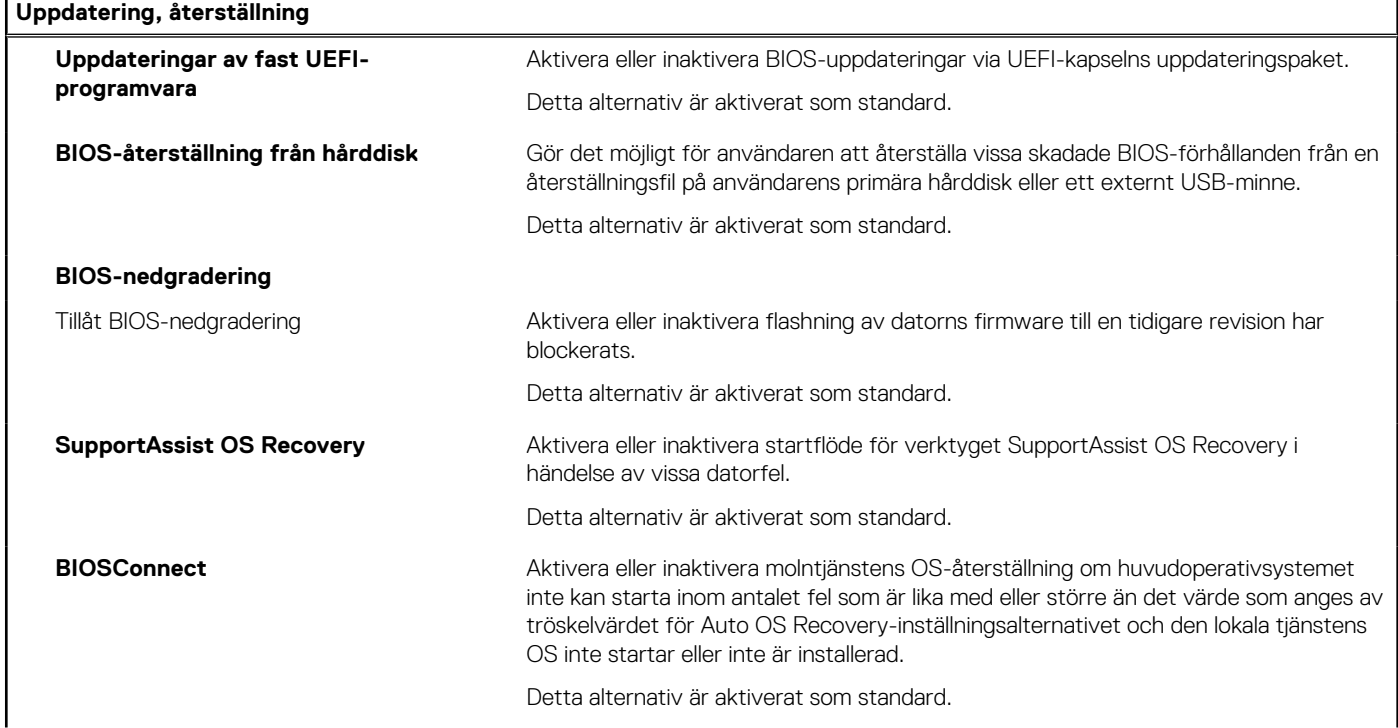

#### **Tabell 12. Systemkonfigurationsalternativ – menyn Uppdatering, återställning (fortsättning)**

#### **Uppdatering, återställning**

**Dell Auto OS Recovery Threshold (tröskelvärde för automatisk Delloperativsystemsåterställning)**

Kontrollerar det automatiska startflödet för konsolen SupportAssist System Resolution och för Dell OS Recovery-verktyget.

Som standard är tröskelvärdet inställt på 2.

#### **Tabell 13. Systemkonfigurationsalternativ – Meny för systemhantering**

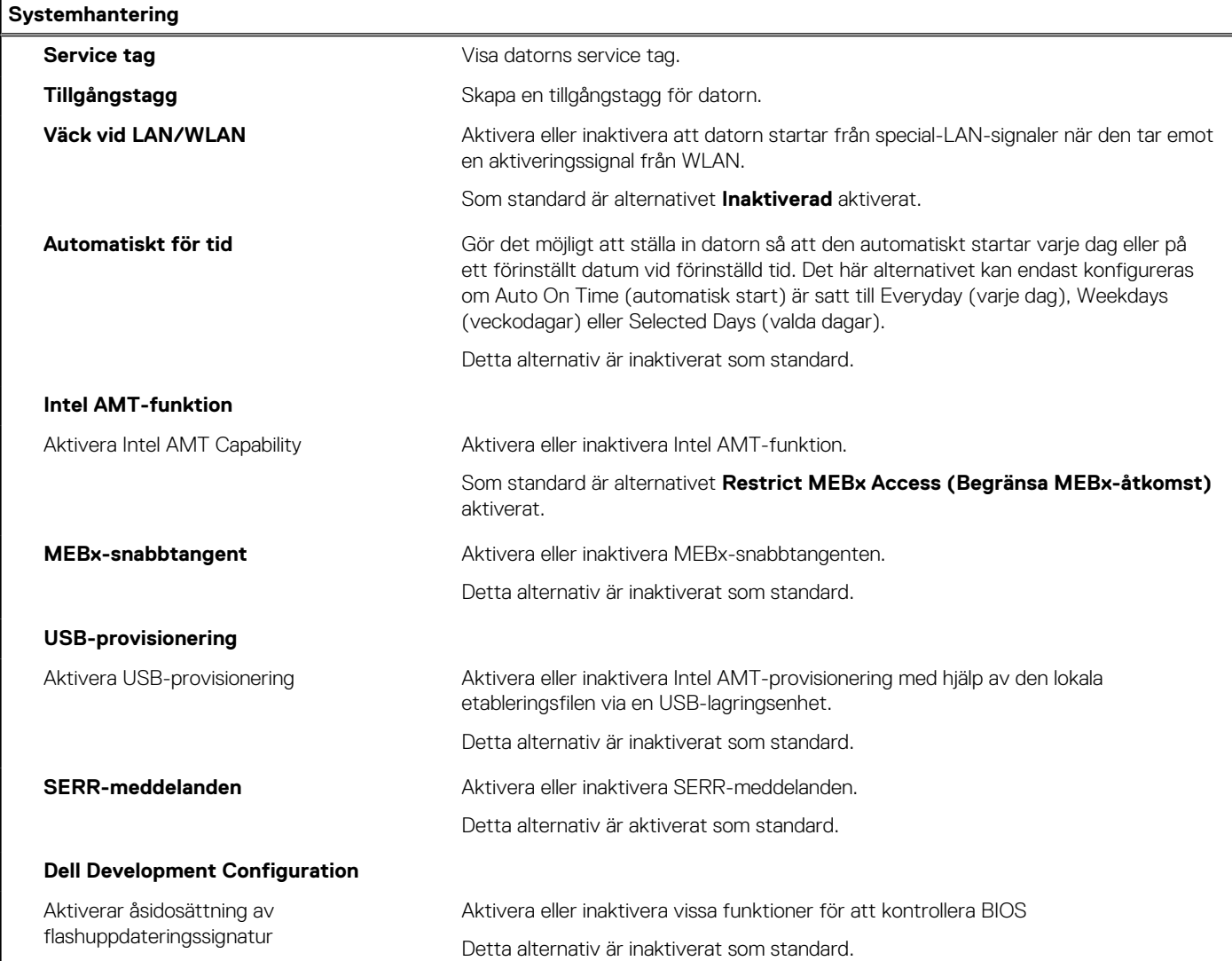

#### **Tabell 14. Systemkonfigurationsalternativ – Tangentbordsmenyn**

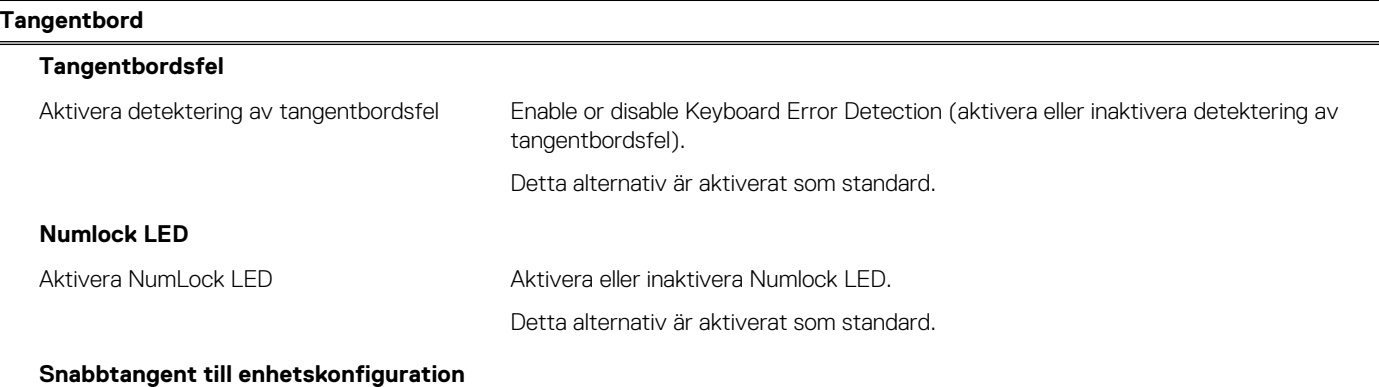

#### **Tabell 14. Systemkonfigurationsalternativ – Tangentbordsmenyn (fortsättning)**

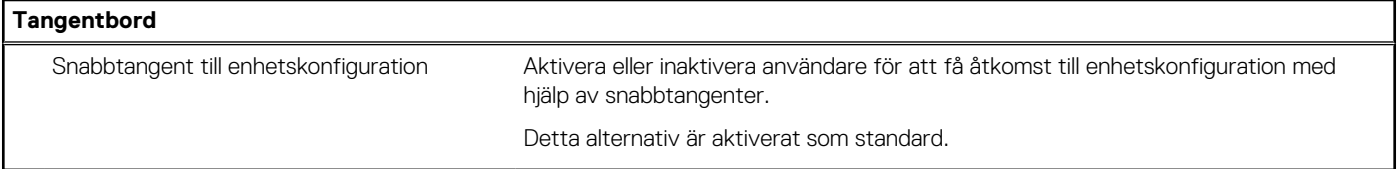

#### **Tabell 15. Systemkonfigurationsalternativ – menyn Förstartsbeteende**

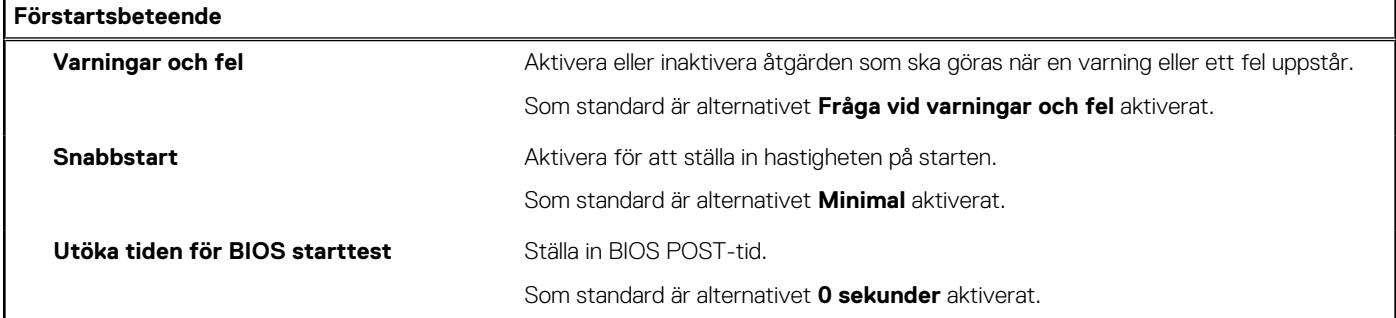

#### **Tabell 16. Systeminställningsalternativ—Virtualiseringsmeny**

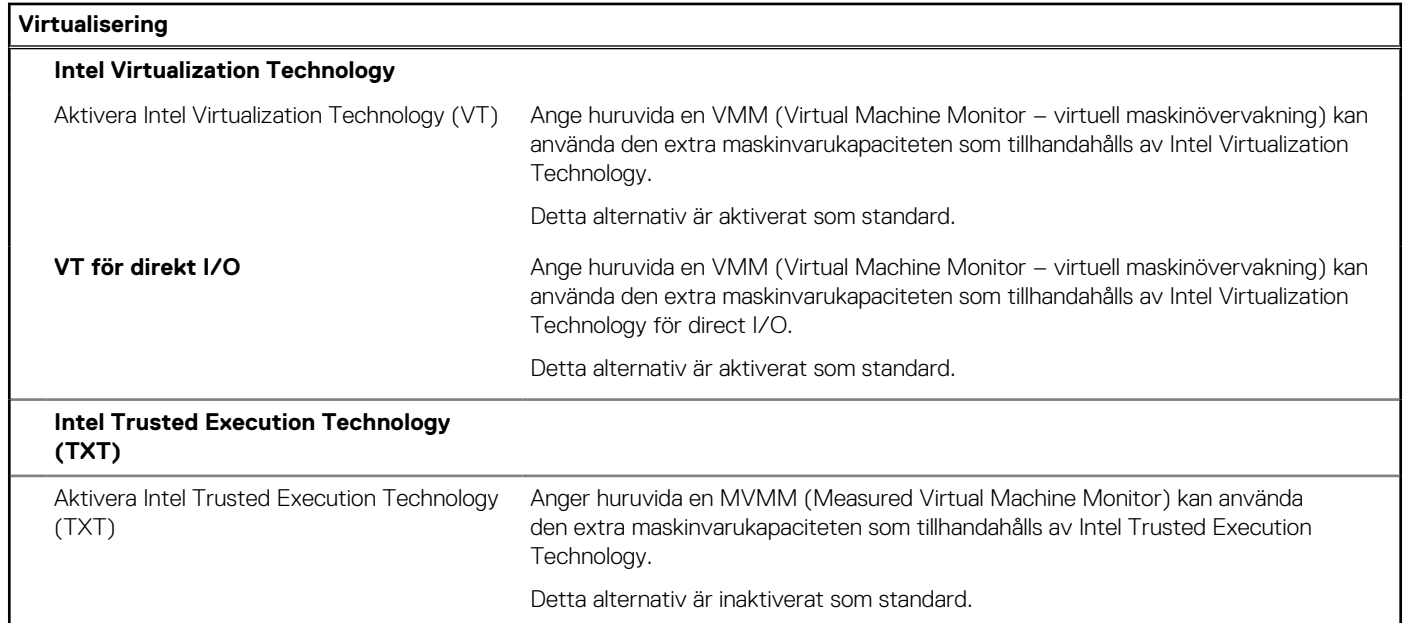

#### **Tabell 17. Systemkonfigurationsalternativ – menyn Performance (prestanda)**

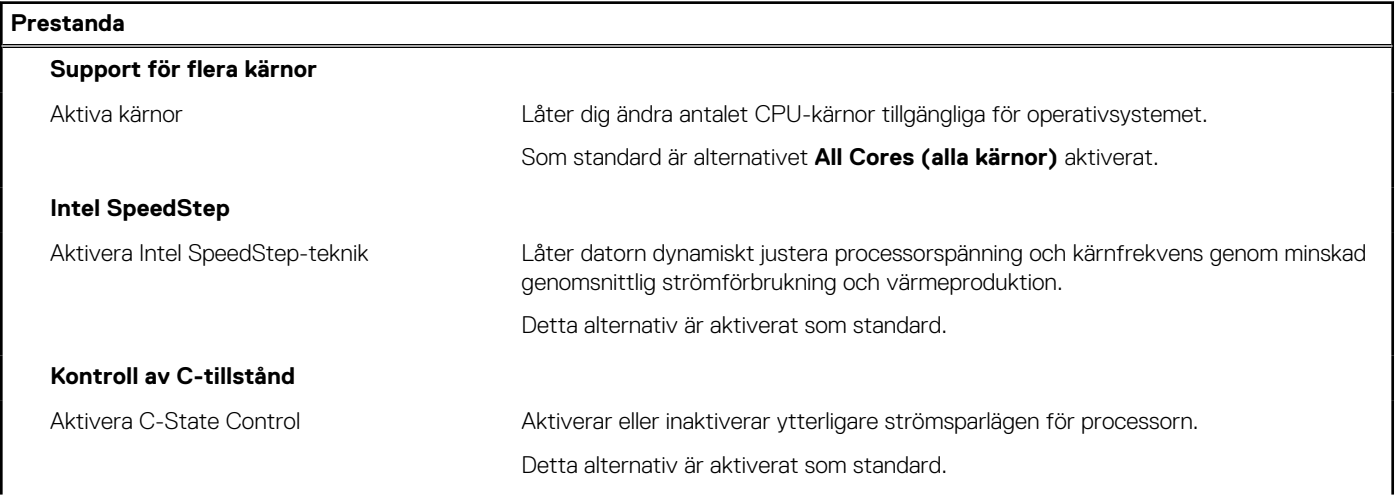

#### <span id="page-88-0"></span>**Tabell 17. Systemkonfigurationsalternativ – menyn Performance (prestanda) (fortsättning)**

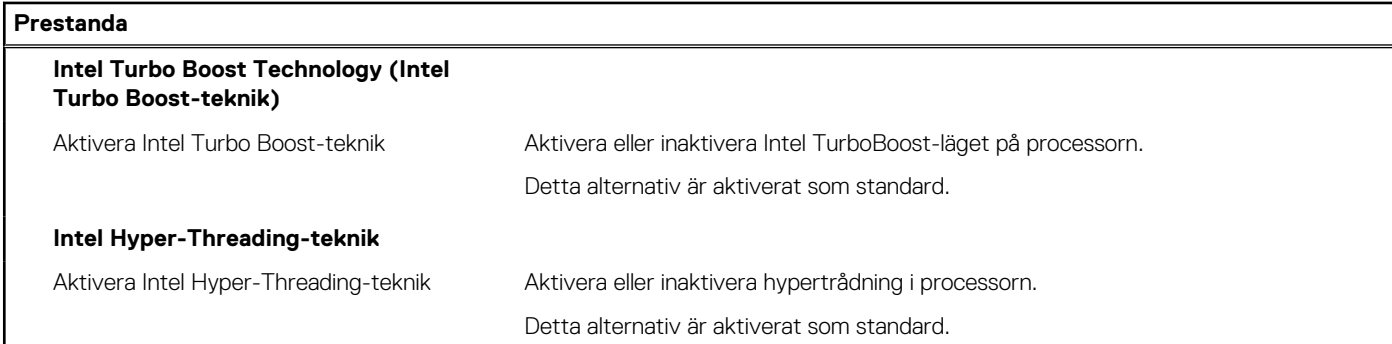

#### **Tabell 18. Systemkonfigurationsalternativ – menyn Systemloggar**

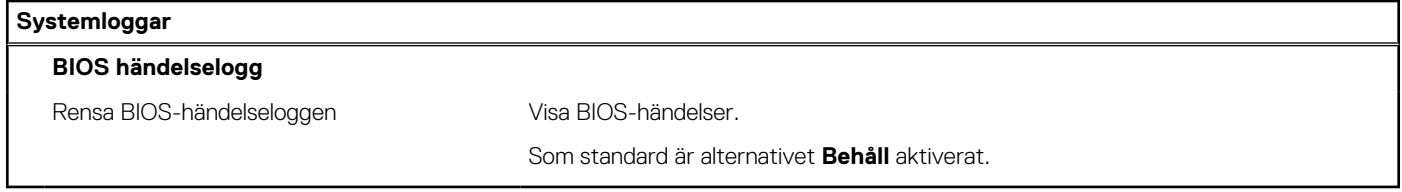

# **Uppdatera BIOS**

### **Uppdatera BIOS i Windows**

#### **Om denna uppgift**

**CAUTION: Om BitLocker inte stängs av innan man uppdaterar BIOS, kommer systemet inte känna igen BitLockertangenten nästa gång du startar om systemet. Du kommer då att uppmanas att ange återställningsnyckeln för att gå vidare och systemet kommer att be om detta vid varje omstart. Om återställningsnyckeln inte är känd kan detta resultera i dataförlust eller ett onödigt operativsystem som måste återinstalleras. Mer information om detta ämne finns i Kunskapsartikel:<https://www.dell.com/support/article/sln153694>**

#### **Steg**

- 1. Gå till [www.dell.com/support](https://www.dell.com/support).
- 2. Klicka på **Produktsupport**. I rutan **Sök support** anger du servicetagg för din dator och klickar sedan på **Sök**.
	- **OBS:** Om du inte har servicetaggen använder du SupportAssist-funktionen för automatisk identifiering av datorn. Du kan också använda produkt-ID:t eller söka efter din datormodell manuellt.
- 3. Klicka på **Drivrutiner och hämtningar**. Expandera **Hitta drivrutiner**.
- 4. Välj det operativsystem som är installerat på datorn.
- 5. I listrutan **Kategori** väljer du **BIOS**.
- 6. Välj den senaste versionen av BIOS och klicka på **Hämta** för att hämta BIOS-filen för datorn.
- 7. Bläddra till mappen där du sparade filen med BIOS-uppdateringen när hämtningen är klar.
- 8. Dubbelklicka på ikonen för BIOS-uppdateringsfilen och följ anvisningarna på skärmen. Det finns mer information i kunskapsbasartikeln [000124211](https://www.dell.com/support/kbdoc/000124211) på [www.dell.com/support.](https://www.dell.com/support)

### **Uppdatera BIOS i Linux- och Ubuntu**

Information om hur du uppdaterar system-BIOS på en dator som har Linux eller Ubuntu finns i kunskapsbasartikeln [000131486](https://www.dell.com/support/kbdoc/000131486) på [www.dell.com/support.](https://www.dell.com/support)

### **Uppdatera BIOS med USB-enheten i Windows**

#### **Om denna uppgift**

**CAUTION: Om BitLocker inte stängs av innan man uppdaterar BIOS, kommer systemet inte känna igen BitLockertangenten nästa gång du startar om systemet. Du kommer då att uppmanas att ange återställningsnyckeln för att gå vidare och systemet kommer att be om detta vid varje omstart. Om återställningsnyckeln inte är känd kan detta resultera i dataförlust eller ett onödigt operativsystem som måste återinstalleras. Mer information om detta ämne finns i Kunskapsartikel:<https://www.dell.com/support/article/sln153694>**

#### **Steg**

- 1. Följ proceduren från steg 1 till steg 6 i "[Uppdatera BIOS i Windows](#page-88-0)" om du vill hämta senaste BIOSinstallationsfilen.
- 2. Skapa ett startbart USB-minne. Det finns mer information i kunskapsdatabasartikeln [000145519](https://www.dell.com/support/kbdoc/000145519/) på [www.dell.com/support](https://www.dell.com/support).
- 3. Kopiera BIOS-installationsprogramfilen till den startbara USB-enheten.
- 4. Anslut den startbara USB-enheten i datorn som behöver BIOS-uppdateringen.
- 5. Starta om datorn och tryck på **F12** .
- 6. Välj USB-enheten från menyn för **engångsstart**.
- 7. Skriv in filnamnet för BIOS-inställningsprogrammet och tryck på **Enter**. **BIOS-uppdateringsverktyget** visas.
- 8. Följ anvisningarna på skärmen för att slutföra BIOS-uppdateringen.

### **Flasha BIOS från F12-menyn för engångsstart**

Uppdatera dator-BIOS med hjälp av en BIOS-uppdateringsfil (.exe-fil) som kopierats till ett FAT32 USB-minne och startas från F12-menyn för engångsstart.

#### **Om denna uppgift**

**CAUTION: Om BitLocker inte stängs av innan man uppdaterar BIOS, kommer systemet inte känna igen BitLockertangenten nästa gång du startar om systemet. Du kommer då att uppmanas att ange återställningsnyckeln för att gå vidare och systemet kommer att be om detta vid varje omstart. Om återställningsnyckeln inte är känd kan detta resultera i dataförlust eller ett onödigt operativsystem som måste återinstalleras. Mer information om detta ämne finns i Kunskapsartikel:<https://www.dell.com/support/article/sln153694>**

#### **BIOS Update (BIOS-uppdatering)**

Du kan köra BIOS-uppdateringen från Windows med hjälp av en startbar USB-enhet eller så kan du uppdatera BIOS från F12-menyn för engångsstart på datorn.

De flesta Dell-datorer byggda efter 2012 har den här funktionen. Kontrollera detta genom att starta datorn och gå in på F12-menyn för engångsstart för att se om din dator har startalternativet BIOS Flash Update (uppdatera BIOS) i listan. Om alternativet finns med på listan betyder det att datorn har stöd för den här typen av BIOS-uppdatering.

**OBS:** Endast datorer med alternativet BIOS Flash Update (uppdatera BIOS) i F12-menyn för engångsstart kan använda den här funktionen.

#### **Uppdatera via menyn för engångsstart**

Om du vill uppdatera BIOS via F12-menyn för engångsstart behöver du följande:

- USB-minne som formaterats med FAT32-filsystemet (enheten måste inte vara startbar).
- En körbar BIOS-uppdateringsfil som hämtats från Dells supportwebbplats och kopierats till roten på USB-minnet.
- Ett nätaggregat som anslutits till datorn
- Ett fungerande datorbatteri för att uppdatera BIOS

Följ stegen nedan för att köra BIOS-uppdateringsfilen via F12-menyn:

**CAUTION: Stäng inte av datorn under BIOS-uppdateringen. Datorn kanske inte startar om du stänger av datorn.**

#### **Steg**

- 1. Utgå från avstängt läge och sätt i USB-enheten som du kopierade uppdateringsfilen till i en av datorns USB-portar.
- 2. Starta datorn och tryck på F12-tangenten för att komma åt menyn för engångsstart, välj BIOS-uppdatering med hjälp av musen eller piltangenterna och tryck sedan på Enter. Menyn uppdatera BIOS visas.
- 3. Klicka på **Flash-uppdatera från fil**.
- 4. Välj extern USB-enhet.
- 5. När du har valt filen dubbelklickar du på flash-målfilen och trycker därefter på **Submit (Skicka)**.
- 6. Klicka på **Update BIOS (Uppdatera BIOS)**. Datorn startas om för att uppdatera BIOS.
- 7. Datorn kommer att startas om när BIOS-uppdateringen är klar.

# **System- och installationslösenord**

#### **Tabell 19. System- och installationslösenord**

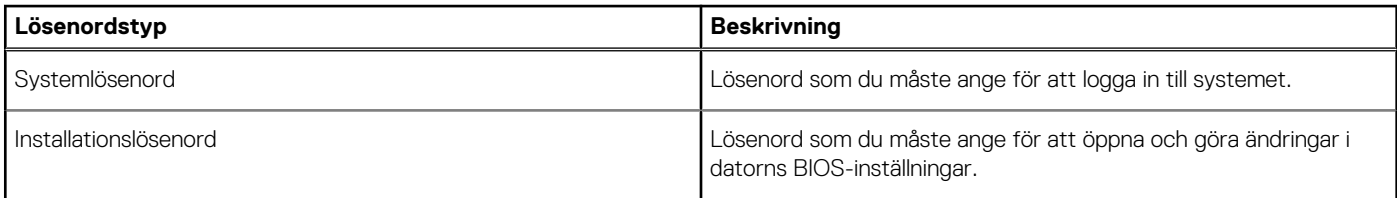

Du kan skapa ett systemlösenord och ett installationslösenord för att skydda datorn.

**CAUTION: Lösenordsfunktionerna ger dig en grundläggande säkerhetsnivå för informationen på datorn.**

**CAUTION: Vem som helst kan komma åt informationen som är lagrad på datorn om den inte är låst och lämnas utan tillsyn.**

**OBS:** Funktionen för system- och installationslösenord är inaktiverad.

### **Tilldela ett systeminstallationslösenord**

#### **Förutsättningar**

Du kan endast tilldela ett nytt **system- eller administratörslösenord** när statusen är **Ej inställt**.

#### **Om denna uppgift**

Starta systeminstallationsprogrammet genom att trycka på F2 omedelbart efter det att datorn startats eller startats om.

#### **Steg**

1. På skärmen **System BIOS (system-BIOS)** eller **System Setup (systeminstallation)** väljer du **Security (säkerhet)** och trycker på **Enter**.

Skärmen **Security (säkerhet)** visas.

2. Välj **system-/administratörslösenord** och skapa ett lösenord i fältet **Ange det nya lösenordet**.

Använd följande rekommendationer för systemlösenordet:

- Ett lösenord kan ha upp till 32 tecken
- Lösenordet kan innehålla siffrorna 0 till 9
- Endast små bokstäver är giltiga, stora bokstäver är inte tillåtna.
- Endast följande specialtecken är tillåtna, blanksteg, ("), (+), (,), (-), (.), (/), (;), ([), (\), (]), (`).
- 3. Skriv in systemlösenordet som du angav tidigare i fältet **Bekräfta nytt lösenord** och klicka på **OK**.
- 4. Tryck på **Esc** så blir du ombedd att spara ändringarna.
- 5. Tryck på **Y** för att spara ändringarna. Datorn startar om.

### **Radera eller ändra ett befintligt systeminstallationslösenord**

#### **Förutsättningar**

Kontrollera att **lösenordsstatus** är upplåst (i systeminstallation) innan du försöker ta bort eller ändra det befintliga system- och installationslösenordet. Du kan inte ta bort eller ändra ett befintligt system- eller installationslösenord om **lösenordsstatus** är låst.

#### **Om denna uppgift**

Starta systeminstallationsprogrammet genom att trycka på **F2** omedelbart efter det att datorn startats eller startats om.

#### **Steg**

1. På skärmen **System BIOS (System-BIOS)** eller **System Setup (Systeminstallation)** väljer du **System Security (Systemsäkerhet)** och trycker på **Enter**. Skärmen **System Security (Systemsäkerhet)** visas.

2. På skärmen **System Security (Systemsäkerhet)**, kontrollera att **Password Status (Lösenordstatus)** är **Unlocked (Olåst)**.

- 3. Välj **System Password (Systemlösenord)**, ändra eller radera det befintliga systemlösenordet och tryck på **Enter** eller **Tab**.
- 4. Välj **Setup Password (Installationslösenord)**, ändra eller radera det befintliga installationslösenordet och tryck på **Enter** eller **Tab**.

**OBS:** Om du ändrar system- och/eller installationslösenordet anger du det nya lösenordet igen när du uppmanas till det. Om du tar bort ett system- och installationslösenordet ska du bekräfta borttagningen när du uppmanas göra det.

- 5. Tryck på **Esc** så blir du ombedd att spara ändringarna.
- 6. Tryck på **Y** för att spara ändringarna och avsluta systeminstallationsprogrammet. Datorn startar om.

# **5**

# **Felsökning**

# **SupportAssist-diagnostik**

#### **Om denna uppgift**

SupportAssist-diagnostiken (tidigare kallad ePSA-diagnostik) utför en fullständig kontroll av din maskinvara. SupportAssist-diagnostiken är inbäddad i BIOS och lanseras av BIOS internt. SupportAssist-diagnostiken ger en rad alternativ för specifika enheter eller enhetsgrupper. Du kan

- köra test automatiskt eller i interaktivt läge
- Upprepa test
- Visa och spara testresultat
- köra grundliga tester med ytterligare testalternativ för att skaffa extra information om enheter med fel
- visa statusmeddelanden som indikerar om testerna har slutförts utan fel
- visa felmeddelanden som indikerar om problem påträffades under testet.

**OBS:** Vissa tester är avsedda för specifika enheter och kräver användarinteraktion. Se till att alltid vara närvarande framför datorn när  $\bigcap$ diagnostiktesterna körs.

Mer information finns i [SupportAssist förstartkontroll av systemprestanda.](https://www.dell.com/support/diagnose/Pre-boot-Analysis)

# **Diagnostiskt LED-beteende**

#### **Tabell 20. Diagnostiskt LED-beteende**

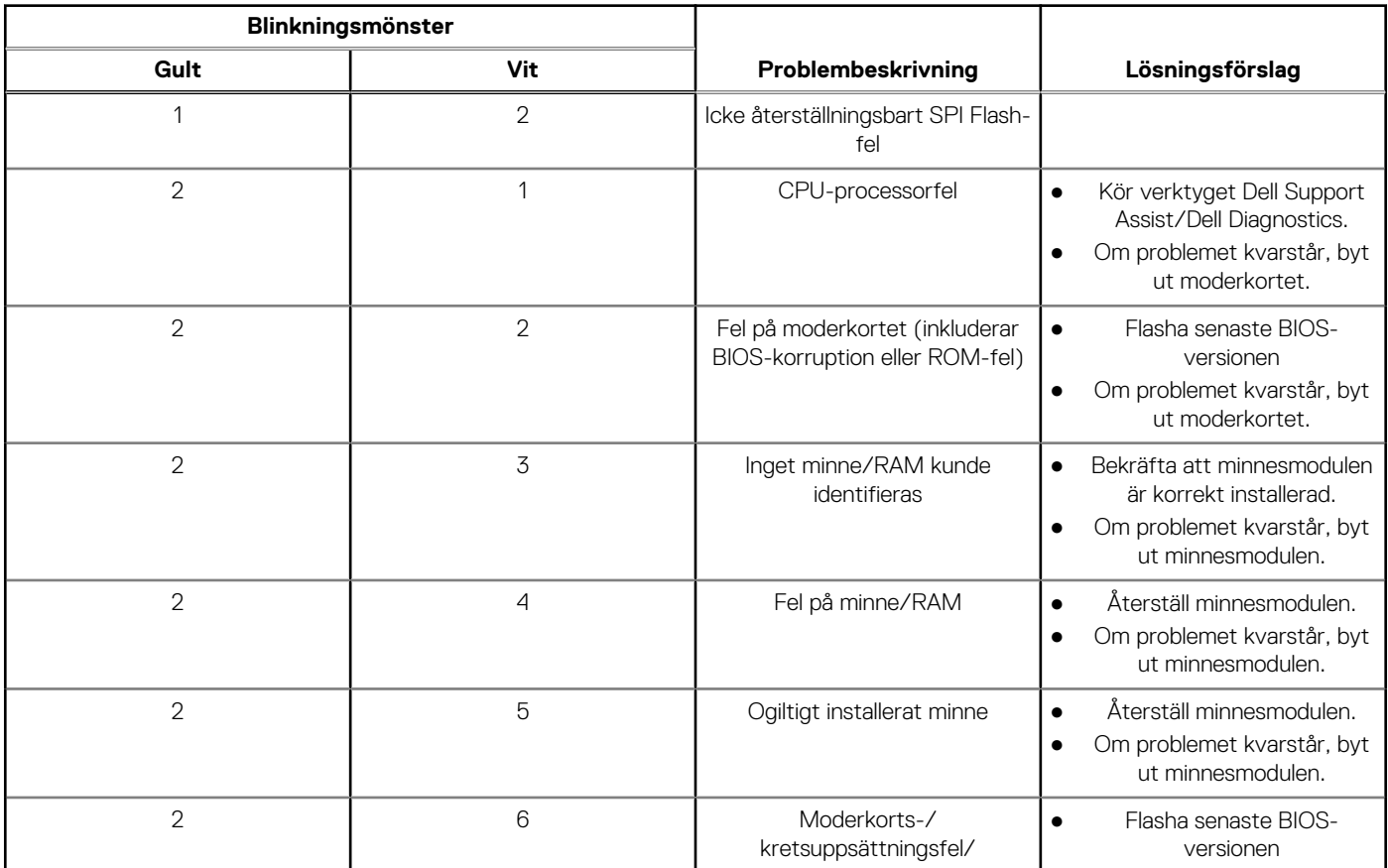

#### <span id="page-93-0"></span>**Tabell 20. Diagnostiskt LED-beteende (fortsättning)**

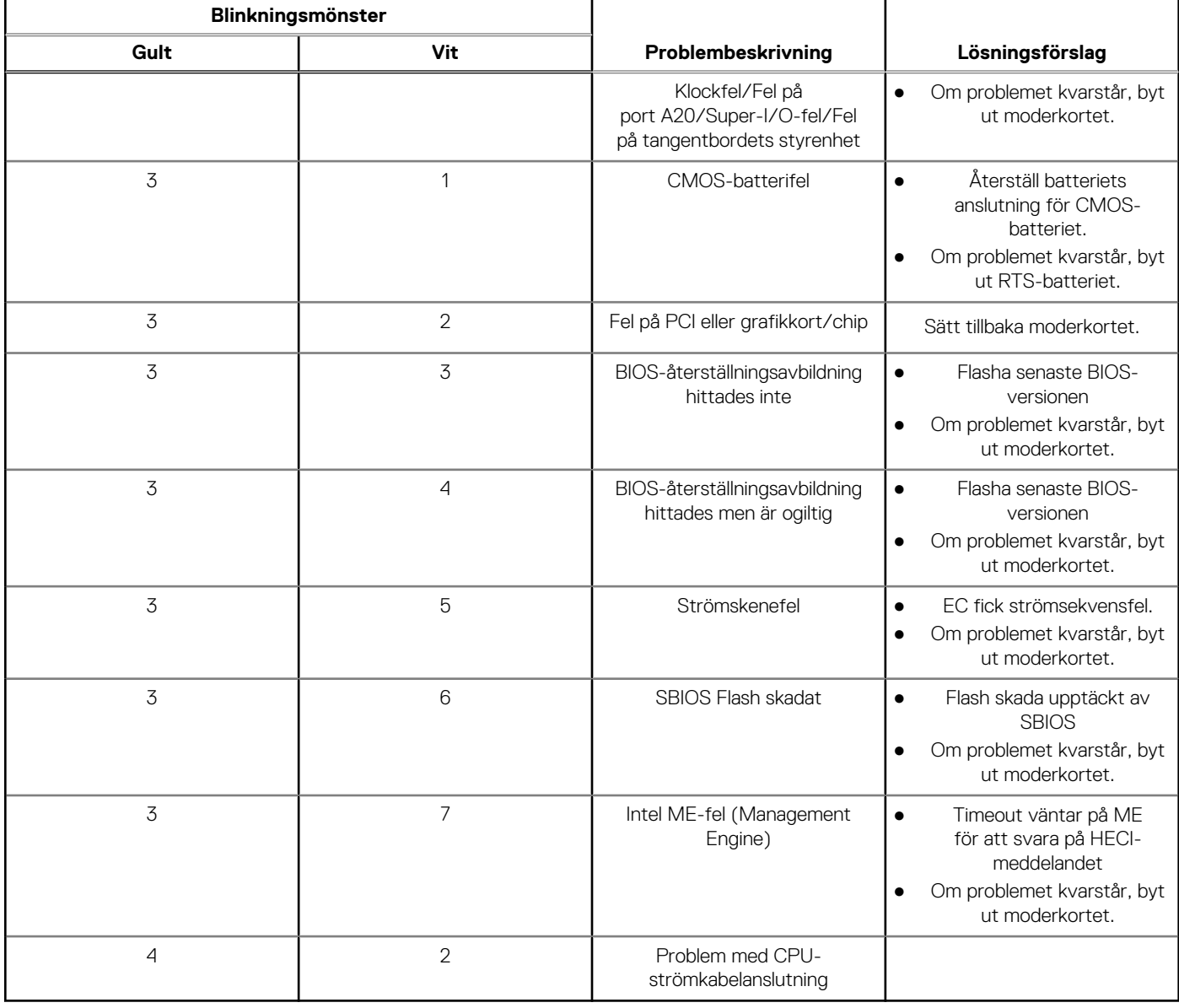

# **Återställ operativsystemet**

När datorn inte kan starta upp till operativsystemet även efter upprepade försök startar den automatiskt Dell SupportAssist OS Recovery.

Dell SupportAssist OS Recovery är ett fristående verktyg som är förinstallerat på alla Dell-datorer som är installerade med Windows operativsystem. Den består av verktyg för att diagnostisera och felsöka problem som kan uppstå innan datorn startar till operativsystemet. Det gör att du kan diagnostisera hårdvaruproblem, reparera datorn, säkerhetskopiera dina filer eller återställa datorn till dess fabriksläge.

Du kan också ladda ner den från Dells support för att felsöka och fixa datorn när den inte startar upp i sitt primära operativsystem på grund av programvarufel eller maskinvarufel.

För mer information om Dell SupportAssist OS Recovery, se *Dell SupportAssist OS Recovery Användarhandbok* på [www.dell.com/](https://www.dell.com/serviceabilitytools) [serviceabilitytools](https://www.dell.com/serviceabilitytools). Klicka på **SupportAssist** och klicka sedan på **SupportAssist OS Recovery**.

### **Uppdatera BIOS i Windows**

#### **Steg**

1. Gå till [www.dell.com/support](https://www.dell.com/support).

2. Klicka på **Produktsupport**. I rutan **Sök support** anger du servicetagg för din dator och klickar sedan på **Sök**.

**OBS:** Om du inte har servicetaggen använder du SupportAssist-funktionen för automatisk identifiering av datorn. Du kan också använda produkt-ID:t eller söka efter din datormodell manuellt.

- 3. Klicka på **Drivrutiner och hämtningar**. Expandera **Hitta drivrutiner**.
- 4. Välj det operativsystem som är installerat på datorn.
- 5. I listrutan **Kategori** väljer du **BIOS**.
- 6. Välj den senaste versionen av BIOS och klicka på **Hämta** för att hämta BIOS-filen för datorn.
- 7. Bläddra till mappen där du sparade filen med BIOS-uppdateringen när hämtningen är klar.
- 8. Dubbelklicka på ikonen för BIOS-uppdateringsfilen och följ anvisningarna på skärmen. Det finns mer information i kunskapsbasartikeln [000124211](https://www.dell.com/support/kbdoc/000124211) på [www.dell.com/support.](https://www.dell.com/support)

# **Uppdatera BIOS med USB-enheten i Windows**

#### **Steg**

- 1. Följ proceduren från steg 1 till steg 6 i "[Uppdatera BIOS i Windows](#page-93-0)" om du vill hämta senaste BIOSinstallationsfilen.
- 2. Skapa ett startbart USB-minne. Det finns mer information i kunskapsdatabasartikeln [000145519](https://www.dell.com/support/kbdoc/000145519/) på [www.dell.com/support](https://www.dell.com/support).
- 3. Kopiera BIOS-installationsprogramfilen till den startbara USB-enheten.
- 4. Anslut den startbara USB-enheten i datorn som behöver BIOS-uppdateringen.
- 5. Starta om datorn och tryck på **F12** .
- 6. Välj USB-enheten från menyn för **engångsstart**.
- 7. Skriv in filnamnet för BIOS-inställningsprogrammet och tryck på **Enter**. **BIOS-uppdateringsverktyget** visas.
- 8. Följ anvisningarna på skärmen för att slutföra BIOS-uppdateringen.

# **Säkerhetskopieringsmedia och återställningsalternativ**

Vi rekommenderar att du skapar en återställningsenhet för att felsöka och lösa problem som kan uppstå i Windows. Dell föreslår flera alternativ för att återställa Windows-operativsystemet på din Dell-dator. För mer information. se [Dell Windows Säkerhetskopierings-](https://www.dell.com/support/contents/article/Product-Support/Self-support-Knowledgebase/software-and-downloads/dell-backup-solutions/Media-backup)[Media- och Återställningsalternativ.](https://www.dell.com/support/contents/article/Product-Support/Self-support-Knowledgebase/software-and-downloads/dell-backup-solutions/Media-backup)

# **WiFi-cykel**

#### **Om denna uppgift**

Om datorn inte kan ansluta till internet på grund av WiFi-anslutningsproblem kan en WiFi-cykelprocedur utföras. Följande procedur innehåller instruktioner om hur du genomför en WiFi-cykel:

Œ **OBS:** Vissa Internet-leverantörer tillhandahåller en modem-/router kombinationsenhet.

#### **Steg**

- 1. Stäng av datorn.
- 2. Stäng av modemet.
- 3. Stäng av den trådlösa routern.
- 4. Vänta 30 sekunder.
- 5. Slå på den trådlösa routern.
- 6. Slå på modemet.
- 7. Starta datorn.

# **Dränering av kvarvarande ström (utför maskinvaruåterställning)**

#### **Om denna uppgift**

Kvarvarande ström är den återstående statiska elektriciteten som finns kvar på datorn även efter att den har stängts av och batteriet har tagits bort.

För din säkerhet och för att skydda de känsliga elektroniska komponenterna i datorn uppmanas du att dränera kvarvarande ström innan du tar ut eller sätter tillbaka några komponenter i datorn.

Att dränera kvarvarande ström, dvs. maskinvaruåterställning, är ett vanligt felsökningssteg om datorn inte får ström eller inte startar till operativsystemet.

#### **För att dränera kvarvarande ström (utföra maskinvaruåterställning)**

#### **Steg**

- 1. Stäng av datorn.
- 2. Koppla bort nätaggregatet från din dator.
- 3. Ta bort kåpan.
- 4. Ta bort batteriet.
- 5. Tryck och håll strömbrytaren intryckt i 20 sekunder för att tömma den kvarvarande strömmen.
- 6. Installera batteriet.
- 7. Installera kåpan.
- 8. Anslut nätaggregatet till datorn.
- 9. Starta datorn.

**OBS:** Det finns mer information om att utföra en maskinvaruåterställning i kunskapsbasartikeln [000130881](https://www.dell.com/support/kbdoc/en-us/000130881) på [www.dell.com/](https://www.dell.com/support) [support.](https://www.dell.com/support)

**6**

# **Få hjälp och kontakta Dell**

# Resurser för självhjälp

Du kan få information och hjälp för Dell-produkter och tjänster med följande resurser för självhjälp:

#### **Tabell 21. Resurser för självhjälp**

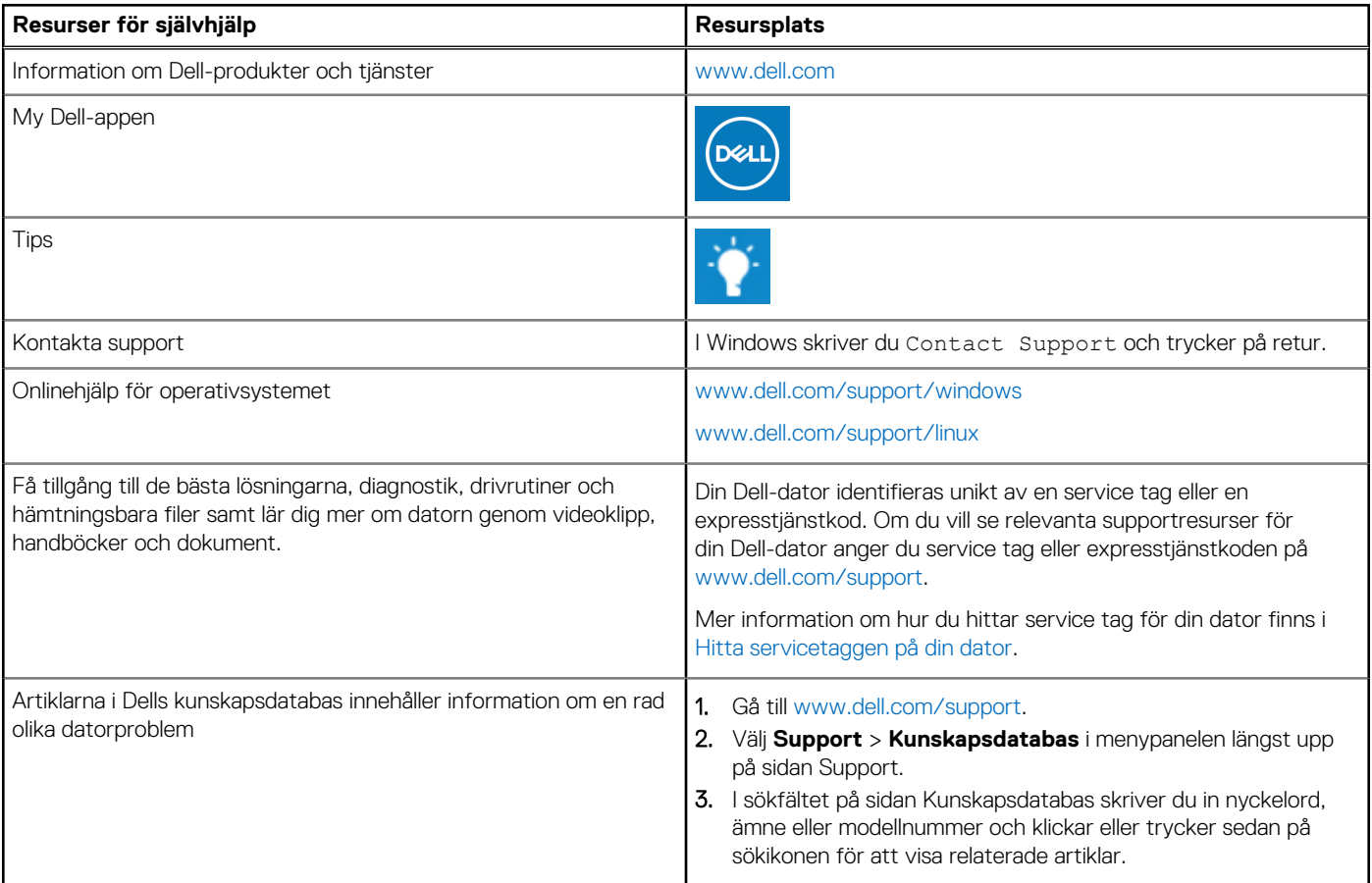

# Kontakta Dell

Om du vill kontakta Dell med frågor om försäljning, teknisk support eller kundtjänst, se [www.dell.com/contactdell](https://www.dell.com/contactdell).

**OBS:** Tillgängligheten varierar mellan land/region och produkt och vissa tjänster kanske inte finns tillgängliga i ditt land/din region.

**OBS:** Om du inte har en aktiv internetanslutning kan du hitta kontaktinformationen på ditt inköpskvitto, packsedeln, fakturan eller i Dells produktkatalog.